August 2019

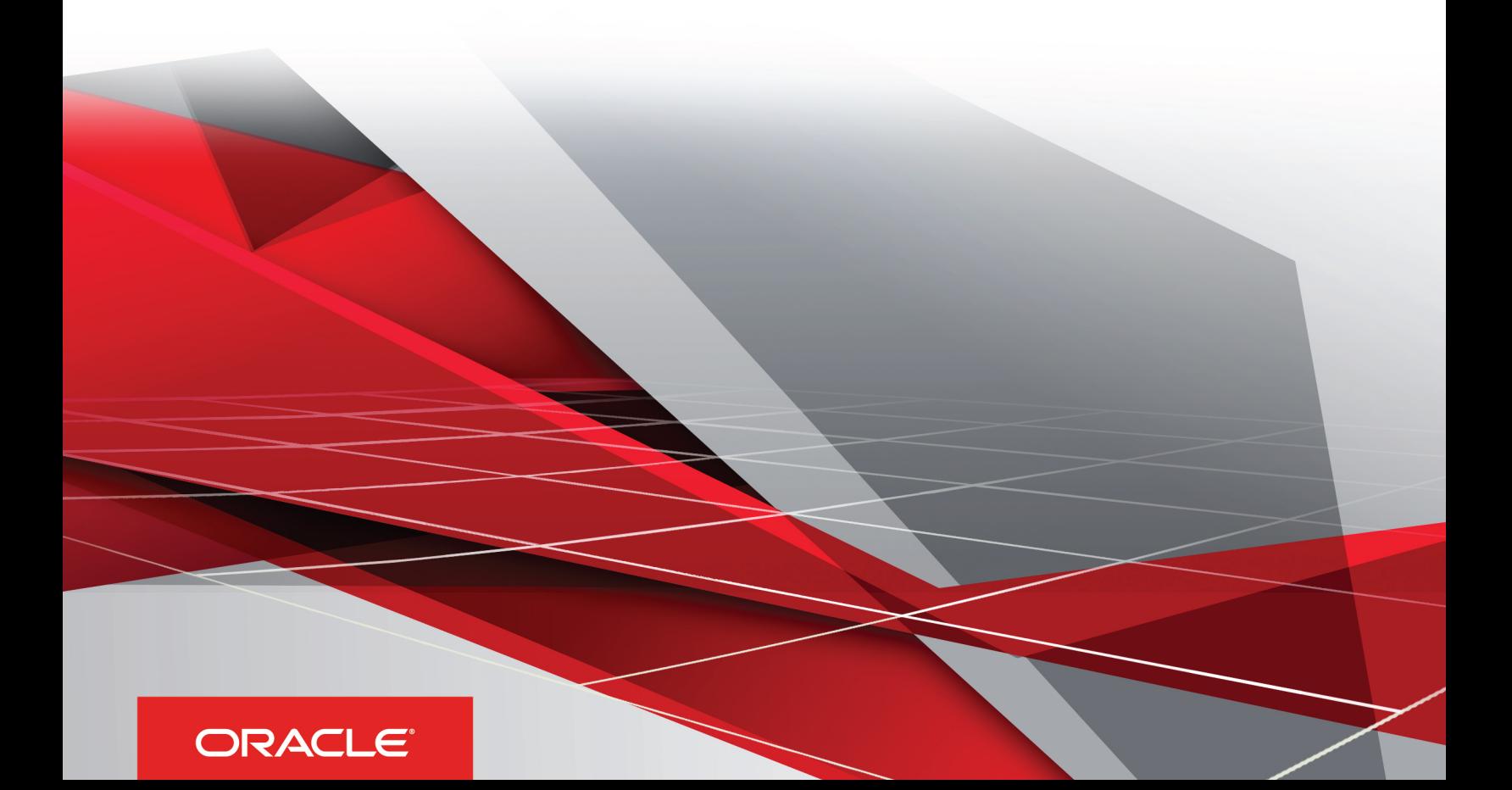

August 2019

Part Number: F18390-01

Copyright © 2005, 2019, Oracle and/or its affiliates. All rights reserved

Authors: Oracle CRM On Demand Information Development Team

This software and related documentation are provided under a license agreement containing restrictions on use and disclosure and are protected by intellectual property laws. Except as expressly permitted in your license agreement or allowed by law, you may not use, copy, reproduce, translate, broadcast, modify, license, transmit, distribute, exhibit, perform, publish, or display in any part, in any form, or by any means. Reverse engineering, disassembly, or decompilation of this software, unless required by law for interoperability, is prohibited.

The information contained herein is subject to change without notice and is not warranted to be error-free. If you find any errors, please report them to us in writing.

If this is software or related documentation that is delivered to the U.S. Government or anyone licensing it on behalf of the U.S. Government, the following notice is applicable:

U.S. GOVERNMENT END USERS: Oracle programs, including any operating system, integrated software, any programs installed on the hardware, and/ or documentation, delivered to U.S. Government end users are "commercial computer software" pursuant to the applicable Federal Acquisition Regulation and agency-specific supplemental regulations. As such, use, duplication, disclosure, modification, and adaptation of the programs, including any operating system, integrated software, any programs installed on the hardware, and/or documentation, shall be subject to license terms and license restrictions applicable to the programs. No other rights are granted to the U.S. Government.

This software or hardware is developed for general use in a variety of information management applications. It is not developed or intended for use in any inherently dangerous applications, including applications that may create a risk of personal injury. If you use this software or hardware in dangerous applications, then you shall be responsible to take all appropriate fail-safe, backup, redundancy, and other measures to ensure its safe use. Oracle Corporation and its affiliates disclaim any liability for any damages caused by use of this software or hardware in dangerous applications.

Oracle and Java are registered trademarks of Oracle Corporation and/or its affiliates. Other names may be trademarks of their respective owners.

Intel and Intel Xeon are trademarks or registered trademarks of Intel Corporation. All SPARC trademarks are used under license and are trademarks or registered trademarks of SPARC International, Inc. AMD, Opteron, the AMD logo, and the AMD Opteron logo are trademarks or registered trademarks of Advanced Micro Devices. UNIX is a registered trademark of The Open Group.

This software or hardware and documentation may provide access to or information about content, products, and services from third parties. Oracle Corporation and its affiliates are not responsible for and expressly disclaim all warranties of any kind with respect to third-party content, products, and services unless otherwise set forth in an applicable agreement between you and Oracle. Oracle Corporation and its affiliates will not be responsible for any loss, costs, or damages incurred due to your access to or use of third-party content, products, or services, except as set forth in an applicable agreement between you and Oracle.

The business names used in this documentation are fictitious, and are not intended to identify any real companies currently or previously in existence.

## **Contents**

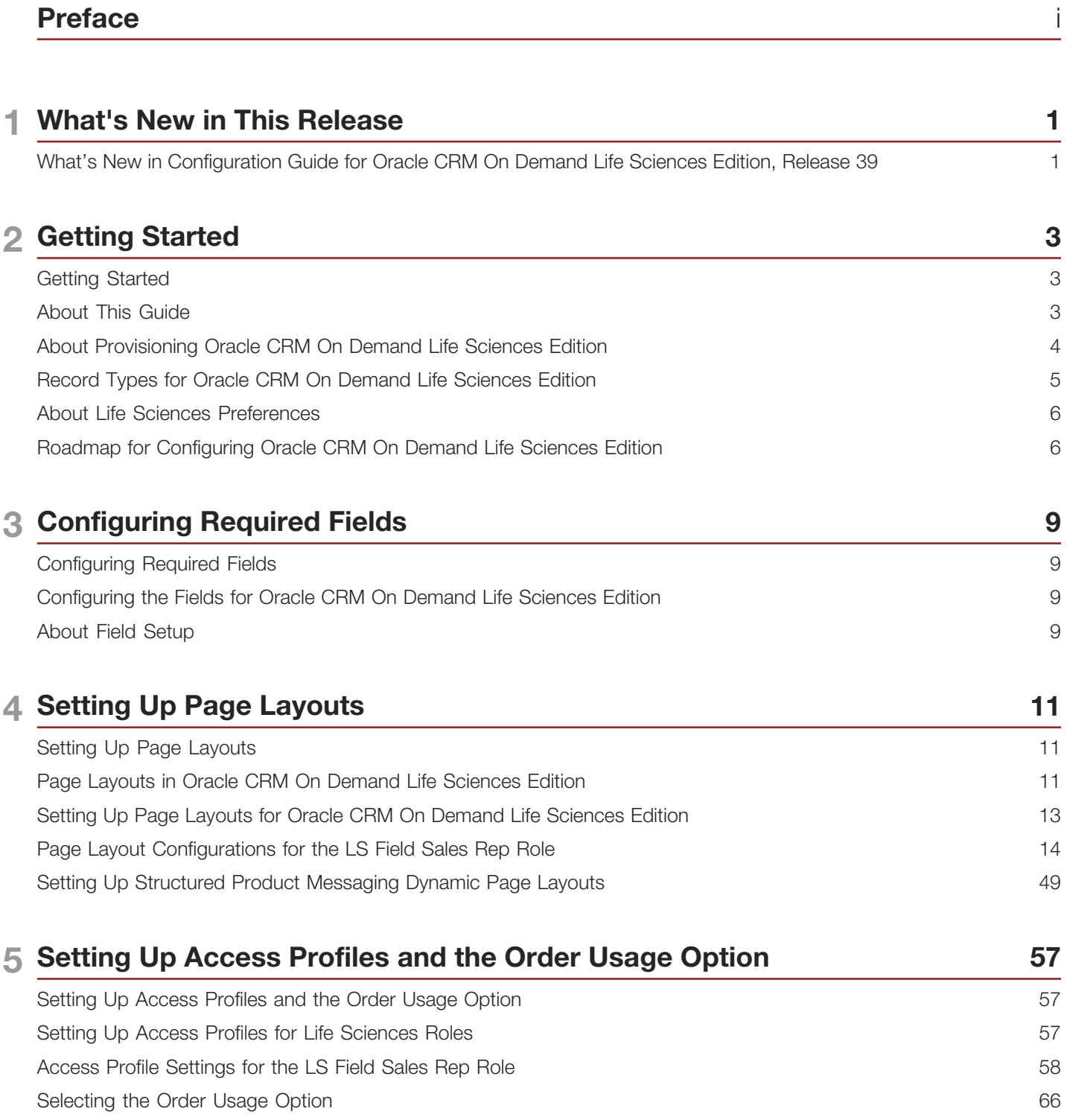

#### ORACLE<sup>®</sup>

#### 6 Setting Up Roles 67 Setting Up Roles [......................................................................................................................................................](#page-72-0) 67 Creating Life Sciences Roles [....................................................................................................................................](#page-72-1) 67 Role Settings for the LS Field Sales Rep Role [.........................................................................................................](#page-73-0) 68 7 Setting Up Business Processes to Lock Records 77 Setting Up a Business Process to Lock Records [.....................................................................................................](#page-82-0) 77 [Setting Up Business Processes to Lock Records in Oracle CRM On Demand Life Sciences Edition](#page-82-1) ......................... 77 [Creating a Business Process to Lock Call Activity Records](#page-83-0) ...................................................................................... 78 [Creating a Business Process to Lock Sample Transaction Records](#page-88-0) ......................................................................... 83 [Creating a Business Process to Lock Messaging Plan Records](#page-90-0) ............................................................................... 85 Creating a Business Process to Lock Solution Records [...........................................................................................](#page-92-0) 87 [Creating a Business Process to Lock Validated Address Records](#page-94-0) ........................................................................... 89 [Creating a Business Process to Lock Sample Request Records](#page-96-0) .............................................................................. 91 [Creating a Business Process to Lock Call Product Detail Records](#page-97-0) ........................................................................... 92 [Creating a Business Process to Lock Sample Disclaimer Records](#page-99-0) ........................................................................... 94 [Creating a Business Process to Lock Records in General](#page-100-0) ........................................................................................ 95

#### 8 Data Loading 101 Data Loading [..........................................................................................................................................................](#page-106-0) 101 About Importing Data into Oracle CRM On Demand [..............................................................................................](#page-106-1) 101 Process of Loading the Seed Data [........................................................................................................................](#page-107-0) 102

#### **9 Setting Up Custom Objects** 103 Setting Up Custom Objects [...................................................................................................................................](#page-108-0) 103 About Custom Objects [...........................................................................................................................................](#page-108-1) 103 [Configuring Custom Objects for Oracle CRM On Demand Life Sciences Edition](#page-109-0) ..................................................... 104

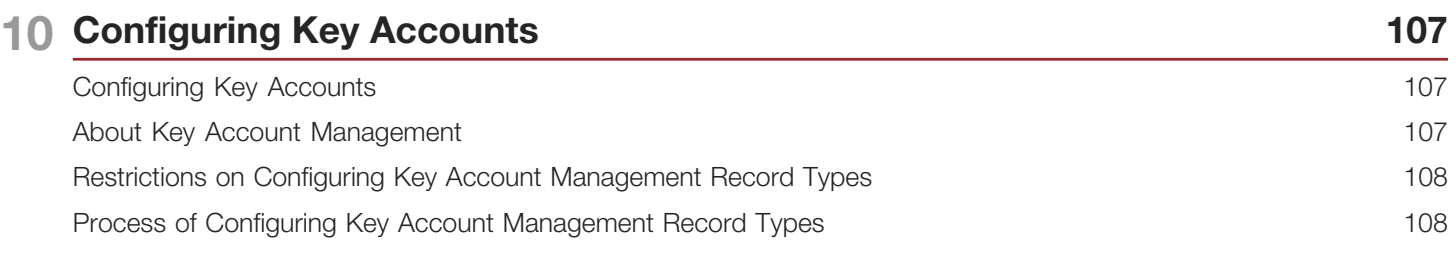

#### **ORACLE**

## <span id="page-4-0"></span>Preface

This preface introduces information sources that can help you use the application and this guide.

## Using Oracle Applications

To find guides for Oracle Applications, go to the Oracle Help Center at *<http://docs.oracle.com/>*.

### Documentation Accessibility

For information about Oracle's commitment to accessibility, visit the *[Oracle Accessibility Program website](http://www.oracle.com/pls/topic/lookup?ctx=acc&id=docacc)*.

### Contacting Oracle

#### Access to Oracle Support

Oracle customers that have purchased support have access to electronic support through My Oracle Support. For information, visit *[My Oracle Support](http://www.oracle.com/pls/topic/lookup?ctx=acc&id=info)* or visit *[Accessible Oracle Support](http://www.oracle.com/pls/topic/lookup?ctx=acc&id=trs)* if you are hearing impaired.

#### Comments and Suggestions

Please give us feedback about Oracle Applications Help and guides! You can send an e-mail to: *[oracle\\_fusion\\_applications\\_help\\_ww\\_grp@oracle.com](mailto:oracle_fusion_applications_help_ww_grp@oracle.com)*.

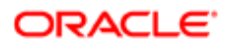

# 1 What's New in This Release

### <span id="page-6-0"></span>What's New in Configuration Guide for Oracle CRM On Demand Life Sciences Edition, Release 39

No new features have been added to this guide for this release. This guide has been updated to reflect only product version changes.

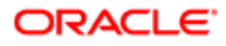

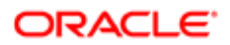

# 2 Getting Started

## Getting Started

This chapter describes the initial tasks that must be completed before you can configure and start using Oracle CRM On Demand Life Sciences Edition. This chapter includes the following topics:

- <span id="page-8-0"></span>• *[About This Guide](#page-8-2)*
- *[About Provisioning Oracle CRM On Demand Life Sciences Edition](#page-9-1)*
- *[Record Types for Oracle CRM On Demand Life Sciences Edition](#page-10-1)*
- *[About Life Sciences Preferences](#page-11-2)*
- <span id="page-8-2"></span><span id="page-8-1"></span>• *[Roadmap for Configuring Oracle CRM On Demand Life Sciences Edition](#page-11-3)*

## About This Guide

This guide is for company administrators using Oracle CRM On Demand Life Sciences Edition. It describes the tasks that are performed to configure Oracle CRM On Demand Life Sciences Edition. This guide provides details of the suggested page layouts and roles that you can set up to support the management of life sciences information and the pharmaceutical sales process. Company administrators use Oracle CRM On Demand to manage the company profile, global defaults, users, access controls, data loads, and custom page layouts, in addition to other tasks.

The configuration settings in this guide are suggested settings for the Oracle CRM On Demand Life Sciences Edition. Your company requirements might differ from the suggested settings.

This guide also provides examples of tasks and processes that users perform in Oracle CRM On Demand Life Sciences Edition. For information about configuring and setting up the standard edition of Oracle CRM On Demand, see *Oracle CRM On Demand Online Help* .

#### About Oracle CRM On Demand Industry Editions

Oracle CRM On Demand Industry Editions provide capabilities for the following industries. These capabilities help customers to meet industry-specific business requirements.

- Automotive
- Financial services See *Configuration Guide for Oracle CRM On Demand Financial Services Edition* .
- High technology
- Life sciences

See *Configuration Guide for Oracle CRM On Demand Life Sciences Edition* (this guide).

For customers to use Oracle CRM On Demand Industry Editions (for example, Oracle CRM On Demand Financial Services Edition or Oracle CRM On Demand Life Sciences Edition), the functionality that is specific to a particular industry such as financial services, life sciences, automotive, or high technology, must be provisioned. After the Oracle CRM On Demand Life

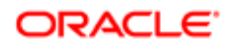

Sciences Edition pages and the life sciences administrator role have been set up by the provisioning process, life sciences administrators can start to configure Oracle CRM On Demand Life Sciences Edition. For more information on provisioning, see *[About Provisioning Oracle CRM On Demand Life Sciences Edition](#page-9-1)*.

### About Oracle CRM On Demand Life Sciences Edition

Your company can customize the tasks and processes to support your business requirements. Using Oracle CRM On Demand Life Sciences Edition, you can manage the following:

- Account management
- Activity management (Contact Call and Account Call Activity)
- Business planning
- Contact management
- Event management
- Personalized content delivery
- Samples management

For more information about administering order and sample request management using Oracle CRM On Demand, see *Oracle CRM On Demand Online Help* .

### <span id="page-9-1"></span><span id="page-9-0"></span>About Provisioning Oracle CRM On Demand Life Sciences Edition

If your company plans to use Oracle CRM On Demand Life Sciences Edition, then your first task is to contact Customer Care and ask the agent to set up your company to use Oracle CRM On Demand Life Sciences Edition. The initial setup process, which is referred to as *provisioning*, makes available Web pages, features, and fields, which can differ from the standard edition of Oracle CRM On Demand, but are relevant to your business.

When Customer Care provisions Oracle CRM On Demand Life Sciences Edition for your company, Customer Care adds a number of life sciences record types to your Oracle CRM On Demand application. For more information about these life sciences record types, see *[Roadmap for Configuring Oracle CRM On Demand Life Sciences Edition](#page-11-3)* and *[Record Types for](#page-10-1) [Oracle CRM On Demand Life Sciences Edition](#page-10-1)*.

Customer Care also creates the access profiles for Oracle CRM On Demand Life Sciences Edition and the life sciences administrator role, and assigns this role to your company administrator. This role gives company administrators the privileges and access options that they require to configure the Oracle CRM On Demand application, create other roles, and grant the same privileges and access options to other roles. The configuration tasks are described in the following chapters.

Customer Care can also set up other features in Oracle CRM On Demand Life Sciences Edition, including the following:

- Custom record types
- How your company accesses Oracle CRM On Demand
- How your company manages large volumes of data
- How your company handles record locking for certain life sciences record types, to meet regulatory guidelines to enhance data integrity and data quality

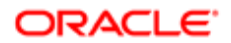

### <span id="page-10-1"></span><span id="page-10-0"></span>Record Types for Oracle CRM On Demand Life Sciences **Edition**

In Oracle CRM On Demand Life Sciences Edition, the following record types for life sciences have preconfigured fields for use in life sciences industries. You configure these life sciences record types only if the record types are required for your company's specific requirements.

When Customer Care provisions Oracle CRM On Demand Life Sciences Edition for your company, Customer Care adds the following life sciences record types to your Oracle CRM On Demand application:

- Account
- Activity
- Allocation
- Business Plan
- Blocked Products
- Contact
- Contact Best Time
- Contact State License
- Event, and its child record, Invitee
- HCP Contact Allocation
- Inventory Audit Report
- Inventory Period
- Messaging Plan
- Messaging Plan Item
- Messaging Plan Item Relations
- Message Response
- Order
- Order Item
- Objective
- Product Indication
- Plan Accounts
- Plan Contact
- Plan Opportunity
- Sample Disclaimer, and its child record, Related Disclaimer
- Sample Inventory
- Sample Lot
- Sample Request

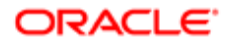

- Sample Request item
- Sample Transaction
- Signature
- Smart Call
- Solution
- <span id="page-11-2"></span><span id="page-11-0"></span>• Transaction Item

For more information about each of these life sciences record types, see *Oracle CRM On Demand Online Help* .

### About Life Sciences Preferences

You can set up the following preferences on the Life Sciences Related Preferences page in Oracle CRM On Demand Life Sciences Edition:

- Life Sciences Preference:
	- Generate Call Activity History
	- Allow Submission of Future Calls & Sample Transactions
- Define Sample Related Preferences:
	- Number of Times a Contact Can Be Sampled
	- Enable Filtering of Product Selection by Sales Rep Allocation
	- Enable Contact State License Validation
	- Enable Signature Validation

For detailed information on how to set these preferences, see *Oracle CRM On Demand Online Help* .

### Roadmap for Configuring Oracle CRM On Demand Life Sciences Edition

To configure Oracle CRM On Demand Life Sciences Edition, perform the following tasks:

- <span id="page-11-3"></span><span id="page-11-1"></span>1. If you have not already done so, then contact Customer Care, and ask the agent to provision your Oracle CRM On Demand application to use Oracle CRM On Demand Life Sciences Edition.
- 2. Sign in to Oracle CRM On Demand.
- **3.** Configure the field setup.

For more information, see *[Configuring the Fields for Oracle CRM On Demand Life Sciences Edition](#page-14-3)*.

4. Set up the page layouts for each role that you plan to create for Oracle CRM On Demand Life Sciences Edition. This includes page layouts for structured product messaging (SPM), if required.

For more information, see *[Setting Up Page Layouts for Oracle CRM On Demand Life Sciences Edition](#page-18-1)* and *[Setting](#page-54-1) [Up Structured Product Messaging Dynamic Page Layouts](#page-54-1)*.

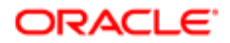

**5.** Set up the access profiles for the roles that you plan to create.

For more information, see *[Setting Up Access Profiles for Life Sciences Roles](#page-62-2)*.

6. Select the order usage option for Oracle CRM On Demand Life Sciences Edition.

For more information, see *[Selecting the Order Usage Option](#page-71-1)*.

7. Create roles for Oracle CRM On Demand Life Sciences Edition.

For more information, see *[Creating Life Sciences Roles](#page-72-2)*.

8. Configure record locking for Oracle CRM On Demand Life Sciences Edition.

For more information, see *[Setting Up Business Processes to Lock Records in Oracle CRM On Demand Life](#page-82-2) [Sciences Edition](#page-82-2)*.

- 9. If your company plans to use samples management functionality, then load the seed data for the following:
	- Allocation
	- HCP Contact Allocation
	- Inventory Period
	- Product
	- Product Categories
	- Sample Inventory
	- Sample Lot
	- Users

For more information, see *[Data Loading](#page-106-2)*.

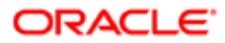

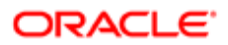

# 3 Configuring Required Fields

## Configuring Required Fields

This chapter describes how to configure the required fields before you can start using Oracle CRM On Demand Life Sciences Edition. It includes the following topics:

- <span id="page-14-0"></span>• *[Configuring the Fields for Oracle CRM On Demand Life Sciences Edition](#page-14-3)*
- *[About Field Setup](#page-14-4)*
	- *[About Sample Transaction Field Setup](#page-15-0)*
	- *[About Account Contact Field Setup](#page-15-1)*
	- *[About Call Type Picklist Setup for Account and Contact](#page-15-2)*
	- *[About Type Picklist Setup for Order and Sample Requests](#page-15-3)*
	- *[About Required Fields for Account Call and Contact Call](#page-15-4)*

### <span id="page-14-3"></span><span id="page-14-1"></span>Configuring the Fields for Oracle CRM On Demand Life Sciences Edition

Use the following procedure to configure the fields for Oracle CRM On Demand Life Sciences Edition. This task is a step in *[Roadmap for Configuring Oracle CRM On Demand Life Sciences Edition](#page-11-3)*.

#### To configure the fields for Oracle CRM On Demand Life Sciences Edition

- 1. In Oracle CRM On Demand, click Admin, and then Application Customization.
- 2. In the Record Type Setup section, click the link for the required record type, for example, Allocation.
- 3. In the Field Management section, click the required Field Setup link, for example, Allocation Field Setup.
- 4. On the Fields page, click New Field, Manage Field Labels, the Edit link or the Edit Picklist link, as necessary, and configure the fields as required to support your business processes.

<span id="page-14-4"></span><span id="page-14-2"></span>For information about configuring fields for Oracle CRM On Demand Life Sciences Edition, including custom fields, see *[About Field Setup](#page-14-4)*:

### About Field Setup

The following topics provide information about configuring fields, including custom fields, for Oracle CRM On Demand Life Sciences Edition:

• *[About Sample Transaction Field Setup](#page-15-0)*

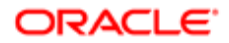

- *[About Account Contact Field Setup](#page-15-1)*
- *[About Call Type Picklist Setup for Account and Contact](#page-15-2)*
- *[About Type Picklist Setup for Order and Sample Requests](#page-15-3)*
- <span id="page-15-0"></span>• *[About Required Fields for Account Call and Contact Call](#page-15-4)*

For more information about field types and additional properties, see *Oracle CRM On Demand Online Help* .

### About Sample Transaction Field Setup

For Sample Transaction Field Setup, it is recommended that you do not customize or change the following order of the Type picklist because the cascading picklist functionality might be affected:

- Transfer Out
- Samples Lost
- Inventory Adjustment
- Disbursement
- <span id="page-15-2"></span><span id="page-15-1"></span>• Transfer In

#### About Account Contact Field Setup

For Account Contact Field Setup, any custom fields that you create must not be required for the Account Contact record type; that is, the *Required* checkbox must not be selected.

#### About Call Type Picklist Setup for Account and Contact

Because of specialized coding, customizing the Call Type field in an Activity record is not supported. The predefined Call Type values are Attendee, Account, Professional, and General, and they must not to be altered.

#### <span id="page-15-3"></span>About Type Picklist Setup for Order and Sample Requests

It is recommended that you do not alter the Type field picklist values on the Order and Sample Request record types.

#### <span id="page-15-4"></span>About Required Fields for Account Call and Contact Call

If you are using the Auto Call functionality, then the page layout for Account Call and the page layout for Contact Call must not contain any additional required fields. The fields that are currently required for Account Call and Contact Call are automatically seeded in the Auto Call process. Do not add any additional required fields.

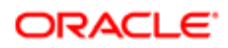

# 4 Setting Up Page Layouts

### Setting Up Page Layouts

This chapter describes how to set up page layouts for life sciences record types in Oracle CRM On Demand Life Sciences Edition. It includes the following topics:

- <span id="page-16-0"></span>• *[Page Layouts in Oracle CRM On Demand Life Sciences Edition](#page-16-2)*
- *[Setting Up Page Layouts for Oracle CRM On Demand Life Sciences Edition](#page-18-1)*
- *[Page Layout Configurations for the LS Field Sales Rep Role](#page-19-1)*
- *[Setting Up Structured Product Messaging Dynamic Page Layouts](#page-54-1)*

### <span id="page-16-2"></span><span id="page-16-1"></span>Page Layouts in Oracle CRM On Demand Life Sciences **Edition**

It is recommended that you set up page layouts for each role that you intend to create in Oracle CRM On Demand Life Sciences Edition.

<span id="page-16-3"></span>Note: The page layouts described in this guide are the layouts for the Detail and Edit pages where users view and edit existing records of the relevant record types. You can optionally create separate layouts for the pages where users enter information for new records, and then assign those layouts to your user roles. For information about creating layouts for new record pages, see *Oracle CRM On Demand Online Help* .

#### Generic Page Layouts

In Oracle CRM On Demand Life Sciences Edition, the following record types have preconfigured fields that can be used in all industries (life sciences, financial services, automotive, and high technology) and have many of the page layouts created for you:

- Blocked Products
- Contact Best Time
- Contact State License
- Inventory Audit Report
- Messaging Plan Item
- Messaging Plan Item Relations
- Message Response
- Plan Accounts
- Plan Contact

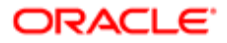

- Plan Opportunity
- Product Indication
- Sample Disclaimer

The generic Sample Disclaimer page layout applies only to Global sample disclaimers. For Multilingual sample disclaimers, see *[Custom Page Layouts](#page-17-0)*.

- Signature
- <span id="page-17-0"></span>Smart Call

### Custom Page Layouts

It is recommended that company administrators set up custom page layouts for the following record types for each role in Oracle CRM On Demand Life Sciences Edition:

- Account (Account, Account Relationship, Account Contact)
- Activity (Account Call, Contact Call, Smart Call, Attendee Call)
- Allocation
- Business Plan
- Call Product Detail
- Contact (Contact, Contact Relationship)
- Event
- HCP Contact Allocation
- Inventory Period
- Invitee
- Messaging Plan
- Order
- Order Item
- Objective
- Sample Disclaimer

The custom Sample Disclaimer page layout applies only to multilingual sample disclaimers. For global sample disclaimers, see *[Generic Page Layouts](#page-16-3)*.

- Sample Inventory
- Sample Lot
- Sample Request
- Sample Request Item
- Sample Transaction
- Solution
- Transaction Item

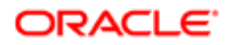

### Dynamic Page Layouts

Administrators can set up dynamic page layouts for the following record types for each role in Oracle CRM On Demand Life Sciences Edition:

- Activity
- Allocation
- Business Plan
- Contact
- Event
- Inventory Audit Report
- Message Response
- Messaging Plan
- Messaging Plan Item
- Messaging Plan Item Relations
- Objective
- Sample Transaction
- <span id="page-18-1"></span><span id="page-18-0"></span>**Solution**

### Setting Up Page Layouts for Oracle CRM On Demand Life Sciences Edition

When setting up a page layout, you can create a new layout, or you can copy or edit an existing layout. You can add fields to the page layout as well as to the sections within the page, and you can also make available the related information in the page layout.

Complete the steps in the following procedure for each page layout that you want to set up in Oracle CRM On Demand Life Sciences Edition. The information cross referenced in this procedure shows the details of the custom page layouts and related information sections that company administrators set up for the Oracle CRM On Demand Life Sciences Edition.

This task is a step in *[Roadmap for Configuring Oracle CRM On Demand Life Sciences Edition](#page-11-3)*.

#### To set up a page layout for Oracle CRM On Demand Life Sciences Edition

- 1. In Oracle CRM On Demand, click the Admin link, and then click Application Customization.
- 2. In the Record Type Setup section, click the link for the required record type, for example, click the Account record type.
- 3. In the Page Layout Management section, click the link for the required page layout type, for example, click the link for Account Page Layout.
- **4.** Perform the following steps:
	- a. On the Record Type Page Layout page, click Copy (the link next to a layout) to create a new layout that is based on an existing layout, or click New Layout on the title bar to create an entirely new layout.

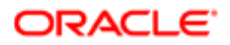

Record Type is a placeholder for the name of the Page Layout page.

- b. In Step 1 of the Page Layout wizard, enter a name for the layout and (optionally) a description, for example, enter LS Account Page Layout.
- **c.** Click Finish to save the layout. You will return later to the Page Layout wizard to finish setting up the page layout. For information about the page layouts that can be customized for the LS Field Sales Rep role, see *[Page Layouts for](#page-20-0) [the LS Field Sales Rep Role](#page-20-0)*.
- 5. On the Record Type Page Layout page, click the Edit Sections link for the layout that you want to configure. The Section Names Setup page opens.

Record Type is a placeholder for the name of the Page Layout page.

- 6. In the Section Names Setup page, enter the labels for any new sections that you want to set up on the page layout or edit the display name of the default sections as required, then click Save. For information about the page sections in the custom page layouts for the LS Field Sales Rep role, see *[Page](#page-22-0) [Sections for the LS Field Sales Rep Role Page Layouts](#page-22-0)*.
- 7. On the Record Type Page Layout page, click the Edit link next to the layout that you want to configure. Record Type is a placeholder for the name of the Page Layout page.
- 8. In the Page Layout wizard, go to Step 2 (Field Setup), and specify the field setup for the page layout. For each field, select the Required or Read-Only check box, as necessary to support your business processes. For information about the field setup in the custom page layouts for the LS Field Sales Rep role, see *[Field Setup and](#page-23-0) [Layout for the LS Field Sales Rep Role Page Layouts](#page-23-0)*.
- 9. In the Page Layout wizard, go to Step 3 (Field Layout), and configure the field layout for the page. Click the arrows to add fields to the various page sections, and remove any fields that are not required, by moving them from the page sections to the Available Fields list. For information about the field layout in the custom page layouts for the LS Field Sales Rep role, see *[Field Setup and Layout for the LS Field Sales Rep Role Page Layouts](#page-23-0)*.
- 10. In the Page Layout wizard, go to Step 4 (Related Information), and configure the related information that is available on the page.

Click the arrows to move the Related Information items to the Displayed Information or Available Information sections, as required. For information about the related information sections in the custom page layouts for the LS Field Sales Rep role, see *[Related Information Sections for the LS Field Sales Rep Role Page Layouts](#page-47-0)*.

11. Click Finish.

## <span id="page-19-1"></span><span id="page-19-0"></span>Page Layout Configurations for the LS Field Sales Rep Role

This topic describes the recommended page layout modifications that life sciences administrators configure for the LS Field Sales Rep role. It contains the following information:

- *[Page Layouts for the LS Field Sales Rep Role](#page-20-0)*
- *[Page Sections for the LS Field Sales Rep Role Page Layouts](#page-22-0)*
- *[Field Setup and Layout for the LS Field Sales Rep Role Page Layouts](#page-23-0)*

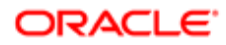

<span id="page-20-0"></span>• *[Related Information Sections for the LS Field Sales Rep Role Page Layouts](#page-47-0)*

#### Page Layouts for the LS Field Sales Rep Role

The following table shows examples of the page layouts that you can customize to support the LS Field Sales Rep role. Recommendations include, for example, that you copy the Account Page Standard Layout (belonging to the Account record type) and rename it to LS Account Page Layout. For instructions on configuring page layouts, see *[Setting Up Page Layouts](#page-18-1) [for Oracle CRM On Demand Life Sciences Edition](#page-18-1)*.

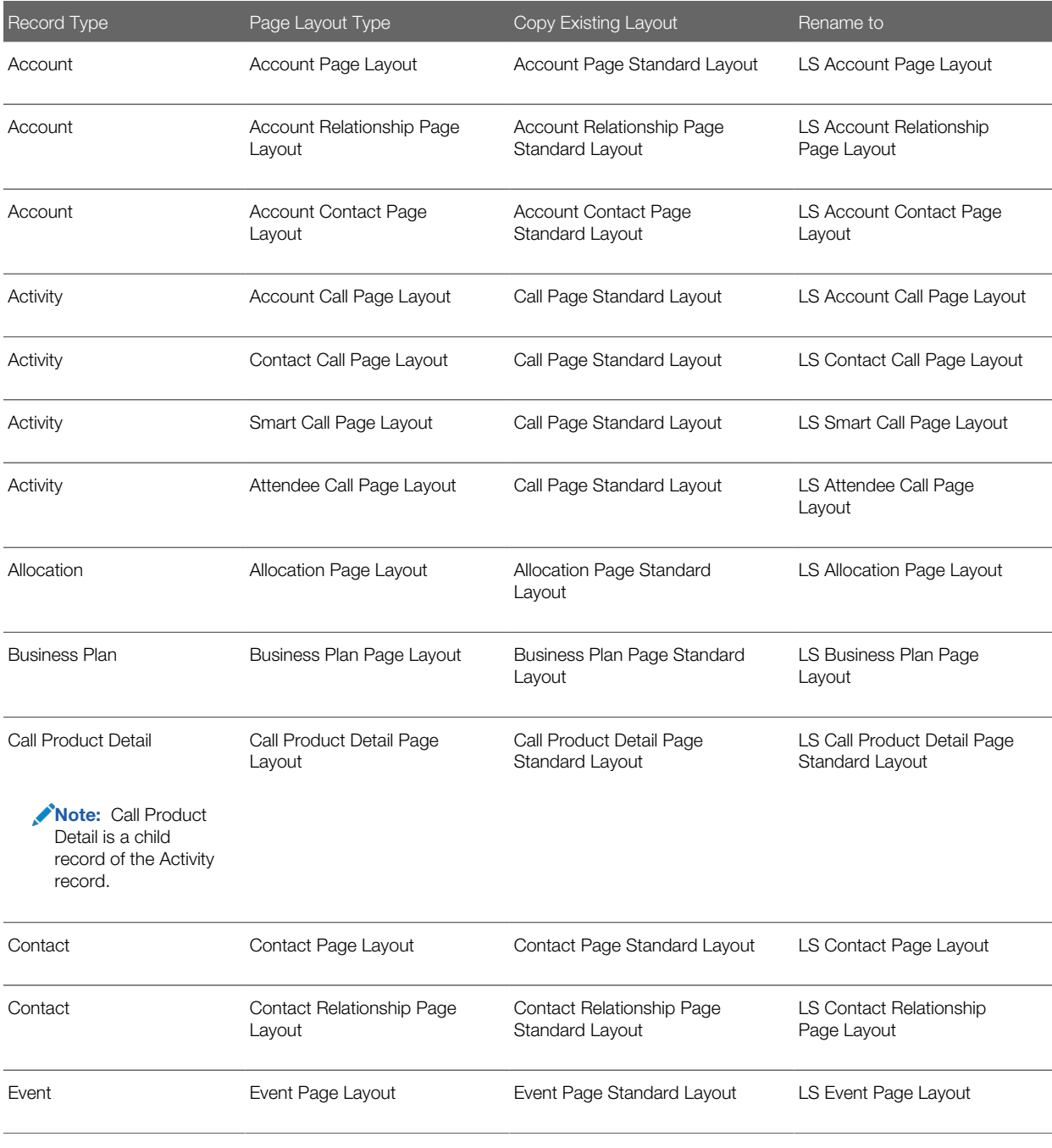

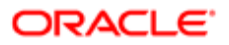

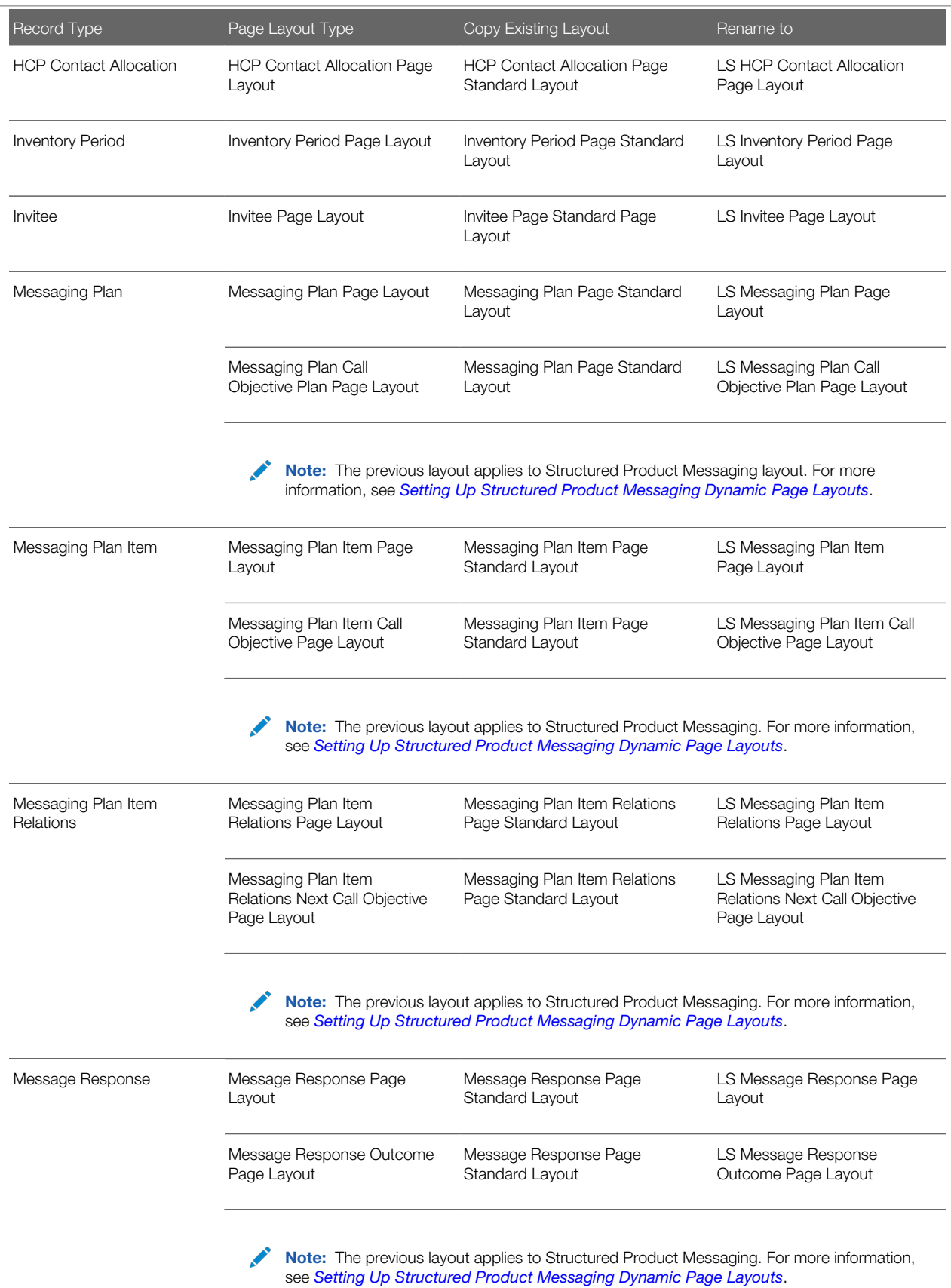

**ORACLE** 

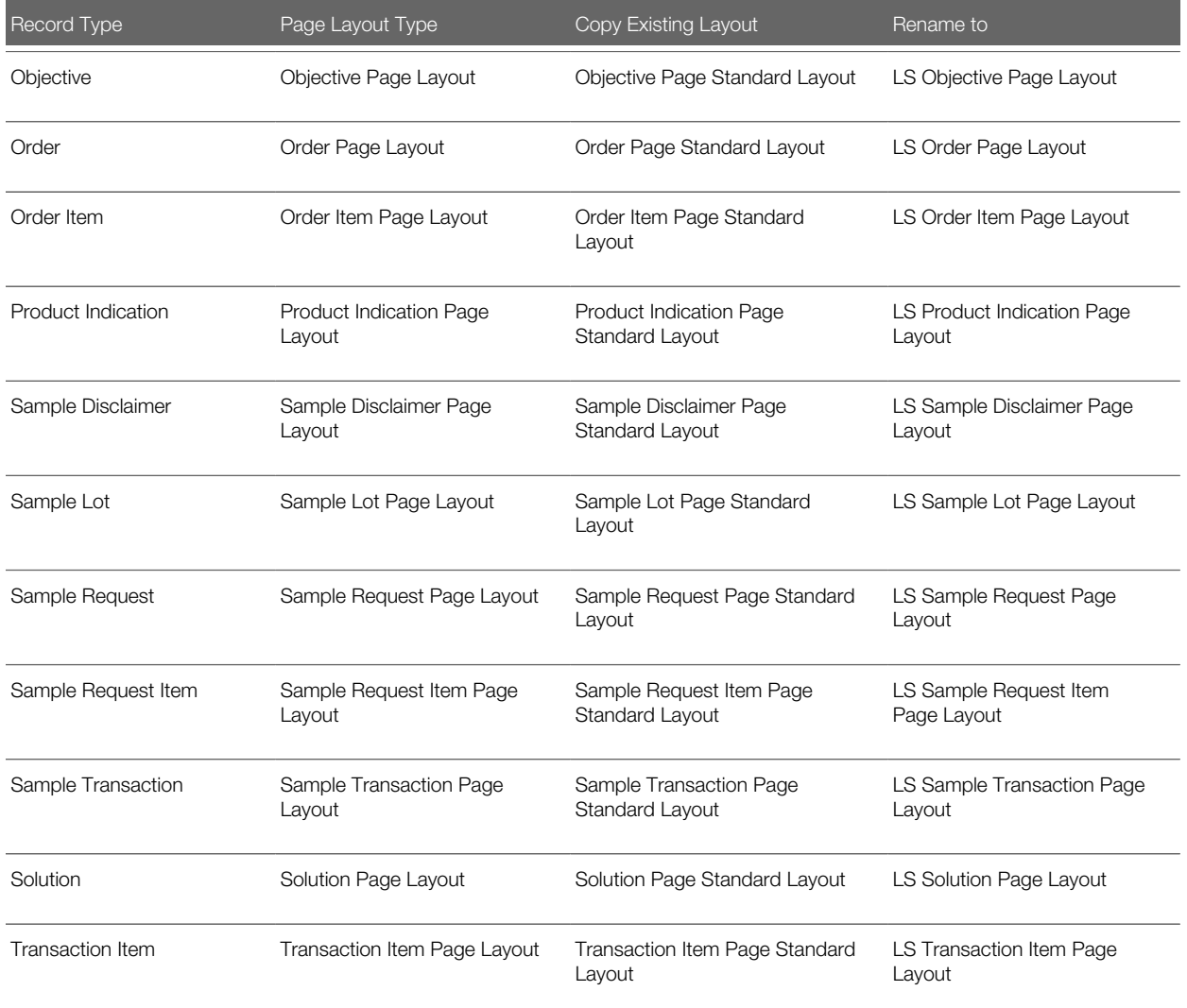

#### <span id="page-22-0"></span>Page Sections for the LS Field Sales Rep Role Page Layouts

Rename the page sections for the custom page layouts that support the LS Field Sales Rep role only if your company has a requirement to change the section names. For instructions on configuring page layouts, see *[Setting Up Page Layouts for](#page-18-1) [Oracle CRM On Demand Life Sciences Edition](#page-18-1)*.

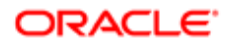

### <span id="page-23-0"></span>Field Setup and Layout for the LS Field Sales Rep Role Page Layouts

The following table shows the field setup and layout that company administrators configure for the custom page layouts that support the LS Field Sales Rep role. Recommendations include, for example, that you set up the (required, read-only, or optional) field layout as described in the following for the following page sections in the LS Account Page Layout:

- Key Account Information
- Account Sales Information
- Additional Information

For instructions on configuring page layouts, see *[Setting Up Page Layouts for Oracle CRM On Demand Life Sciences](#page-18-1) [Edition](#page-18-1)*.

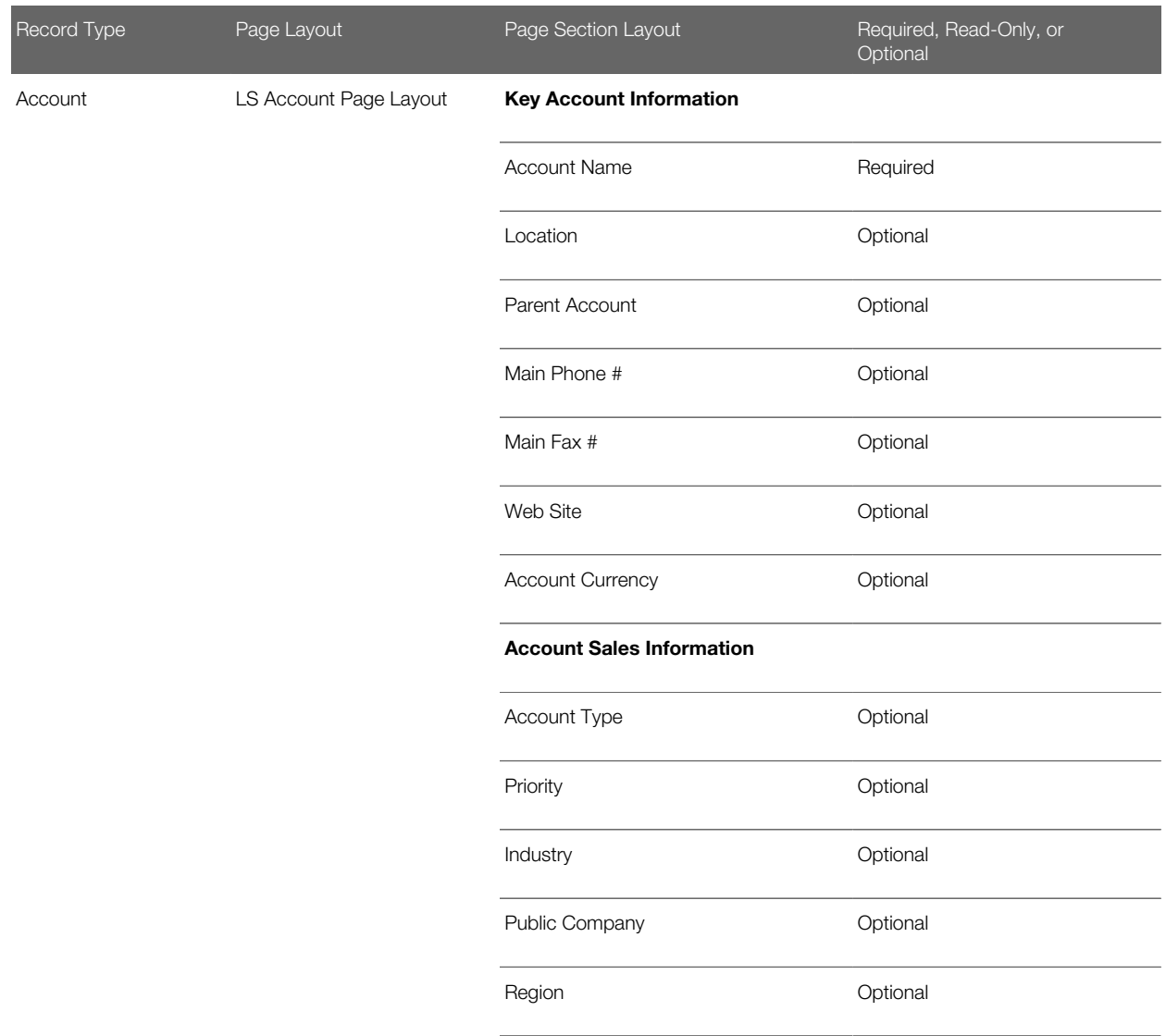

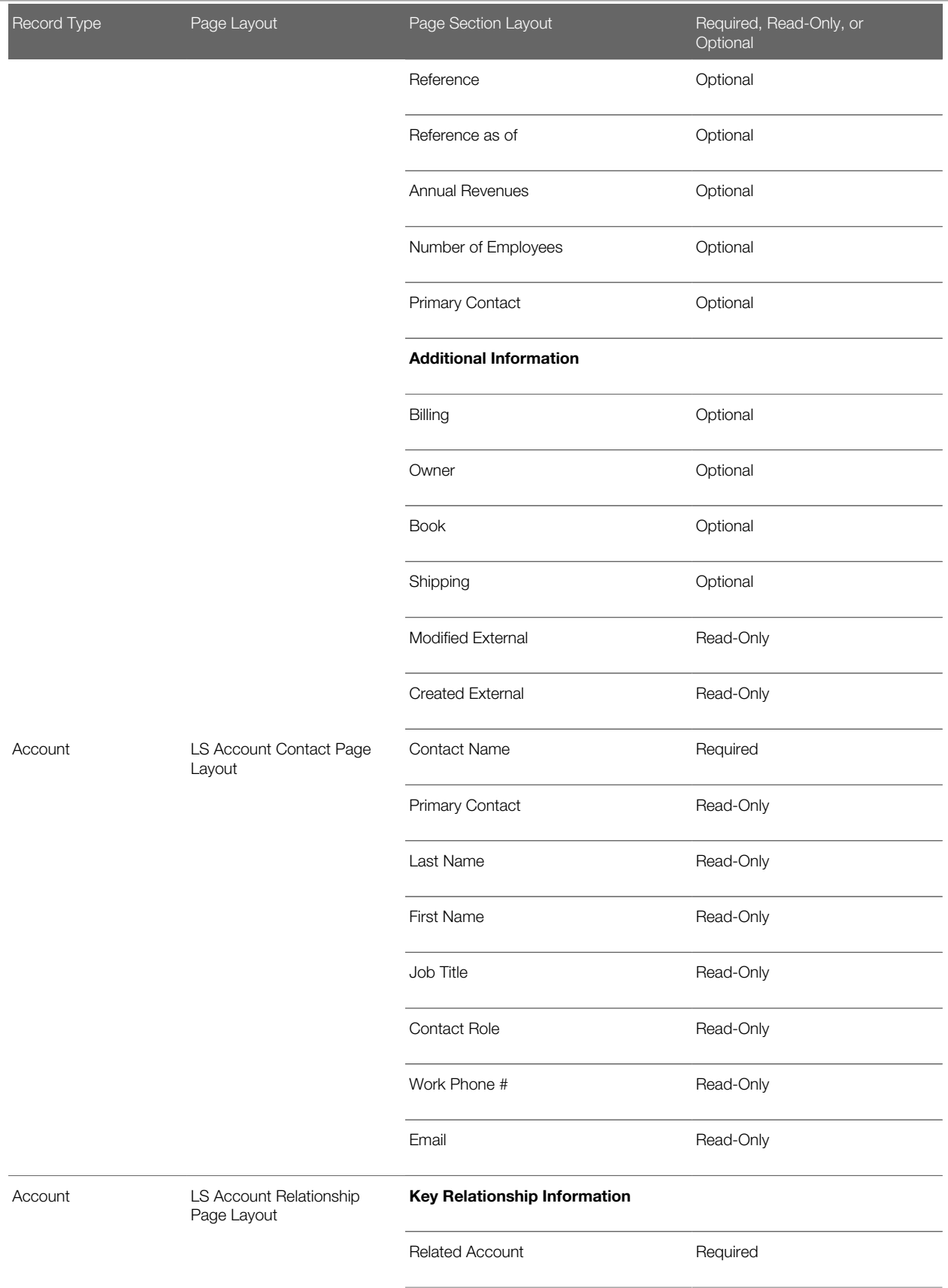

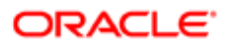

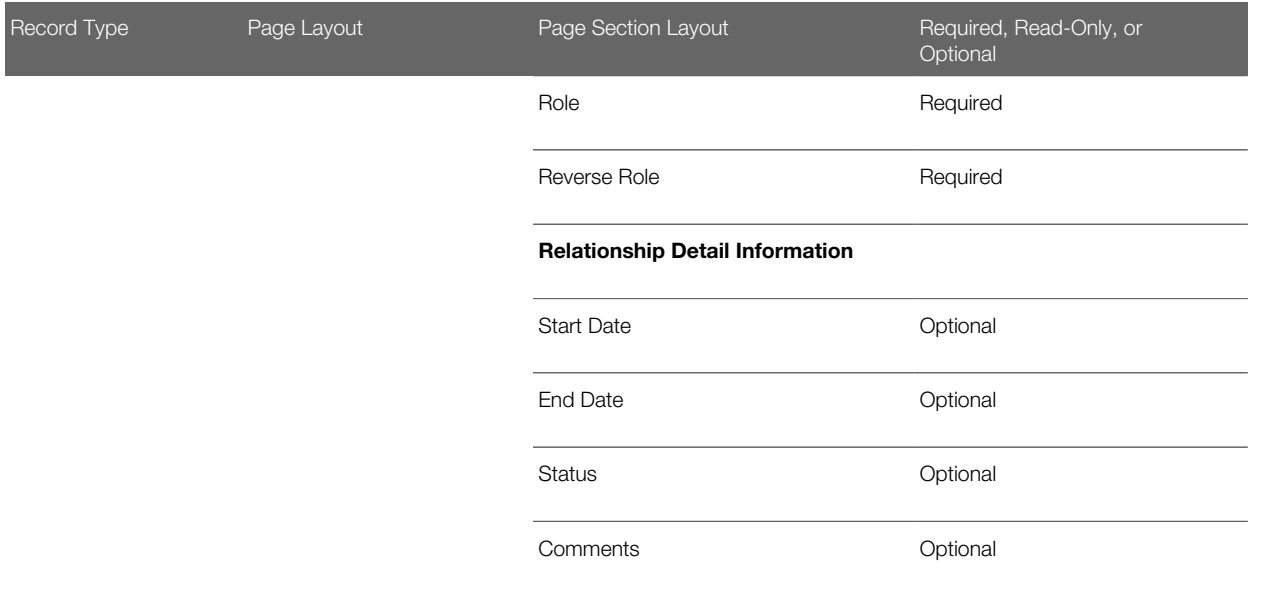

**CAUTION:** This caution applies to the following page layouts for the Activity record type: LS Account Call Page Layout, LS Contact Call Page Layout, LS Smart Call Page Layout, and LS Attendee Call Page Layout. Although it is possible to add to, or edit the default values for the Status picklist field for the Activity record type if your role includes the Customize Application - Edit Activity 'Status' Picklist and the Customize Application privileges, changing the default values is not recommended for Oracle CRM On Demand Life Sciences Edition. Customization of the Status field will produce unwanted results for activity processing. Oracle CRM On Demand Life Sciences Edition specifically looks for the Completed, Submitting, Submitted, or Planned field values when it processes activities. Deactivating these status values or replacing them with custom values will alter activity processing in the Oracle CRM On Demand application, and this processing will not work as documented.

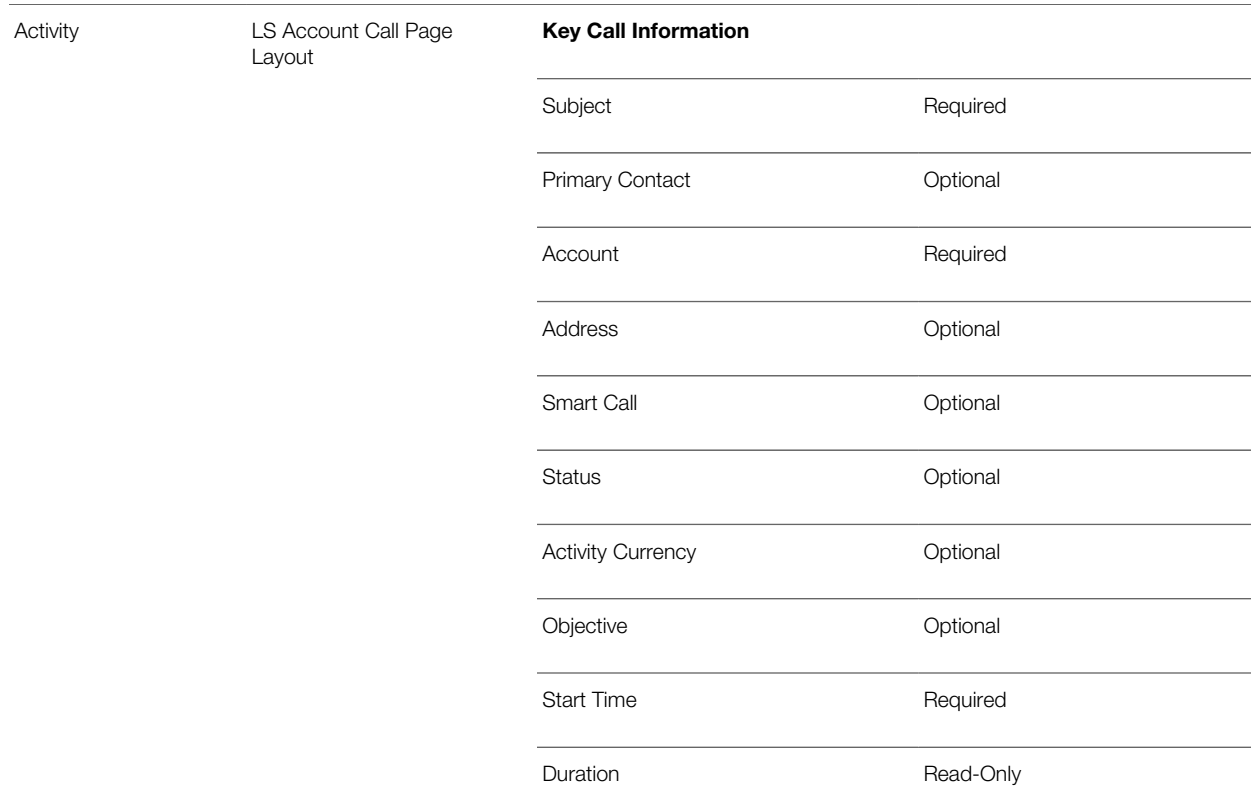

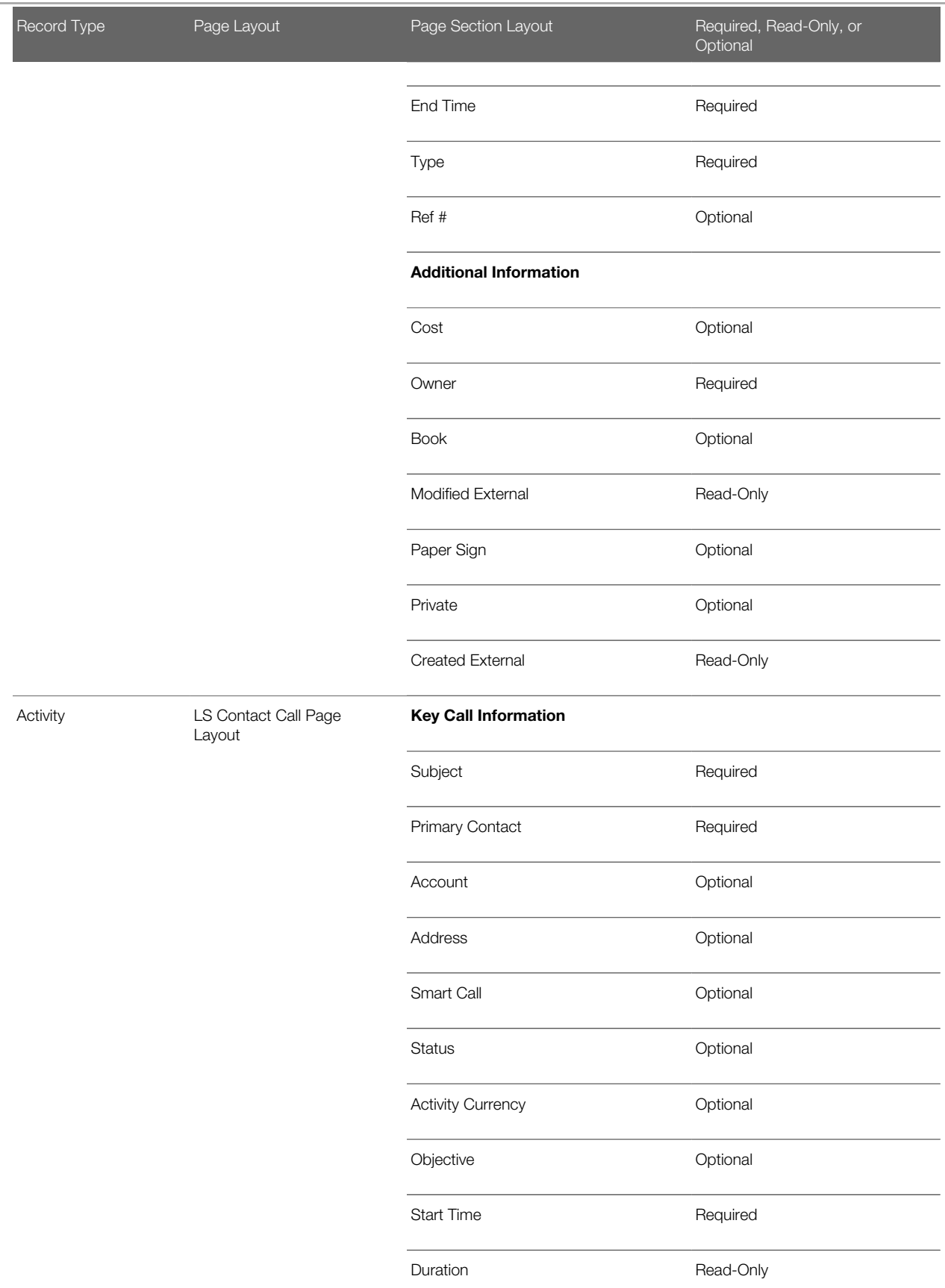

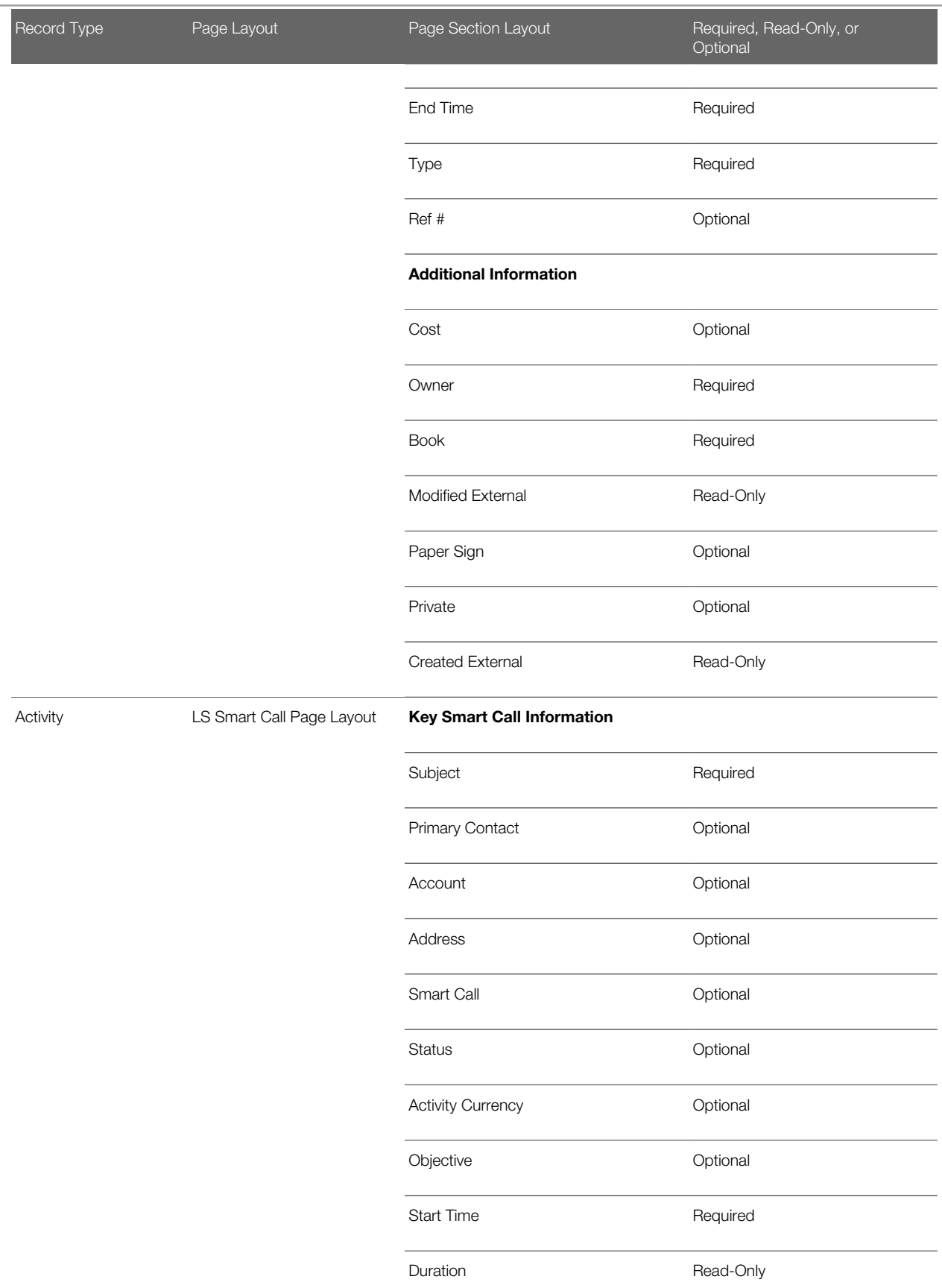

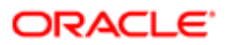

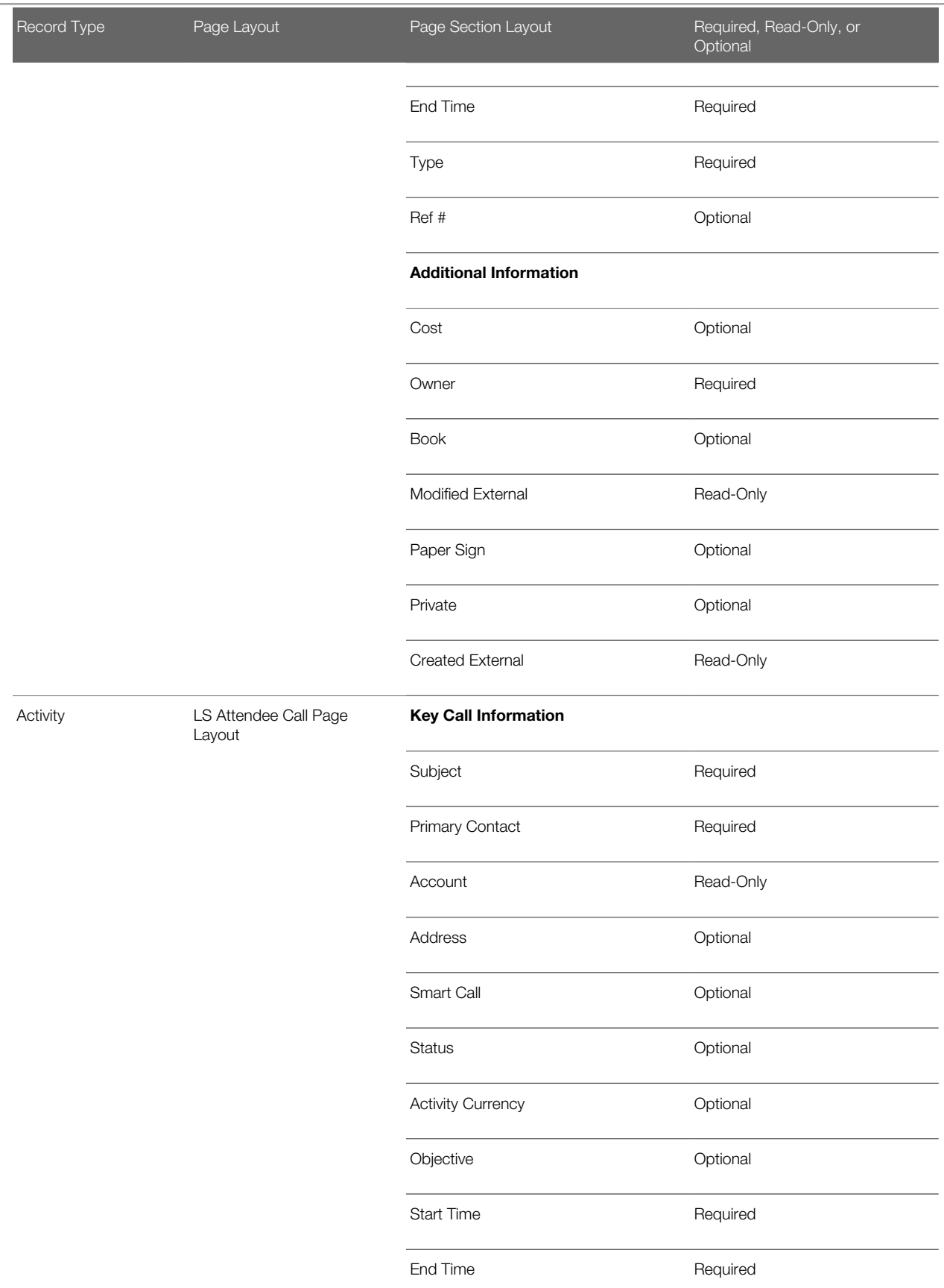

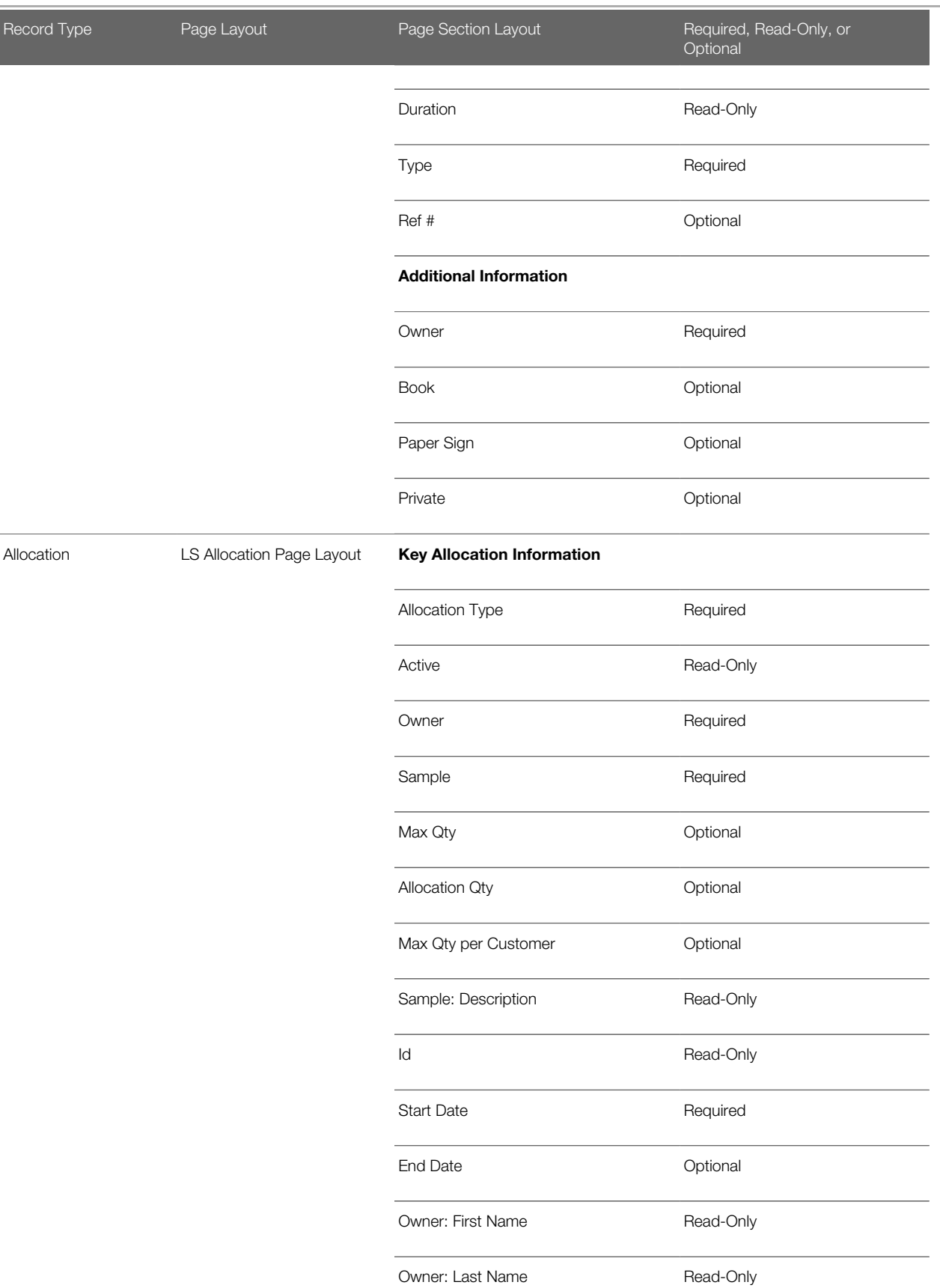

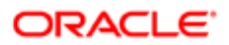

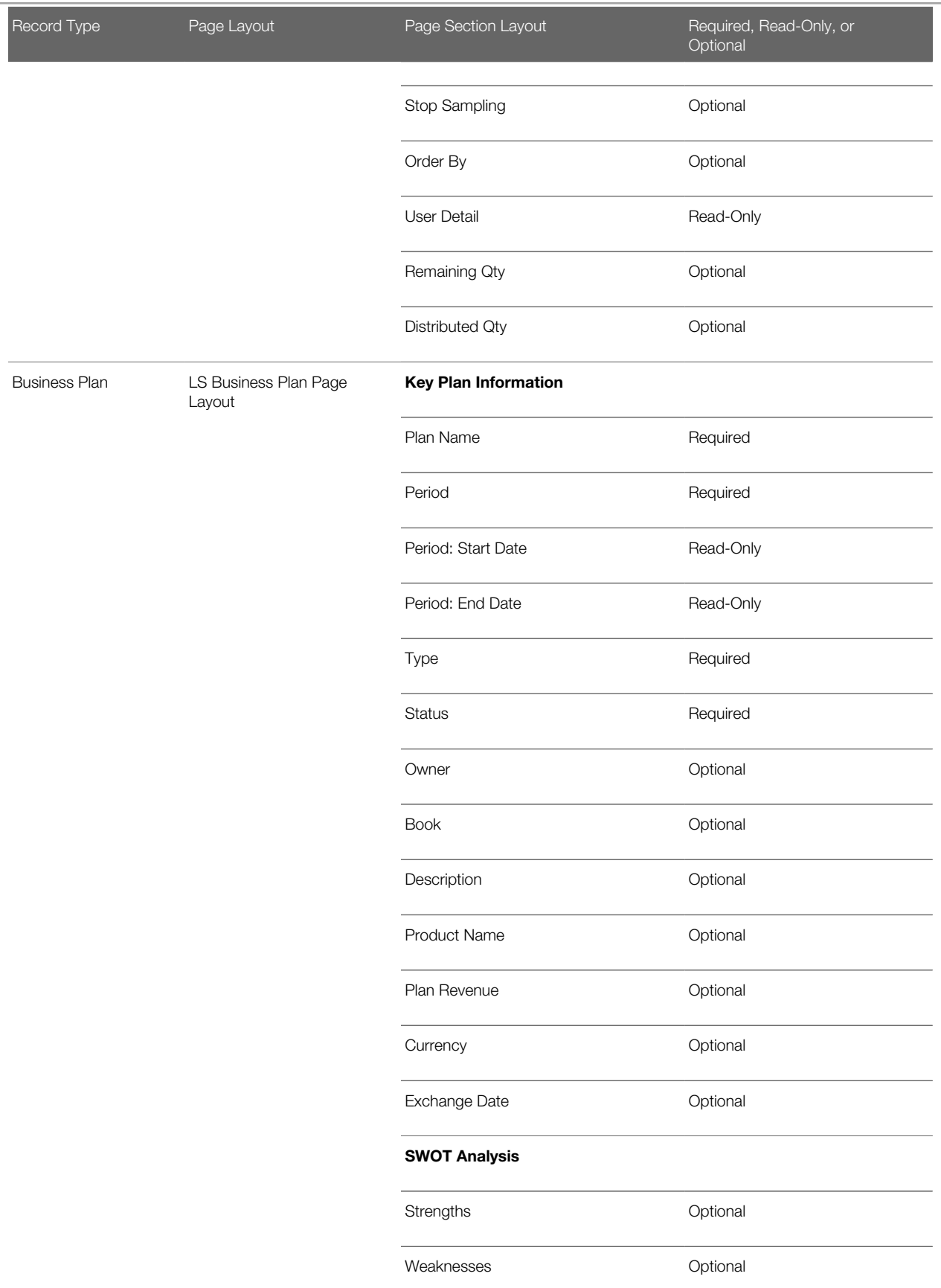

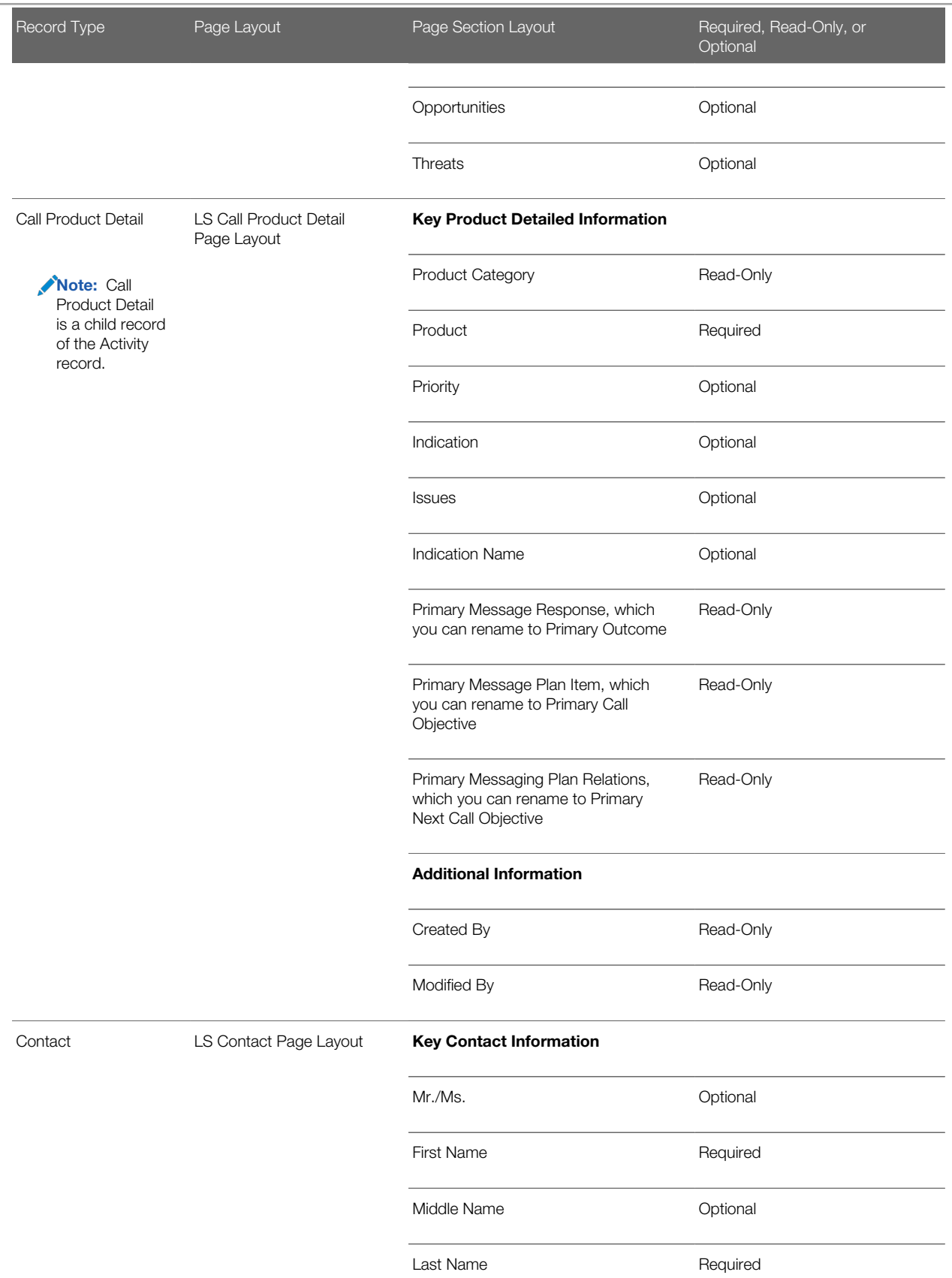

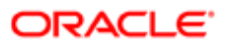

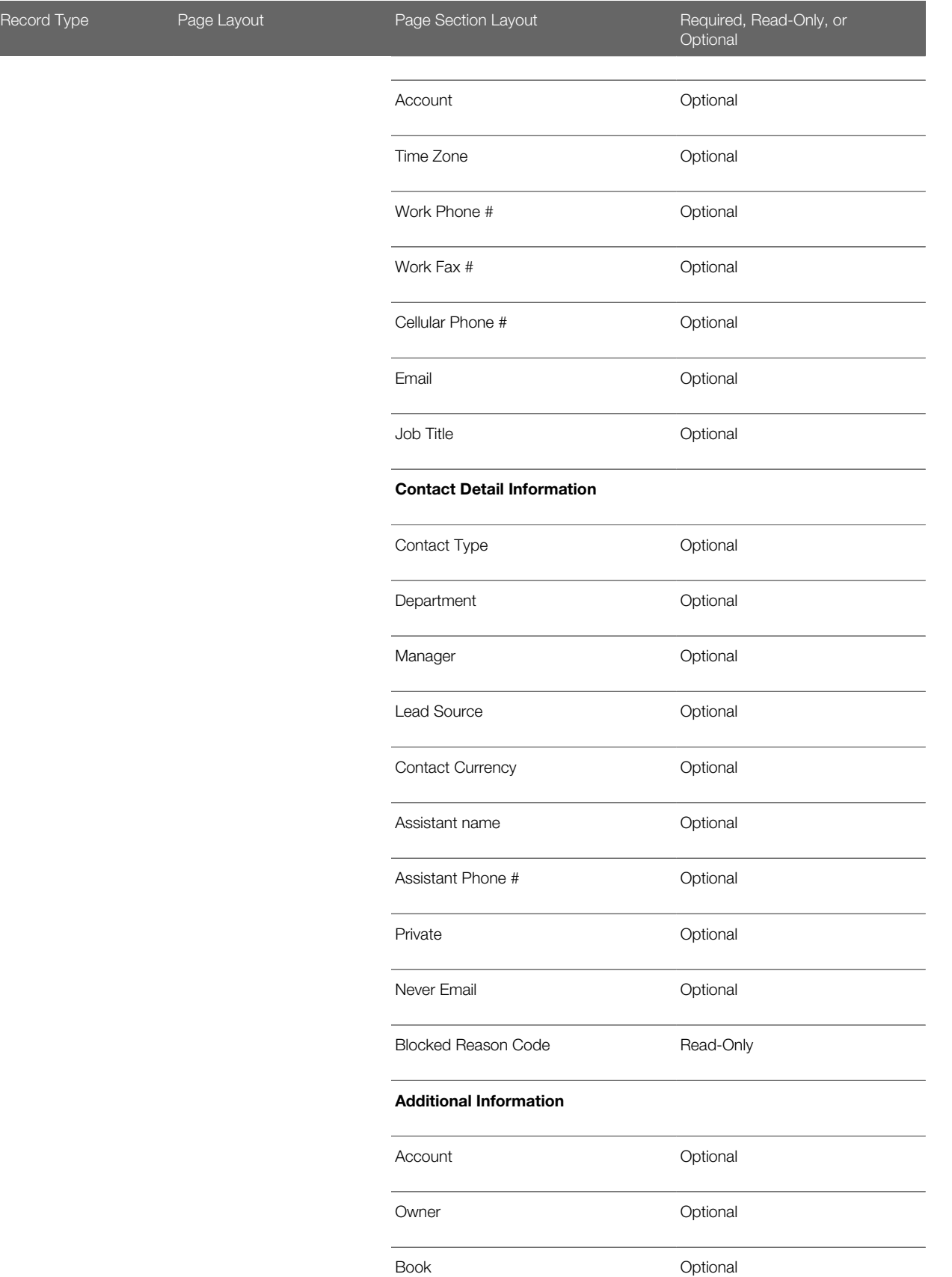

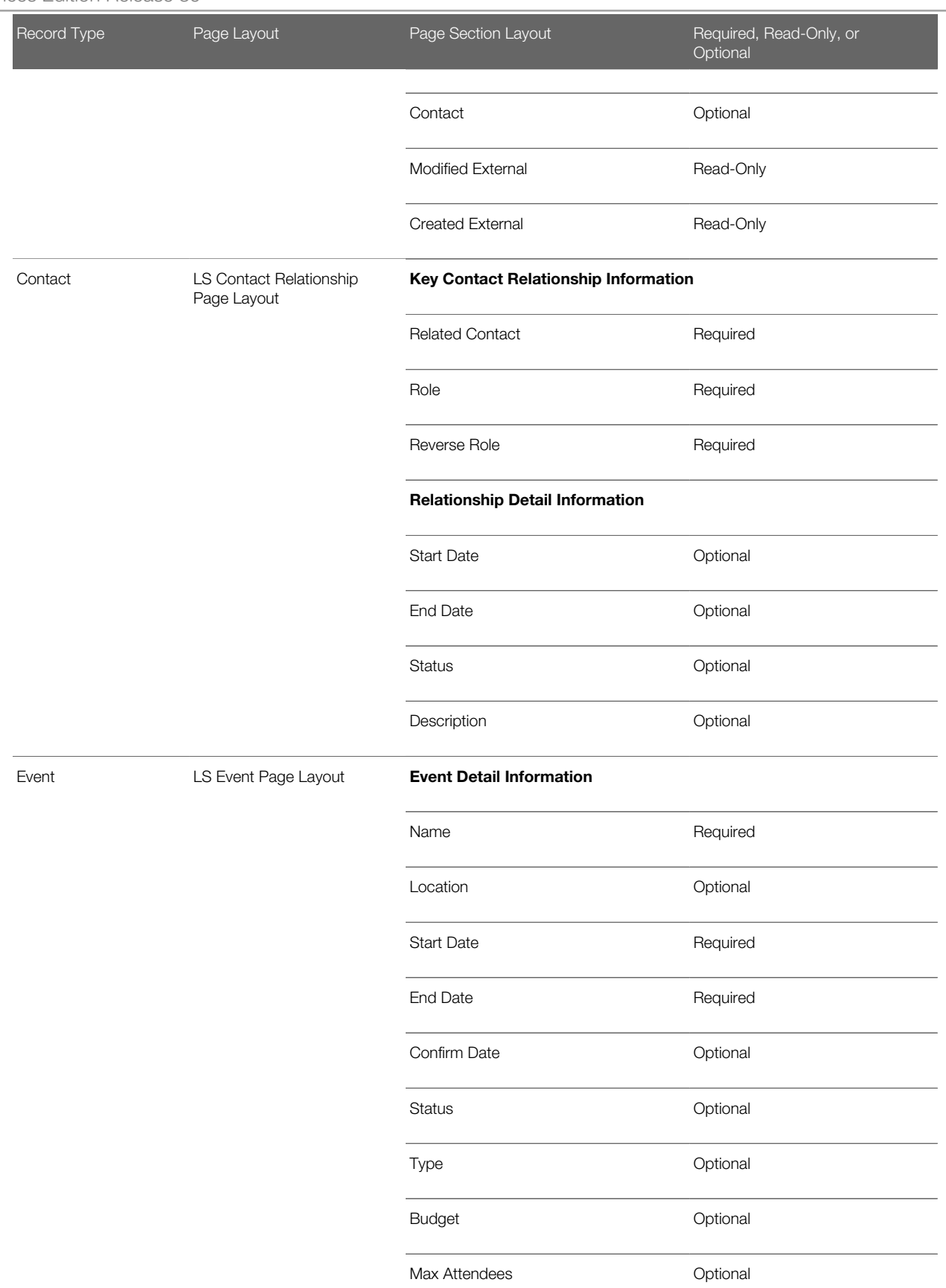

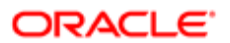

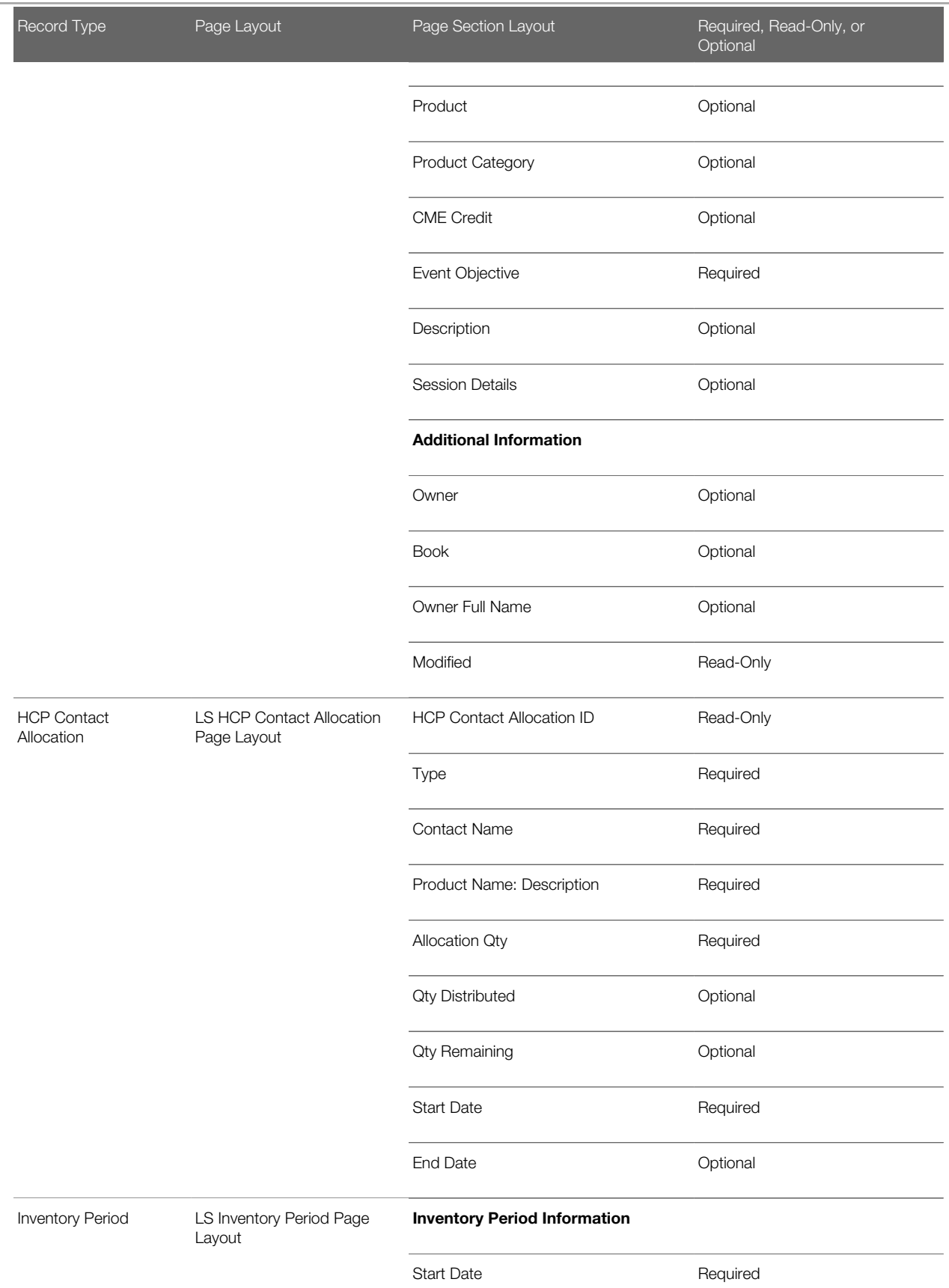

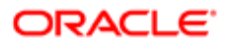

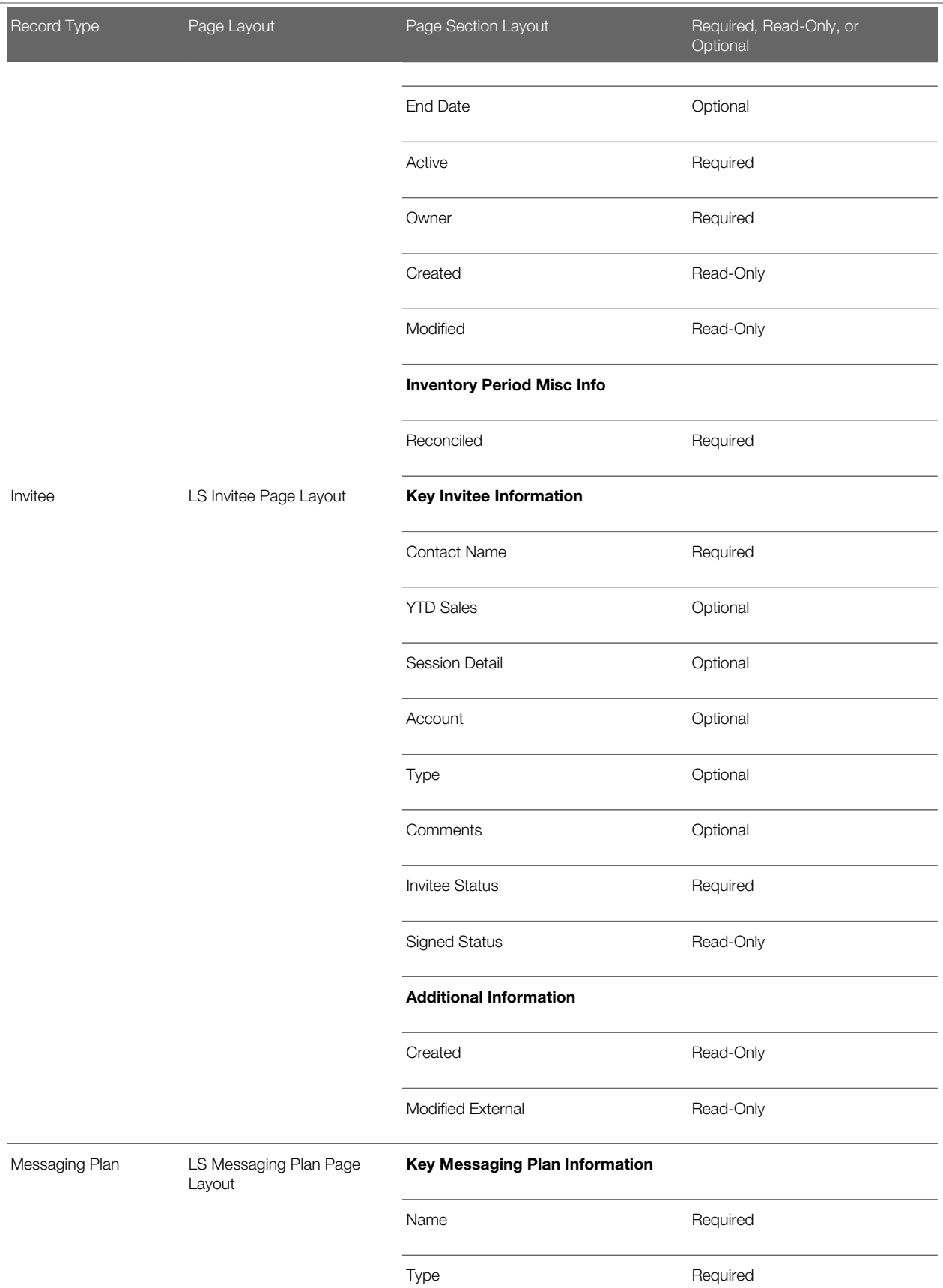

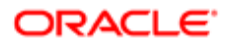
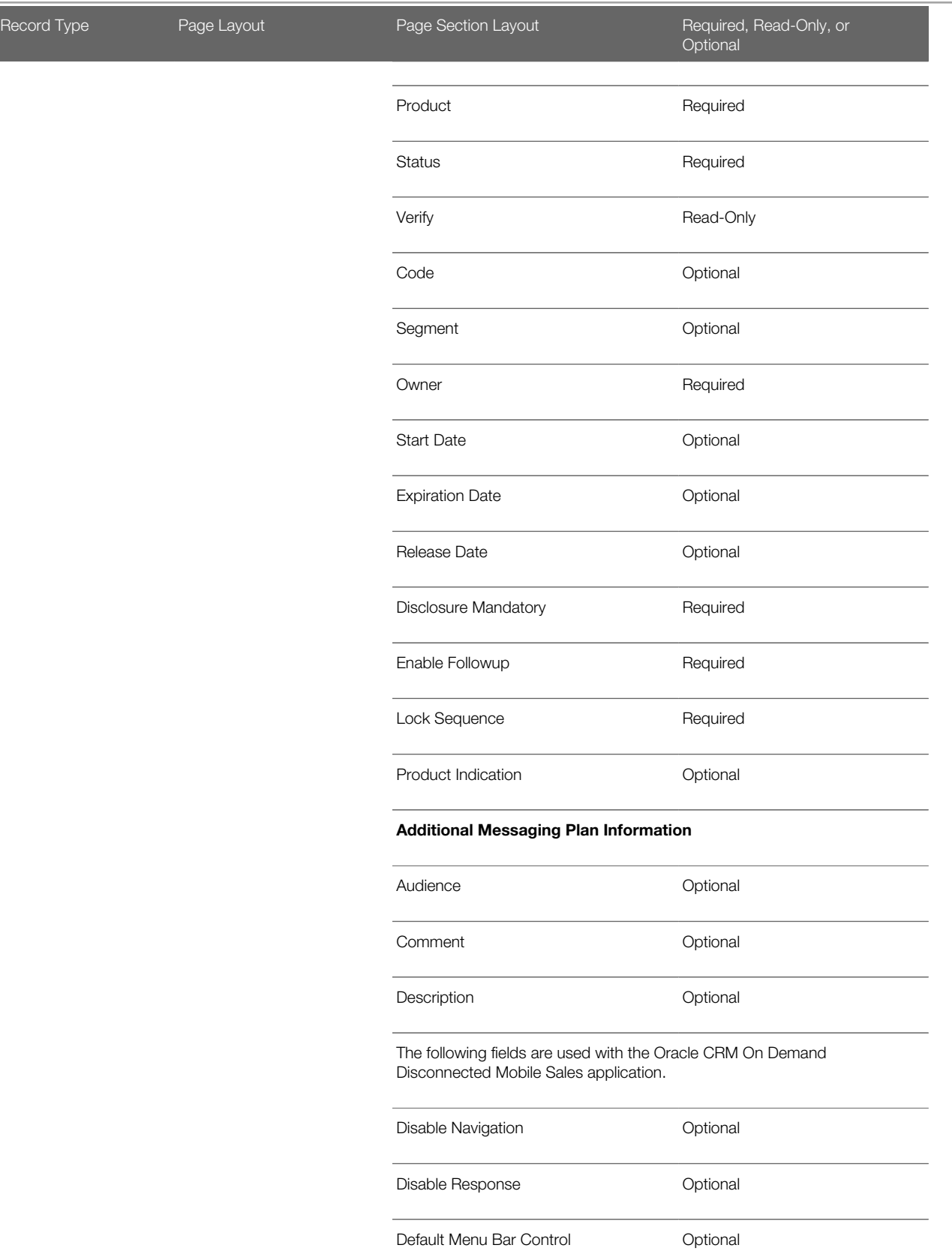

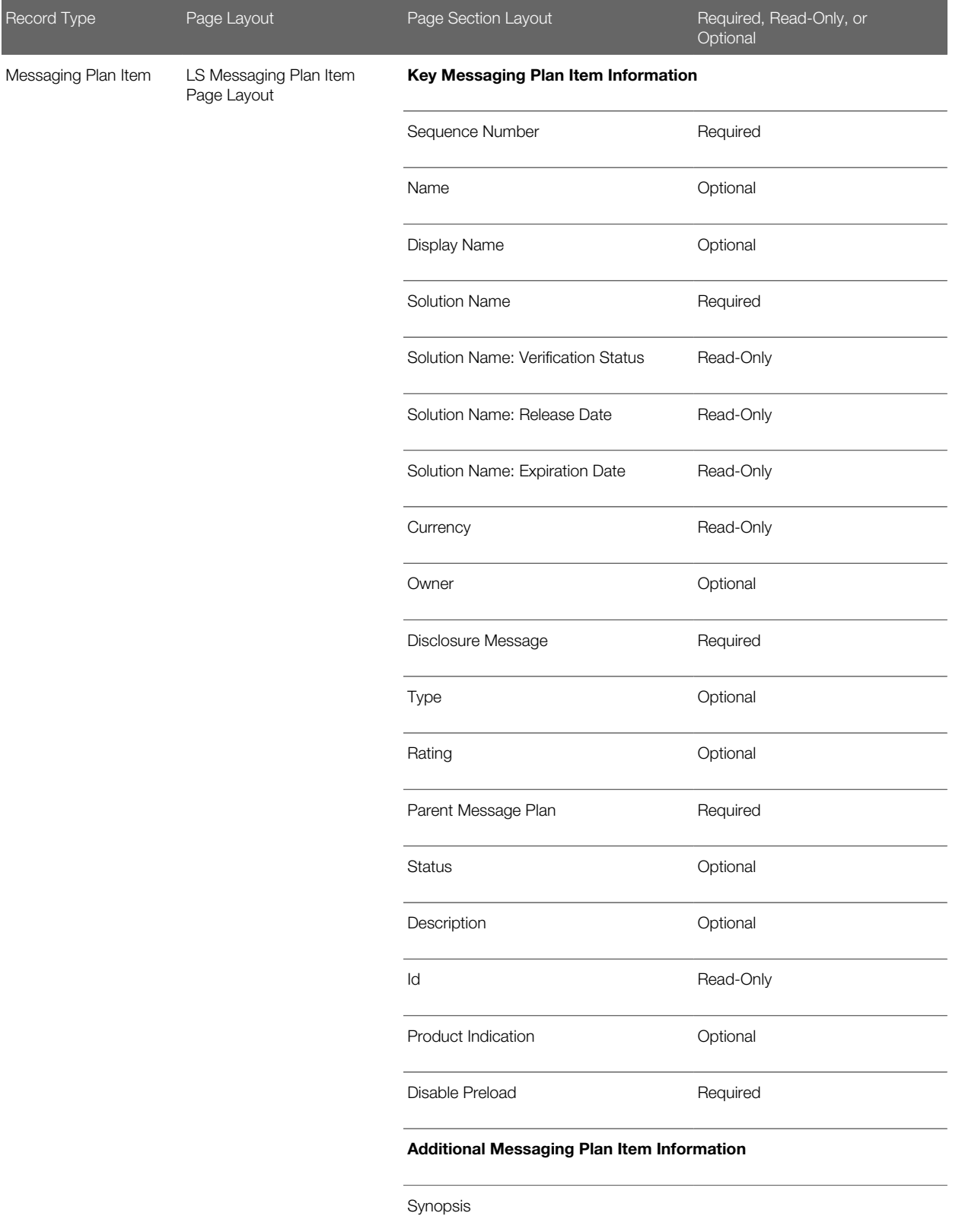

Speaker Notes

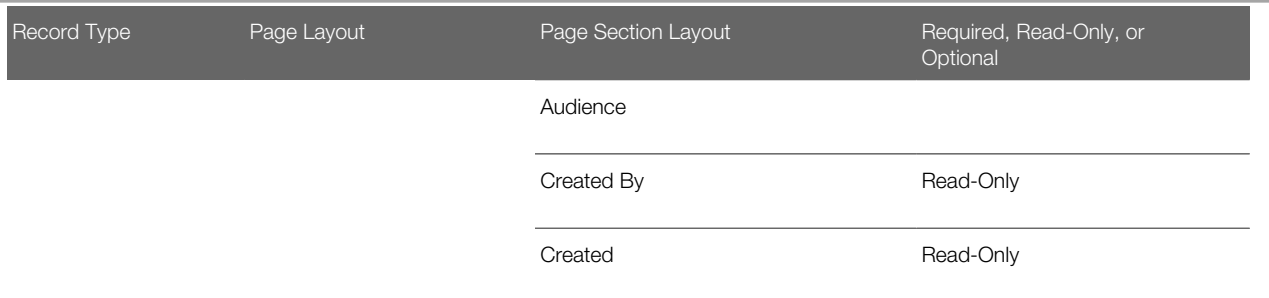

**AND RESIDEN** Note: If Solution is not a required field in your page layout, then the Messaging Plan Item name defaults to the parent Messaging Plan name plus the Messaging Plan Item sequence number. For example, if you have a parent Messaging Plan called DrugABC Product Launch with four related Messaging Plan Items, then the names of the Messaging Plan Items are DrugABC Product Launch 1, DrugABC Product Launch 2, and so on. That is, the Messaging Plan Item name is a concatenation of the parent Messaging Plan name and the sequence number for the Messaging Plan Item.

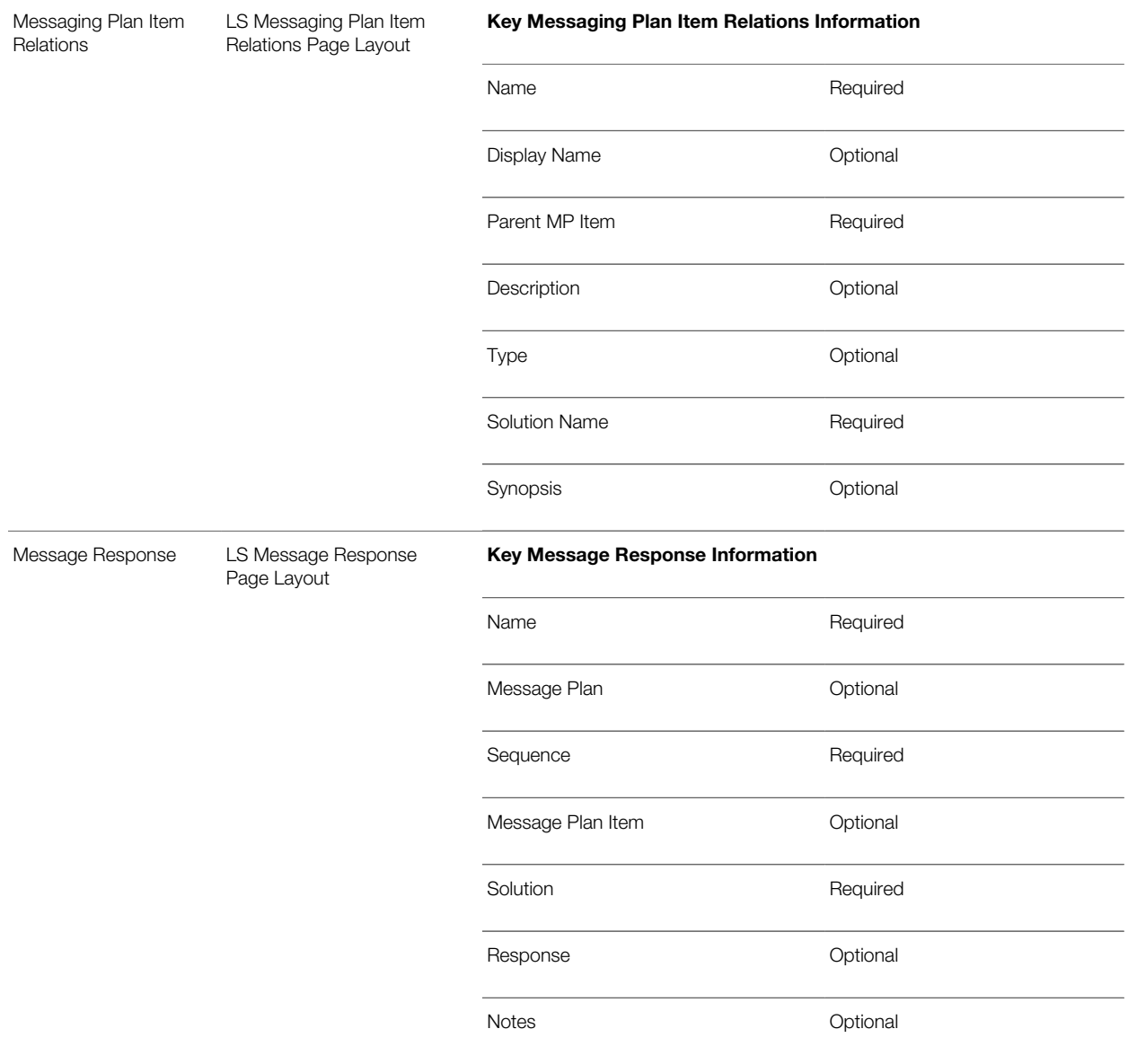

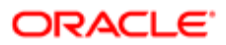

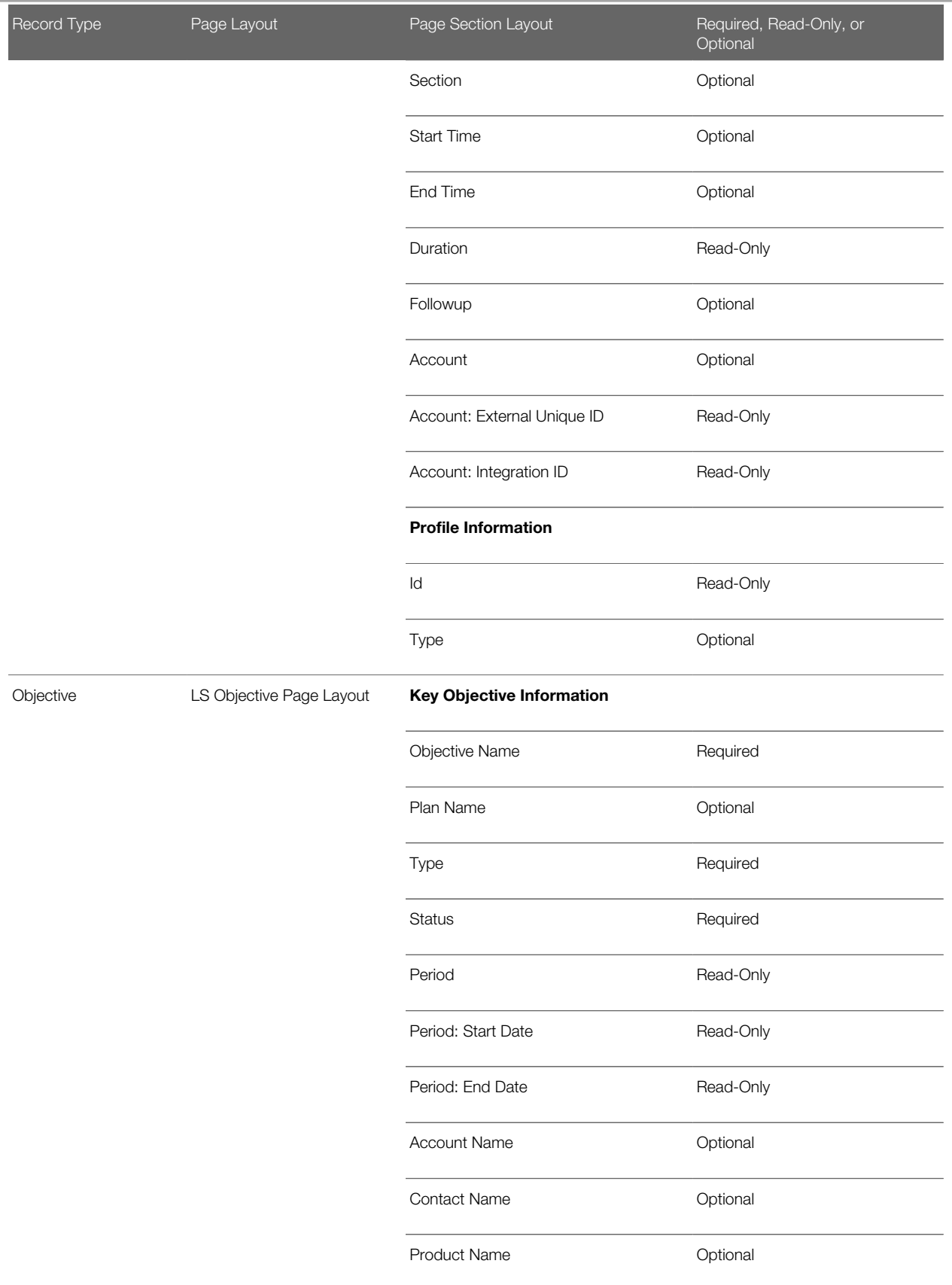

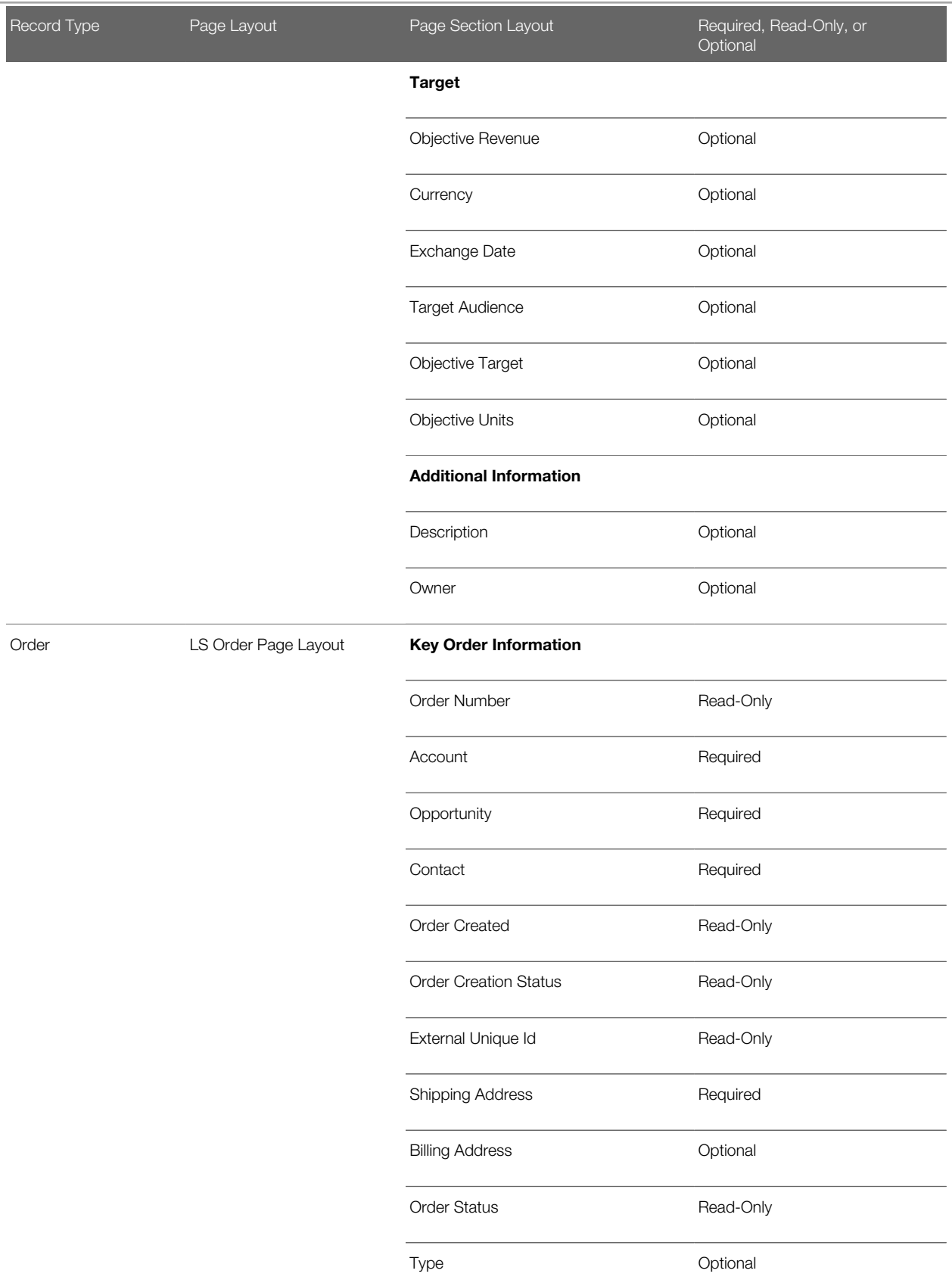

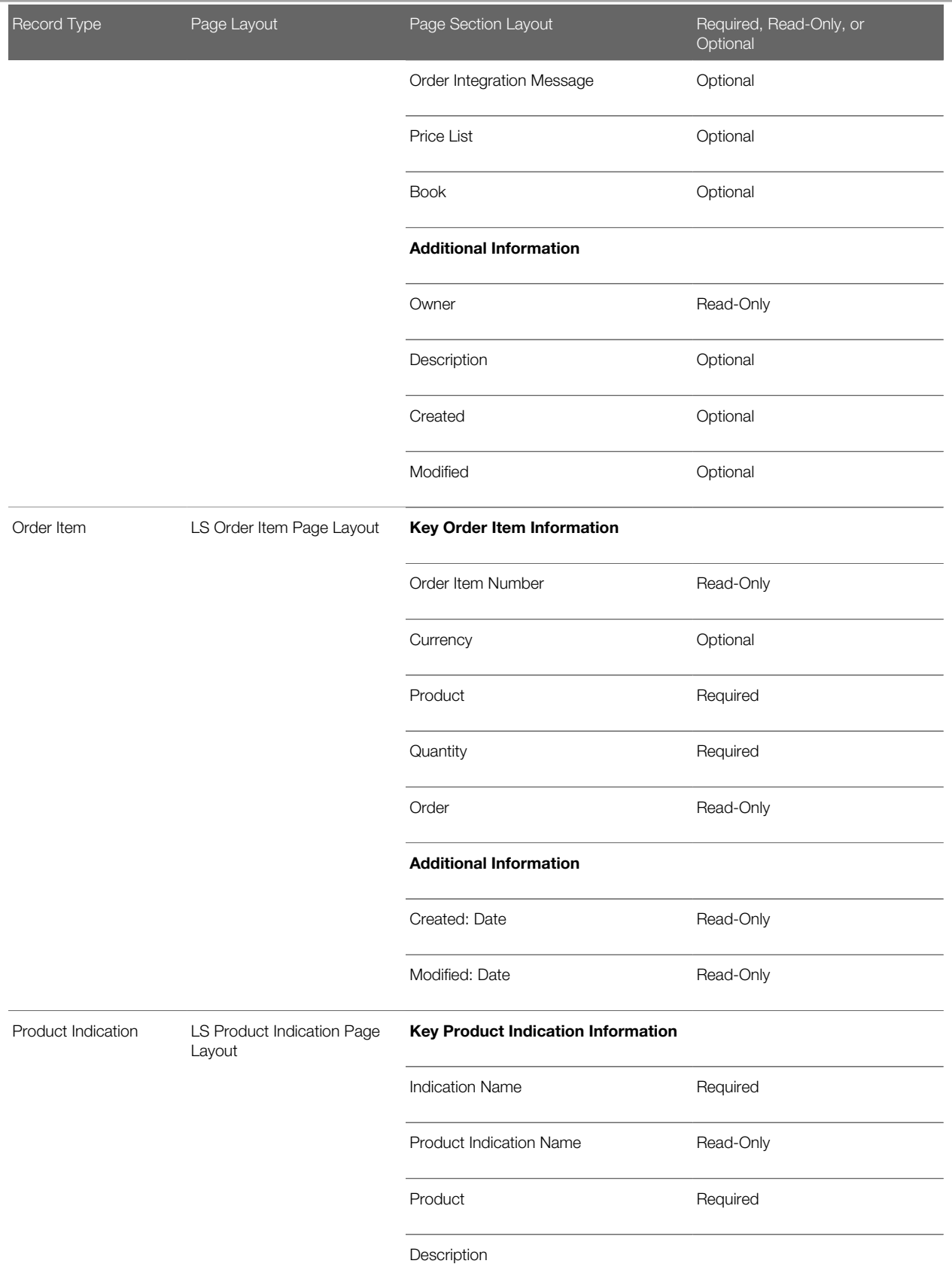

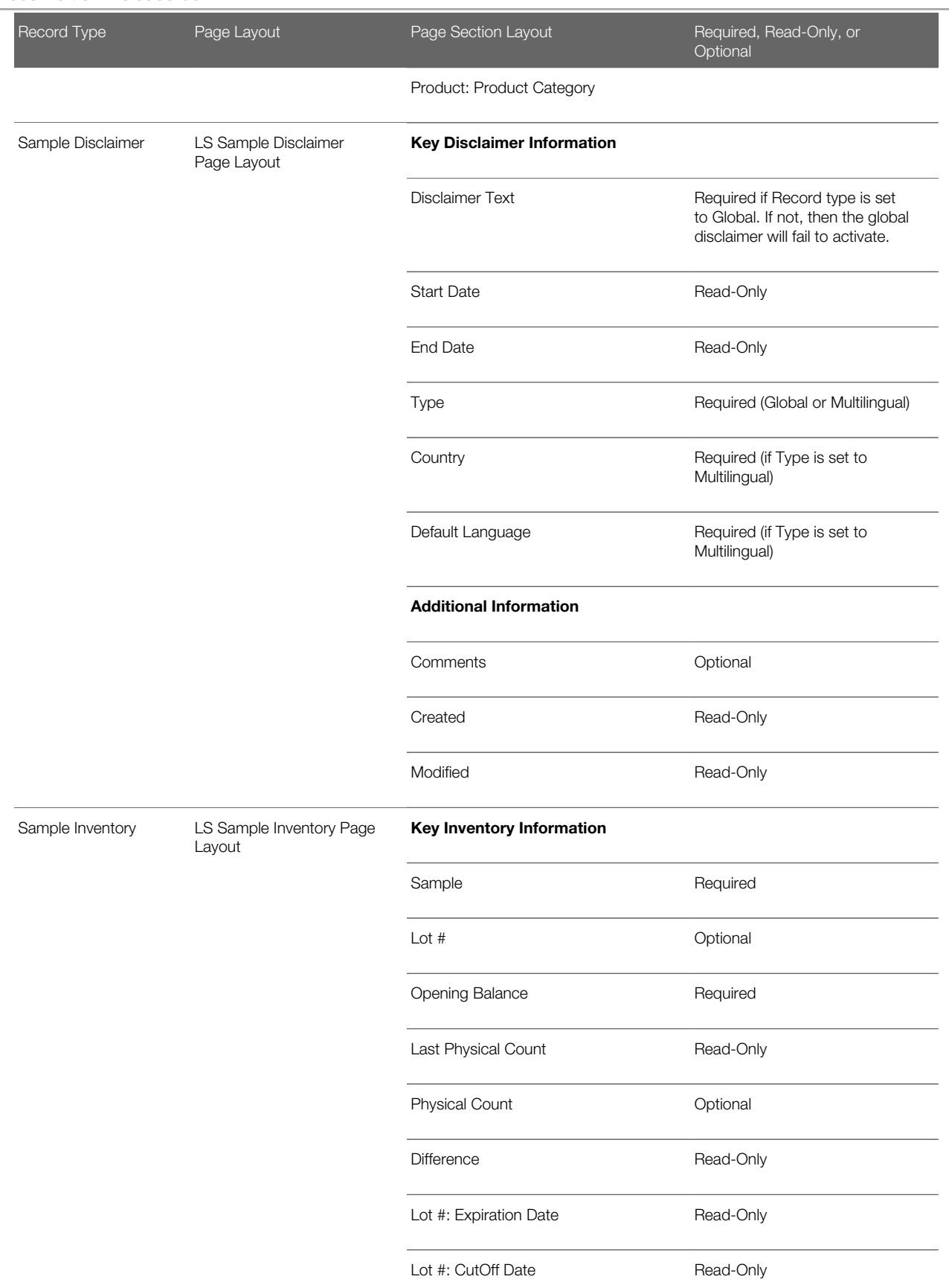

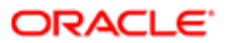

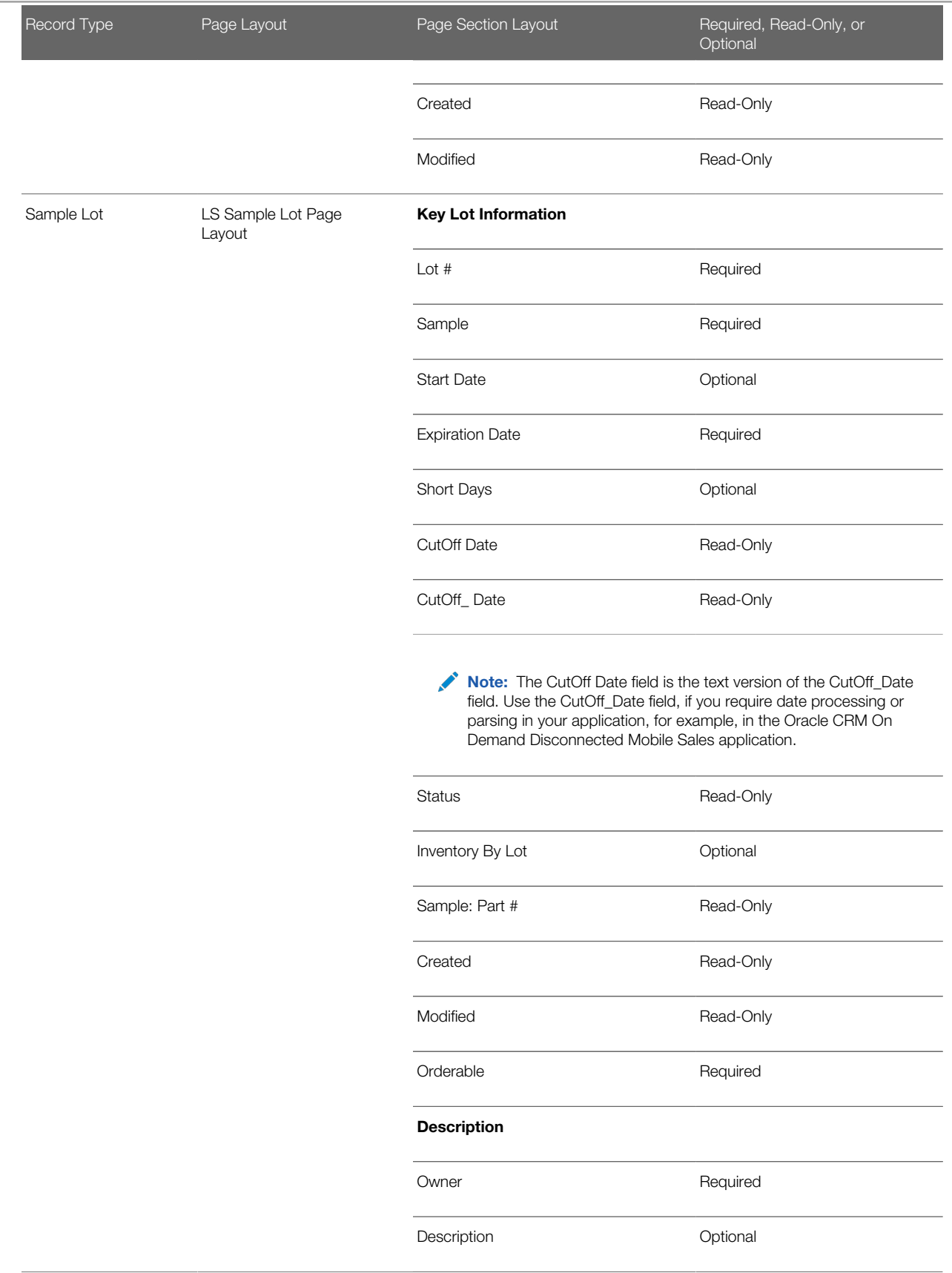

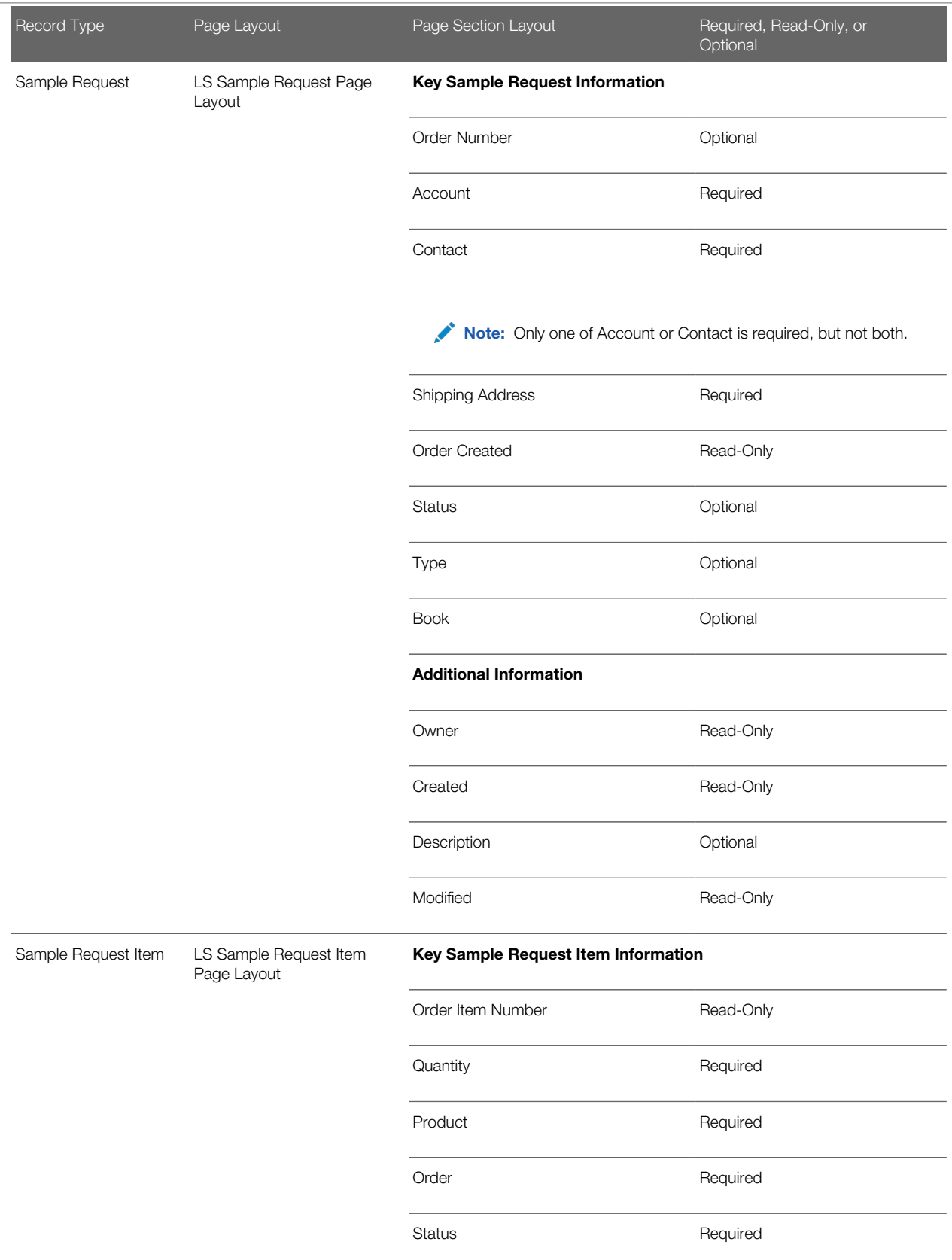

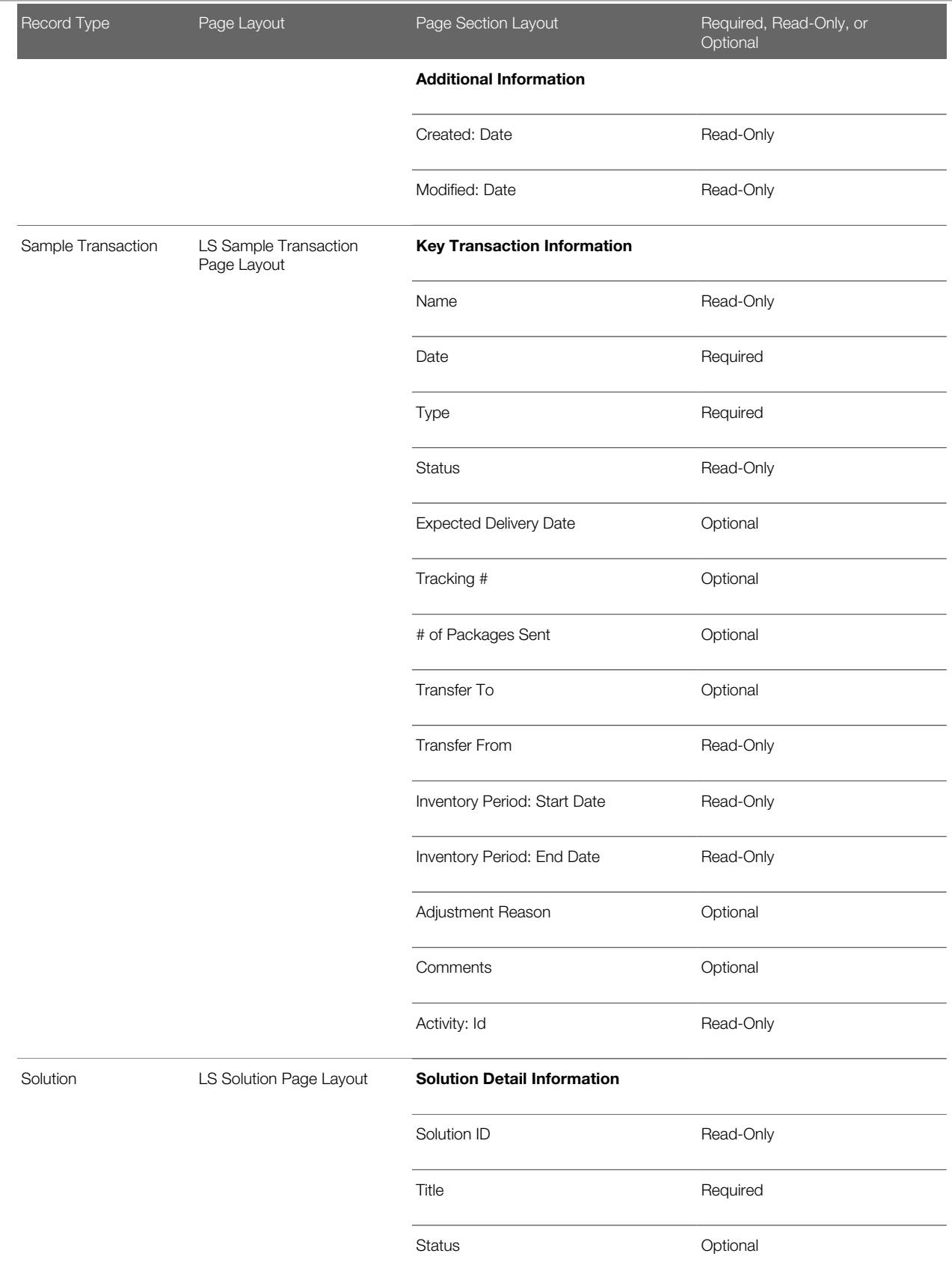

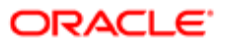

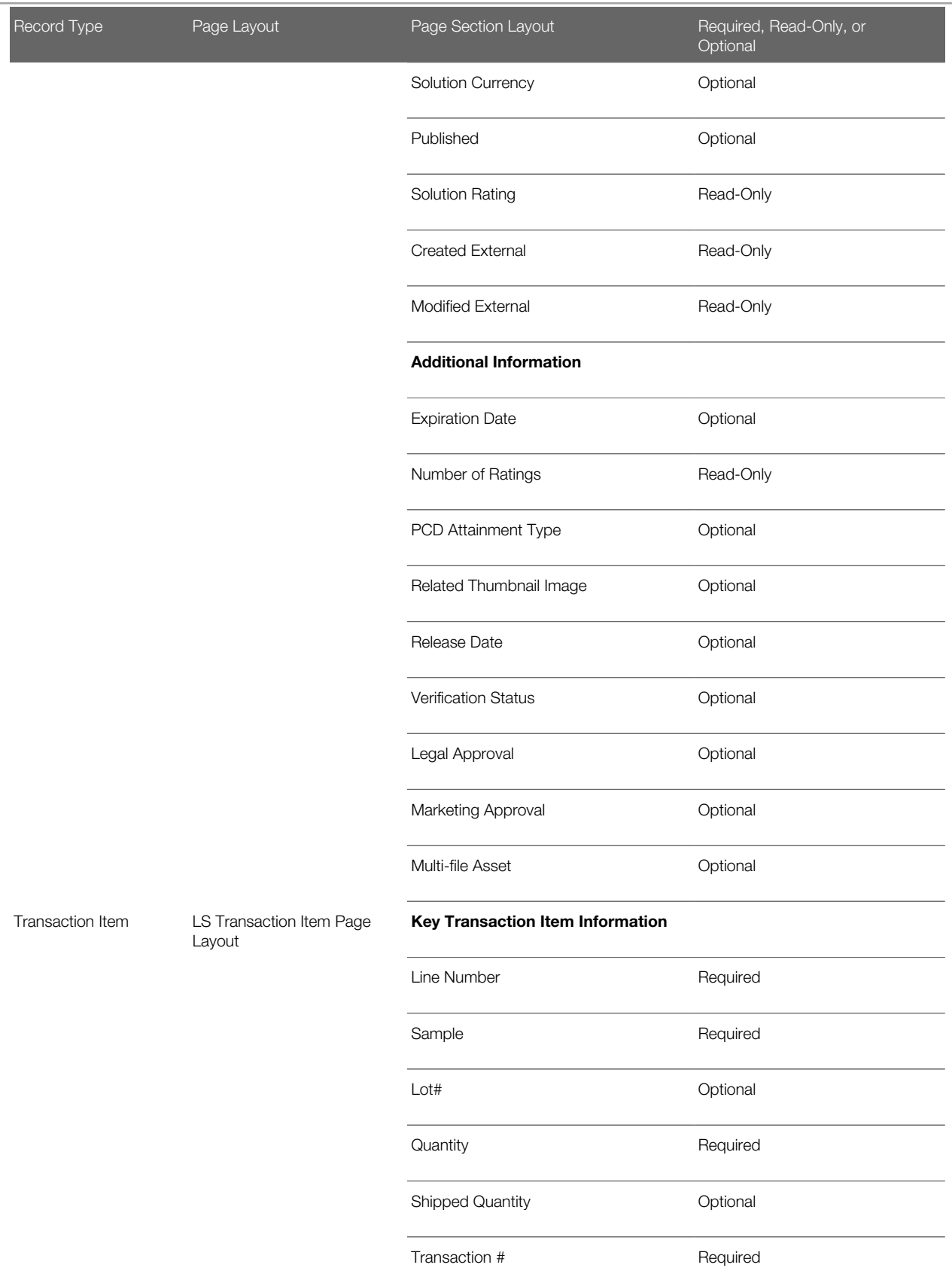

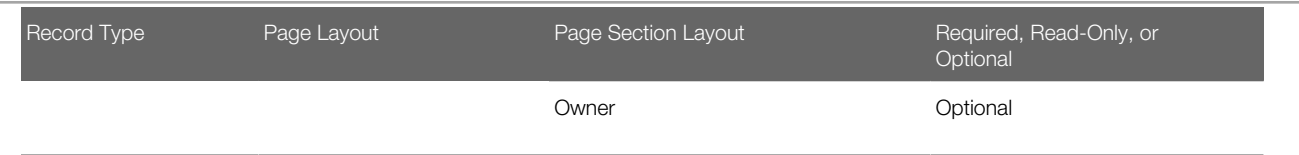

## Related Information Sections for the LS Field Sales Rep Role Page Layouts

The following table shows the related information sections, specific to life sciences, that company administrators make available (that is, move to the Displayed Information section) in the custom page layouts that support the LS Field Sales Rep role. Other general information sections (such as Campaigns, Leads, Opportunities, and Contacts), which are relevant to all industry editions, must also be made available.

For instructions on configuring page layouts, see *[Setting Up Page Layouts for Oracle CRM On Demand Life Sciences](#page-18-0) [Edition](#page-18-0)*.

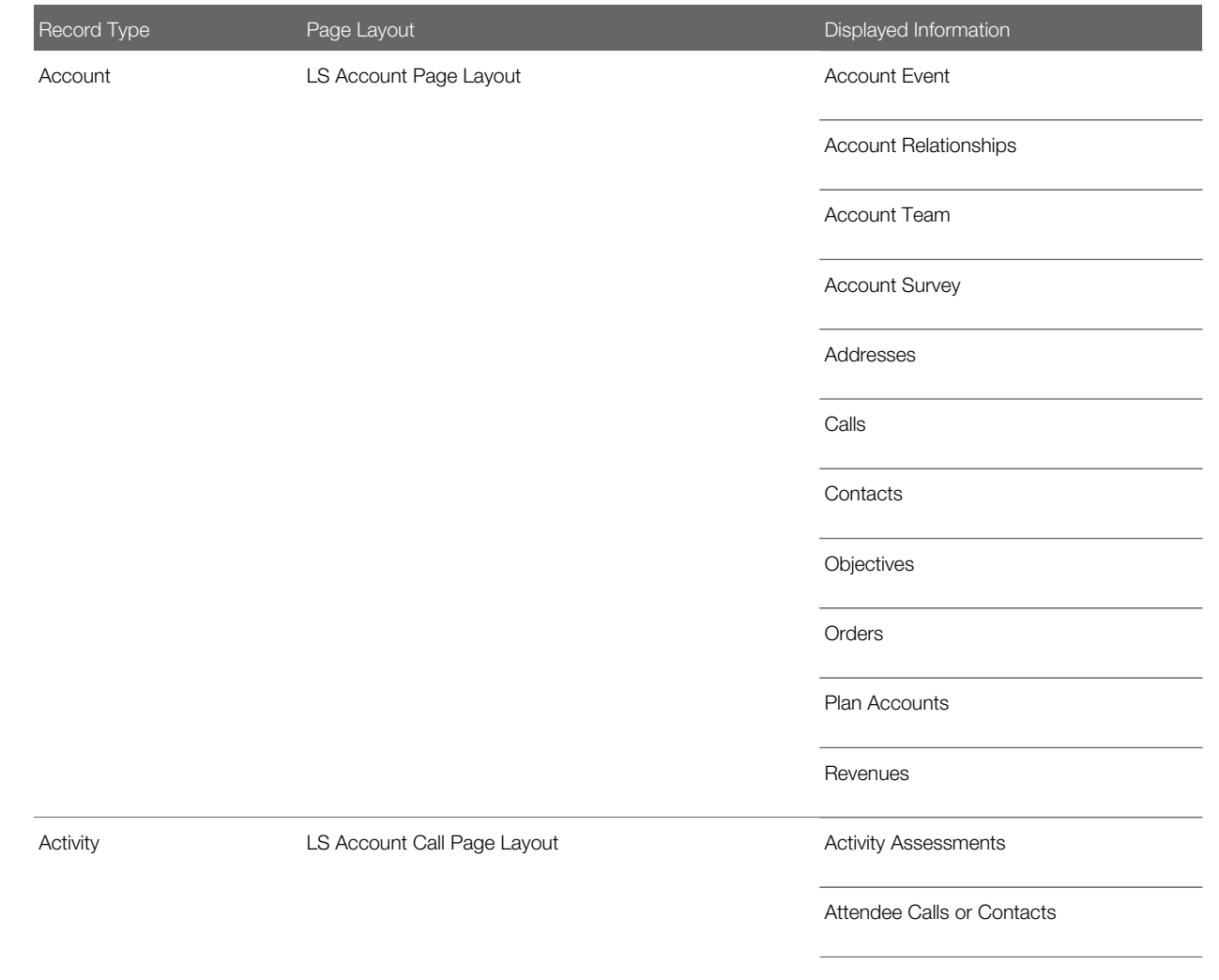

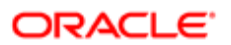

Record Type **Page Layout** Page Layout **Displayed Information** Available Message Plans Available Products for Detailing or Products Detailed Note: For additional considerations on Products Detailed, see *[Call Product Detail](#page-54-0) [Page Layout](#page-54-0)*. Available Promotional Items for Drop or Promotional Items Available Samples for Drop or Samples Dropped **Contacts** Message Responses Sample Requests Sample Transactions **Signature Solutions** Note: It is recommended that you display Attendee Call instead of Contacts (but not both) on the LS Account Call Page. It is also recommended that you display either Available Products for Detailing or Products Detailed, either Available Promotional Items for Drop or Promotional Items, and either Available Samples for Drop or Samples Dropped. Each pair of related information sections contains similar information, but you can display all six sections if required and in any combination. Custom Objects 01-03 Activity Assessments Available Message Plans Available Products for Detailing or Products Detailed Note: For additional considerations on Products Detailed, see *[Call Product Detail](#page-54-0) [Page Layout](#page-54-0)*. Available Promotional Items for Drop or Activity **LS Contact Call Page Layout** Note: It is recommended that you display either Available Products for Detailing or Products Detailed, either Available Promotional Items for Drop or Promotional Items, and either Available Samples for Drop or Samples Dropped. Each pair of related information sections contains similar information, but you can display all six sections if required and in any combination.

> Available Samples for Drop or Samples Dropped

Promotional Items

**ORACLE** 

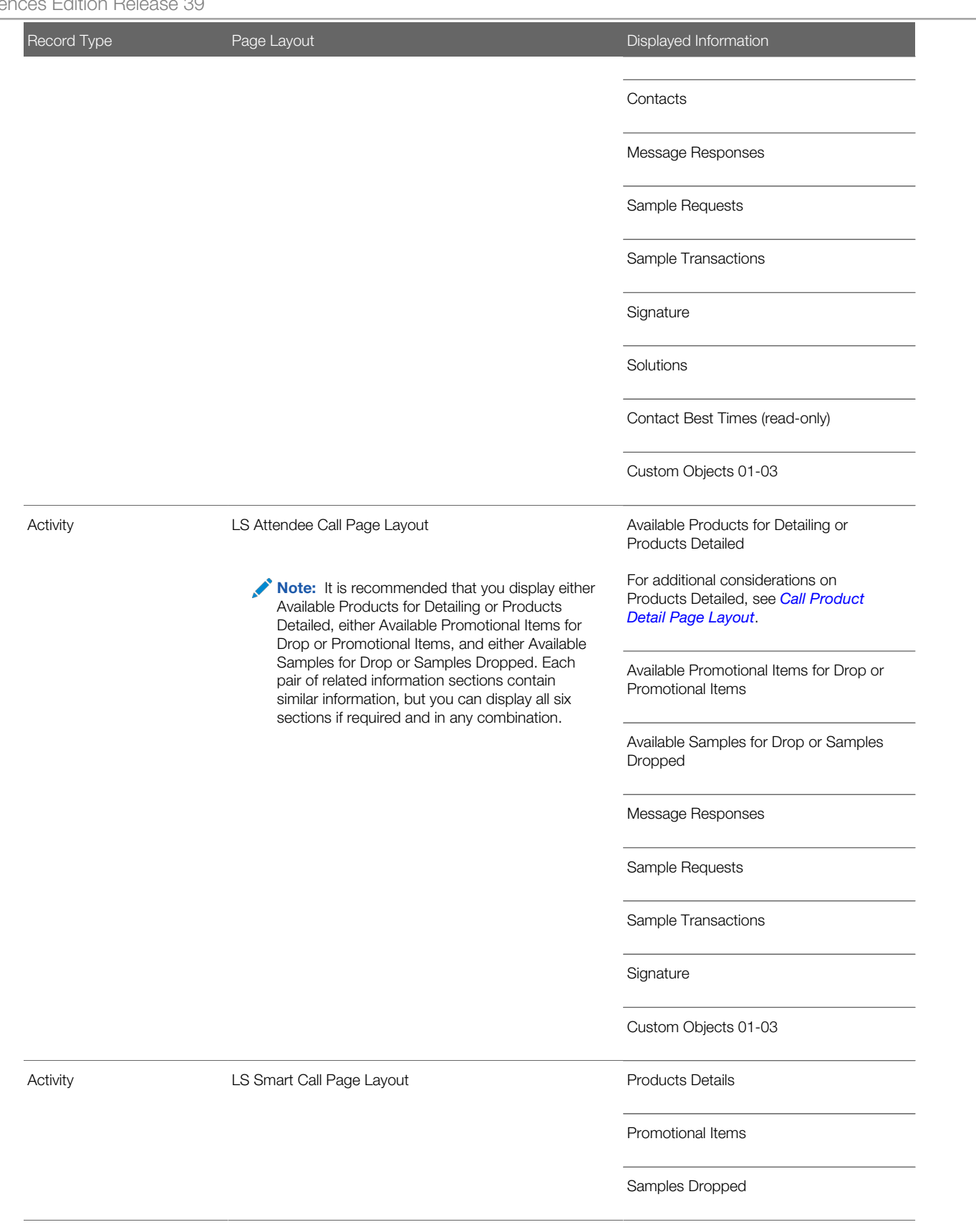

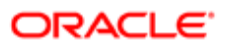

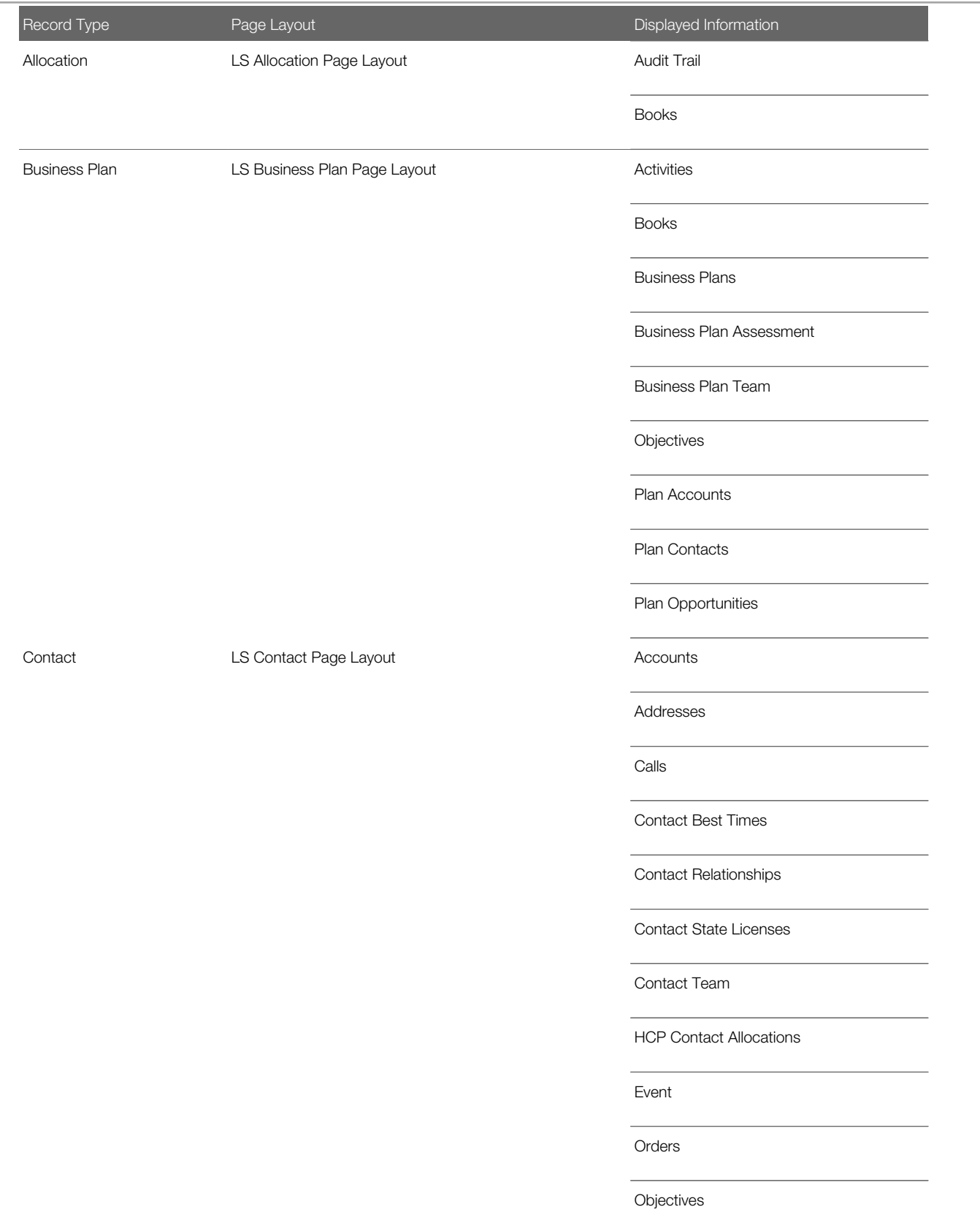

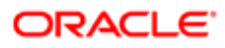

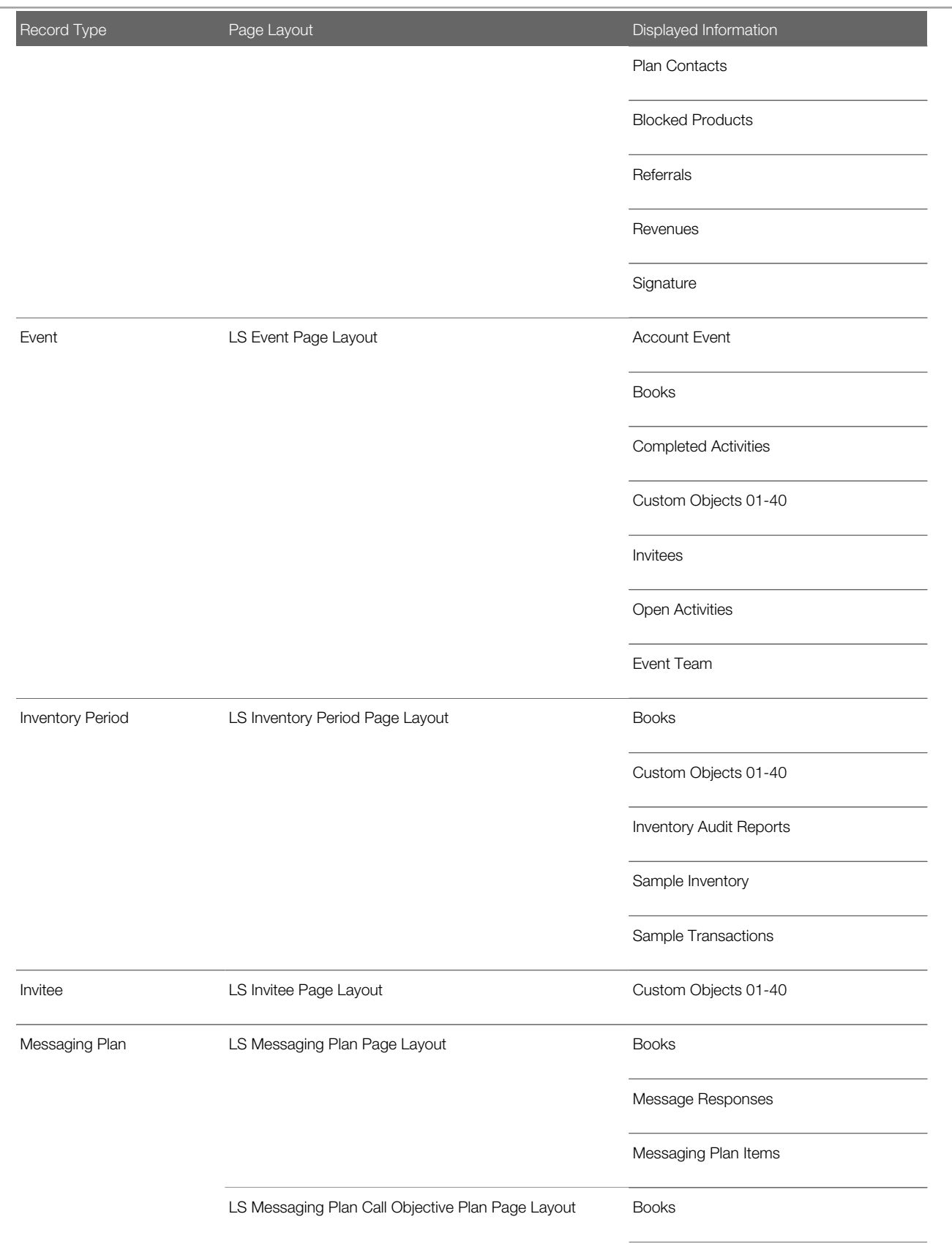

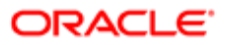

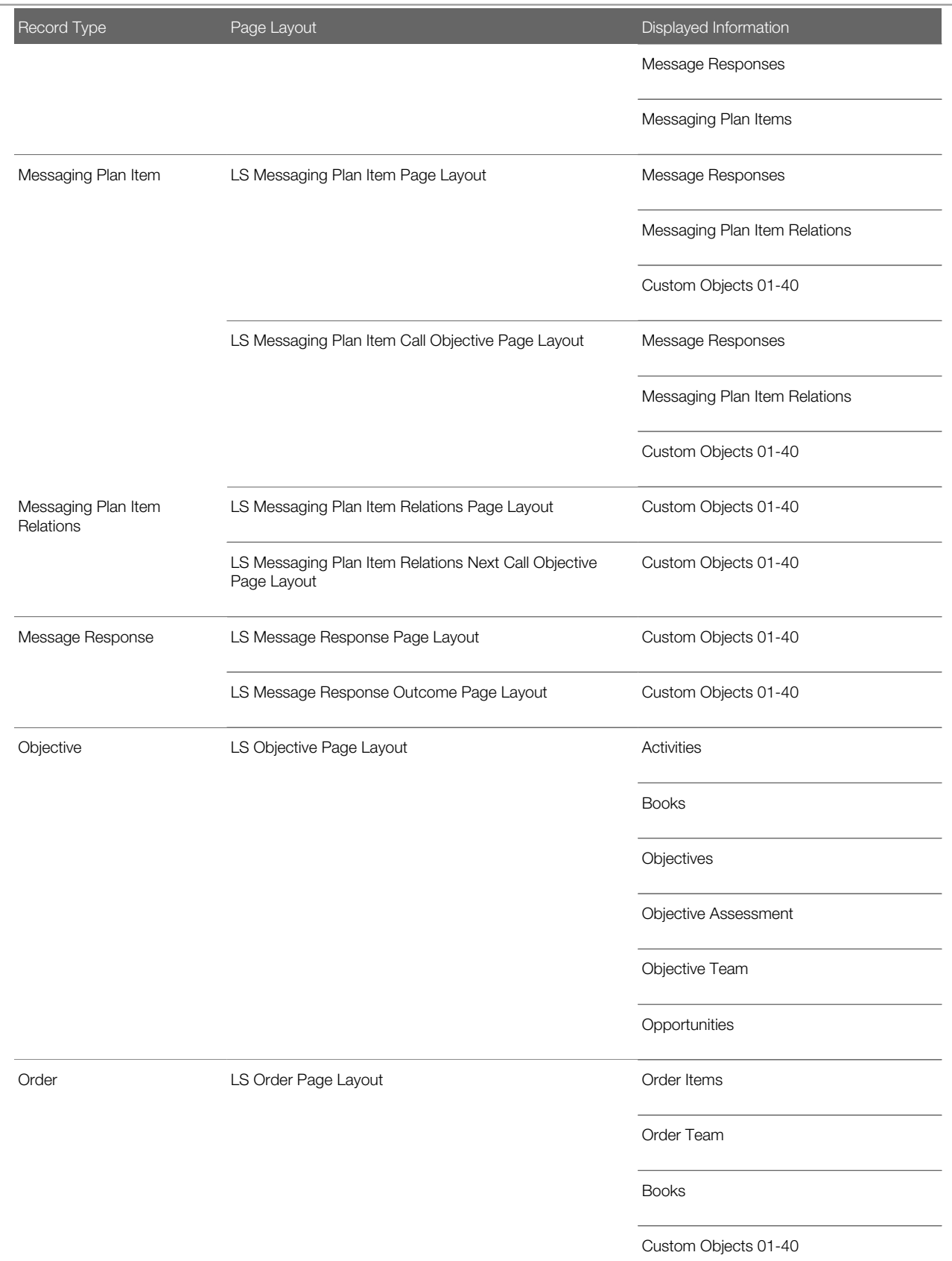

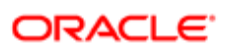

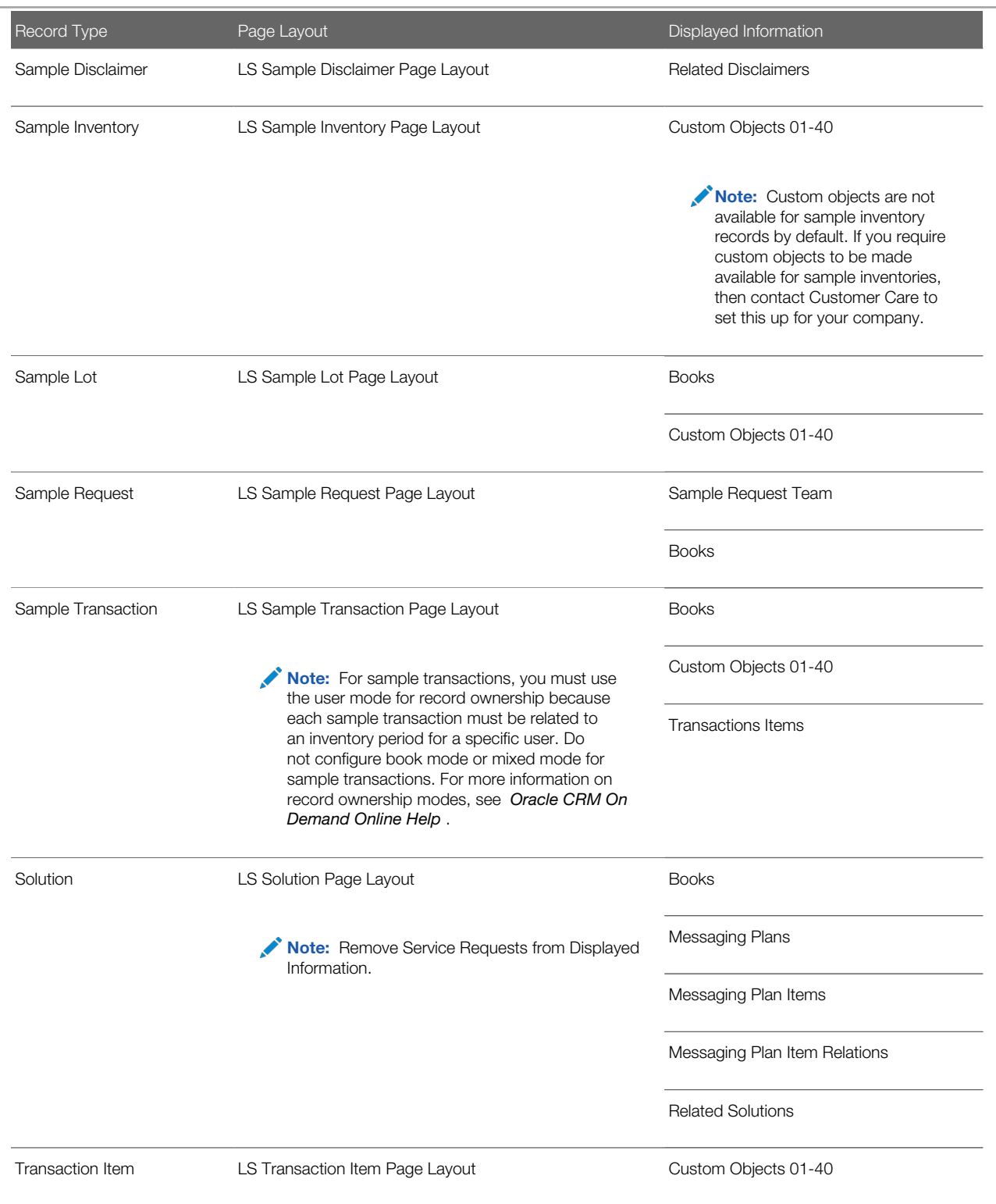

You can set up custom objects as required, up to custom object 40. However,custom objects 16-40 require special permission. See *[About Custom Objects](#page-108-0)*.

Page layouts for structured product messaging are not available by default and must be set up by the Life Sciences administrator as described in *[Setting Up Structured Product Messaging Dynamic Page Layouts](#page-54-1)*.

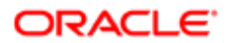

## <span id="page-54-0"></span>Call Product Detail Page Layout

This topic describes the fields and related information sections available in the Call Product Detail page layout that sets the layout for the Products Detailed Related Information section in call records.

You typically configure the Call Product Detail page layout for the LS Account Call Page Layout, LS Contact Call Page Layout, and the LS Attendee Call Page Layout. For more information on configuring the page layouts, see the information on application customization in *Oracle CRM On Demand Online Help* .

## Fields Available in the Call Product Detail Page Layout

Although additional fields are available in the Call Product Detail Page layout, the following fields are likely to be of interest to customers:

- Detail Notes
- Indication Name
- Primary Message Response, which you can rename to Primary Outcome
- Primary Messaging Plan Item, which you can rename to Primary Call Objective
- Primary Messaging Plan Item Relations, which you can rename to Primary Next Call Objective
- Type

## Related Information Sections Available in Call Product Detail Page Layout

The following related information sections are available in the Call Product Detail page layout:

- Call Product Detail Message Responses, which you can rename to Call Product Detail Outcomes
- Call Product Detail Messaging Plan Items, which you can rename to Call Product Detail Call Objectives
- Call Product Detail Messaging Plan Item Relations, which you can rename to Call Product Detail Next Call Objectives

## Record Types That Use the Call Product Detail Page Layout

The Call Product Detail page layout is available for the following records types:

- Message Response. The related information section is Call Product Detail Message Response, which you can rename to Call Product Detail Outcomes.
- Messaging Plan Item. The related information section is Call Product Detail Messaging Plan Item, which you can rename to Call Product Detail Call Objectives.
- Messaging Plan Item Relations. The related information section is Call Product Detail Messaging Plan Item Relations, which you can rename to Call Product Detail Next Call Objective.

# <span id="page-54-1"></span>Setting Up Structured Product Messaging Dynamic Page **Layouts**

The Messaging Plan, Messaging Plan Item, Messaging Plan Item Relation, and Message Response record types are collectively referred to as the personal content delivery (PCD) record types. Your company can repurpose the PCD record

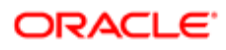

types to support structured product messaging (SPM), which allows users to manage their sales call objectives. You repurpose the PCD record types by defining dynamic page layouts for these records. By appropriately selecting the Type picklist field for a PCD record, an end user can dynamically change the page layout corresponding to the PCD record that is in place. For example, selecting Type with a value of Call Objective changes the page layout for a Messaging Plan Item to a Call Objective page layout.

The SPM page layouts that correspond to the PCD record types are: Call Objective Plan (for Messaging Plan), Call Objective (for Messaging Plan Item), Next Call Objective (for Messaging Plan Item Relations), and Outcome (for Message Response). Typically, a sales representative uses a call objective plan to record call objectives, next call objectives, and call outcomes for sales calls associated with a product (for example, a drug).

## To set up Structured Product Messaging dynamic page layouts

1. Create the PCD page layouts for Messaging Plan, Messaging Plan Item, Messaging Plan Item Relation, and Message Response as described in the table in *[Field Setup and Layout for the LS Field Sales Rep Role Page](#page-23-0) [Layouts](#page-23-0)*.

For related information on creating page layouts, see *[Setting Up Page Layouts for Oracle CRM On Demand Life](#page-18-0) [Sciences Edition](#page-18-0)*.

2. Create the SPM page layouts (Call Objective Plan page layout, Call Objective page layout, Outcome page layout, and Next Call Objective page layout) as described in the following table.

For related information on creating page layouts, see *[Setting Up Page Layouts for Oracle CRM On Demand Life](#page-18-0) [Sciences Edition](#page-18-0)*.

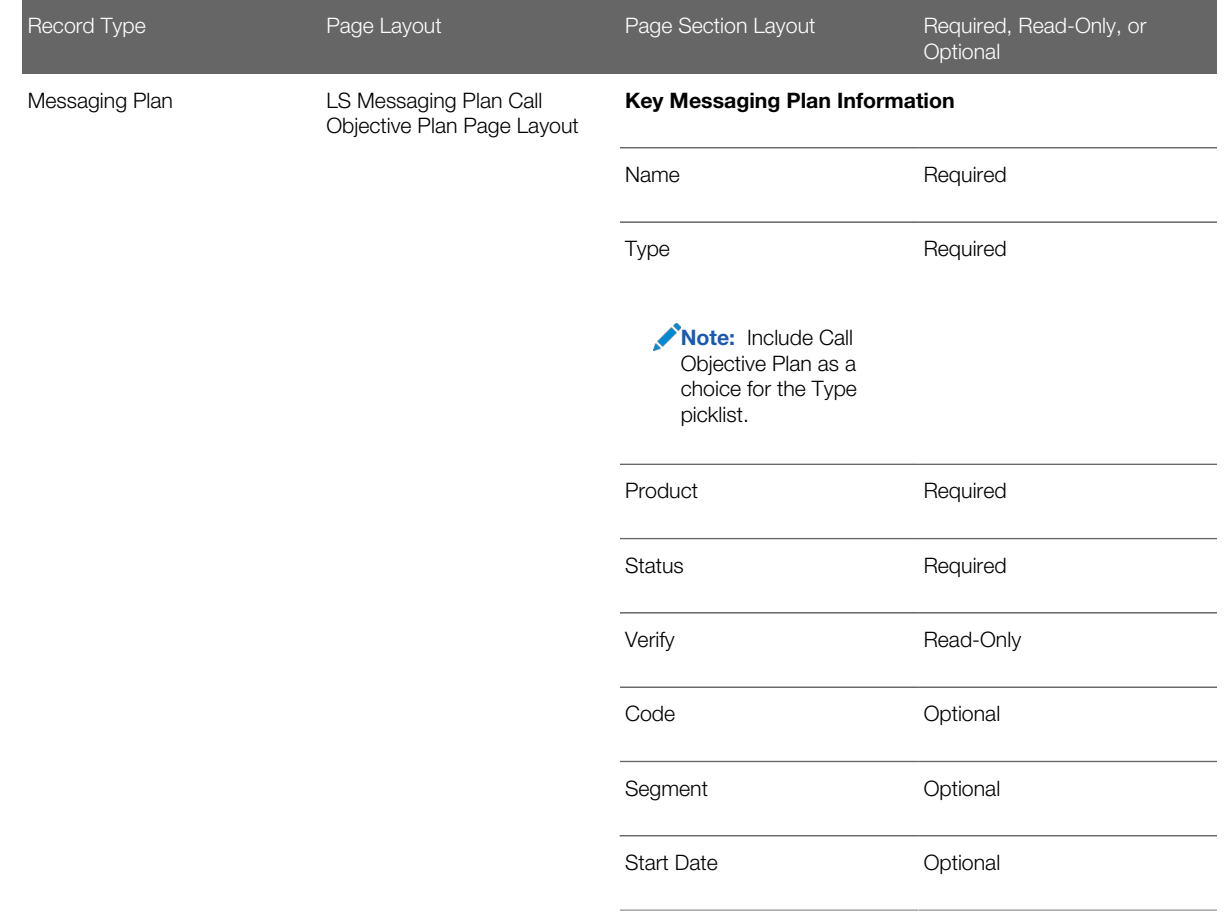

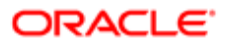

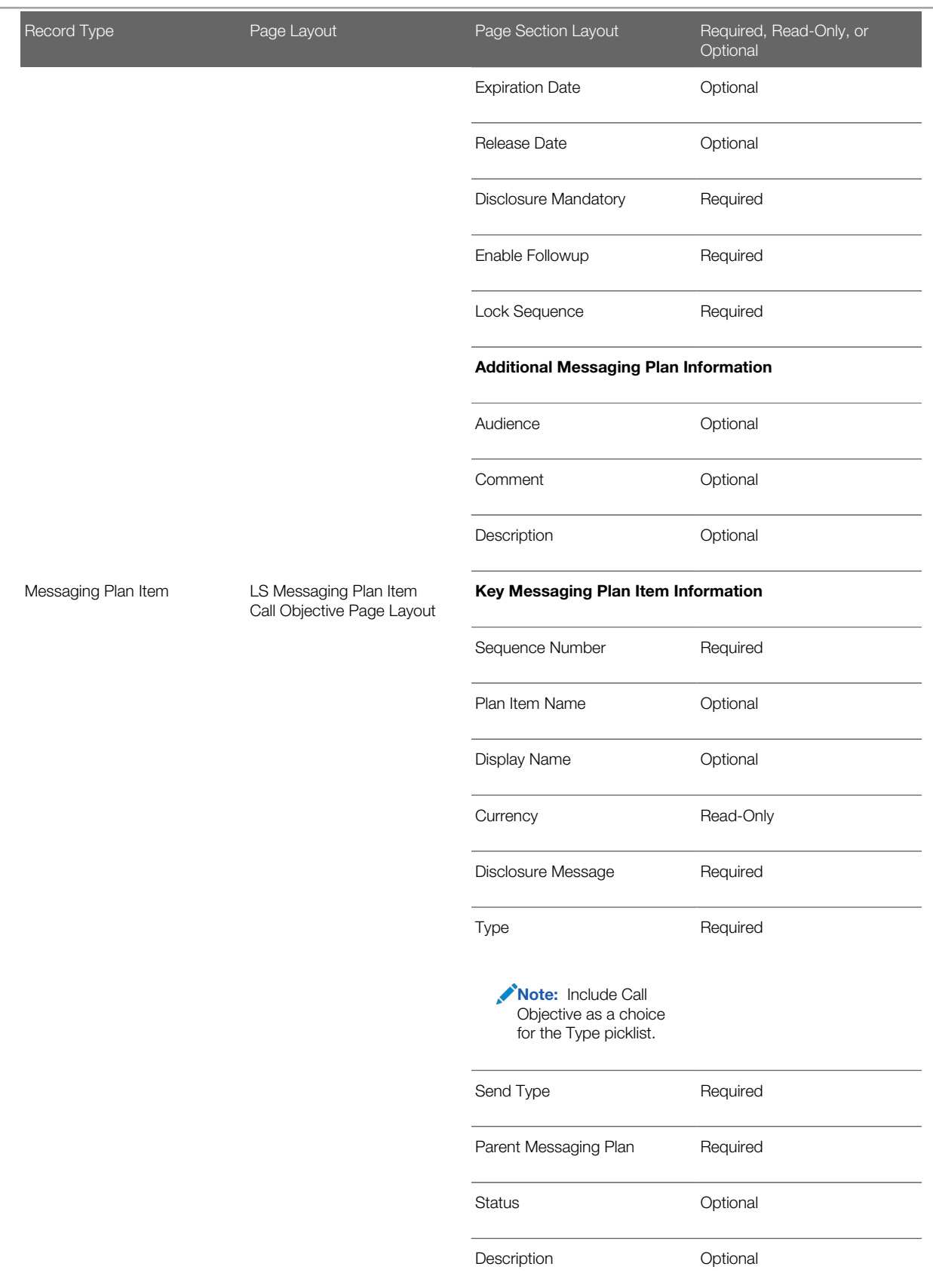

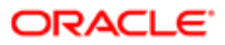

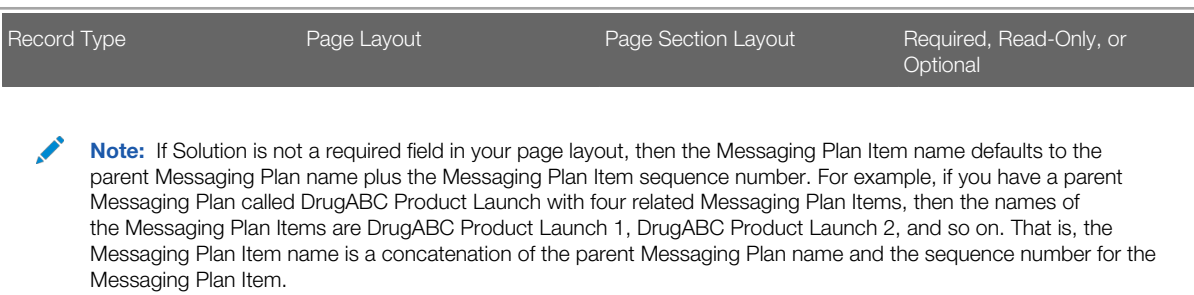

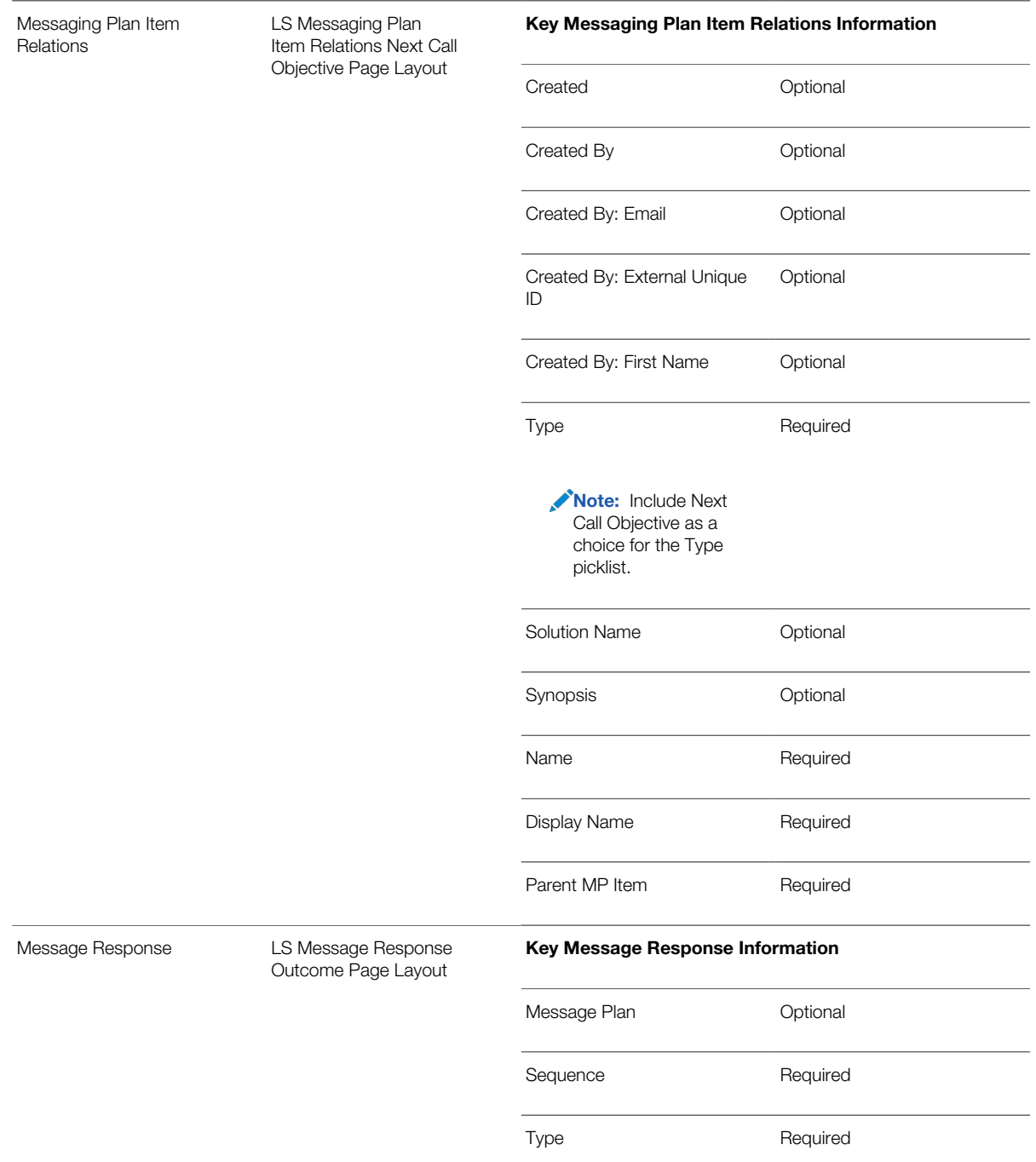

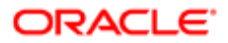

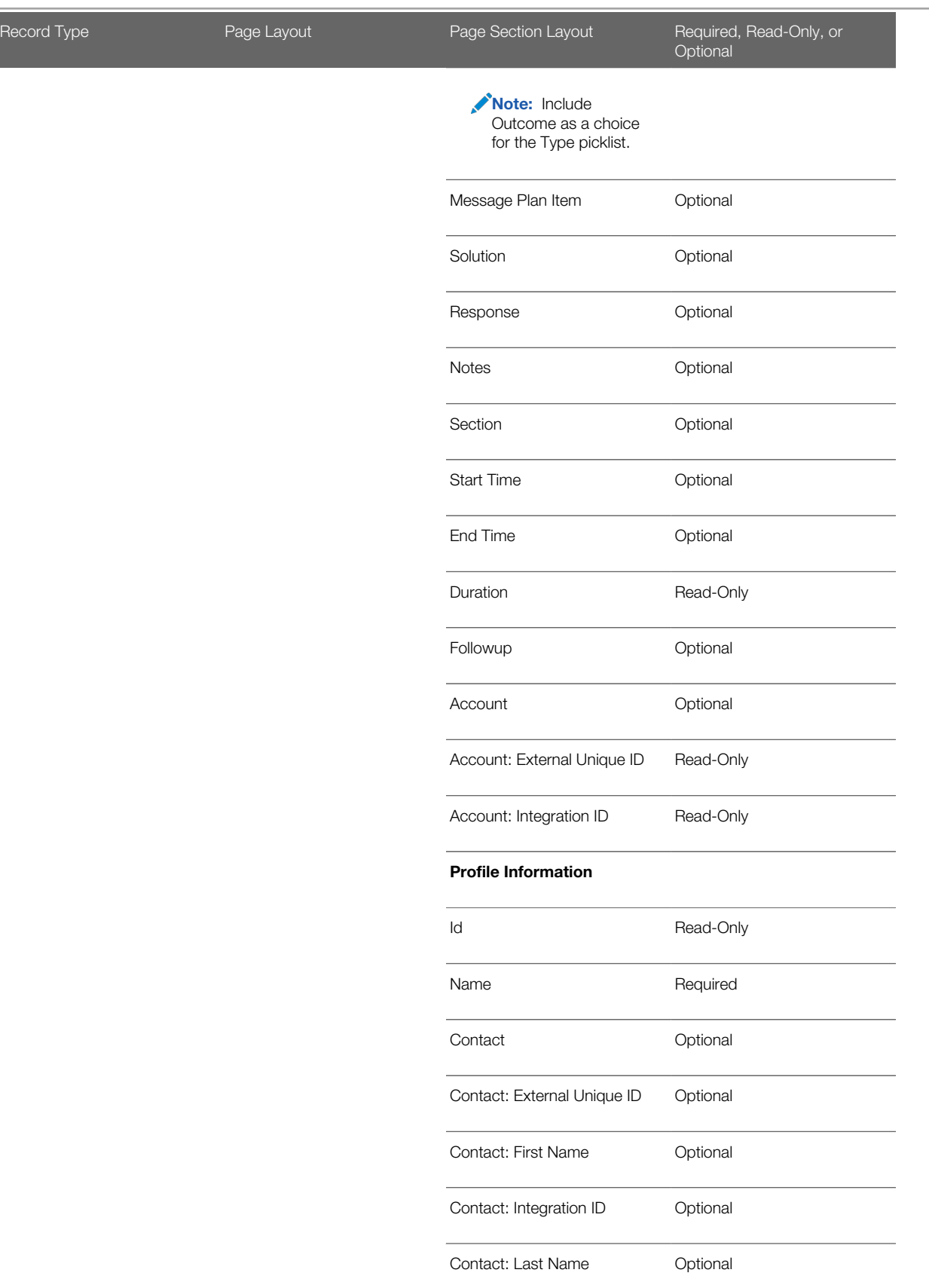

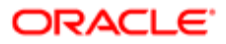

screen navigation.

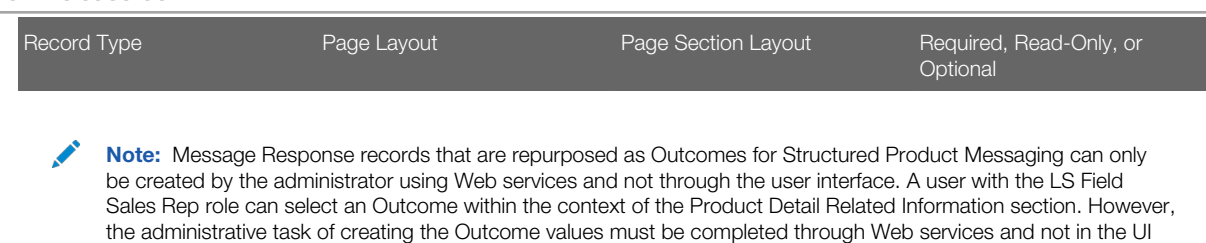

3. Set up the Type field to drive the dynamic page layout used by the field sales representative for each PCD record type:

Note: Make sure you have set up the Type field on both PCD and SPM page layouts.

- a. In the upper right corner of any page, click the Admin global link.
- **b.** In the Application Customization section, click the Application Customization link.
- c. In the Record Type Setup section, click the link for one of the PCD record types:
	- Messaging Plan
	- Messaging Plan Item
	- Messaging Plan Item Relations
	- Message Response
- d. In the Dynamic Layout Management section, click the <PCD record type> Dynamic Layout link.
- e. In the Dynamic Page Layout list, click the New Layout button to create a new dynamic link layout.
- f. In Step 1 Specify Name:
	- Enter a name for the Dynamic Layout for the PCD record type you are setting up, for example:

Messaging Plan Dynamic Layout

Messaging Plan Item Dynamic Layout

Messaging Plan Item Relations Dynamic Page Layout

Message Response Dynamic Page Layout

- Select a Default Layout. This layout is presented as the default layout in the next step.
- Set the Driving Picklist field to Type if required. The values of the Type picklist determine which layout the users can see.
- g. In Step 2 Assign Layouts, associate the Type picklist values with a layout name as follows:
	- For Messaging Plan records:

For a Type value of Call Objective Plan, associate the type value with the LS Messaging Plan Call Objective Plan Page Layout.

For all other Type values, associate the type value with the LS Messaging Plan Page Layout.

- For Messaging Plan Item records:

For a Type value of Call Objective, associate the type value with the LS Messaging Plan Item Call Objective Page Layout.

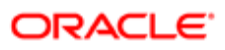

For all other Type values, associate the type value with the LS Messaging Plan Item Page Layout.

- For Messaging Plan Item Relations records:
	- For a Type value of Next Call Objective, associate the type value with the LS Messaging Plan Item Relations Next Call Objective Page Layout.

For all other Type values, associate the type value with the LS Messaging Plan Item Relations Page Layout.

- For Message Response records:

For a Type value of Outcome, associate the type value with the LS Message Response Outcome Page Layout.

For all other Type values, associate the type value with the LS Message Response Page Layout.

Note: For each dynamic page layout, there is a limit of 200 associations between driving picklist values and page layouts.

The layout you select is displayed when a record has the corresponding picklist value.

- h. Click Finish
- 4. Assign the dynamic layouts you have created to the user roles that will use these layouts, for example, the Administrator or the LS Field Sales Rep role in the Role Management wizard:
	- a. From the Admin Homepage, click User Management and Access Controls, then Role Management.
	- b. Edit the role of the user who will use the dynamic page layouts, for example, the Administrator or the LS Field Sales Rep role.
	- c. In Step 6 Page Layout Assignment, for each PCD record type:
		- For the Page View Type, choose Dynamic
		- For the Page Layout Name, select the dynamic page layout you created in Step f corresponding to that record type.

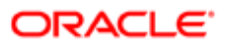

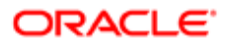

# 5 Setting Up Access Profiles and the Order Usage Option

# Setting Up Access Profiles and the Order Usage Option

This chapter describes how to set up access profiles and the order usage option in Oracle CRM On Demand Life Sciences Edition, and access profiles for life sciences roles. It includes the following topics:

- *[Setting Up Access Profiles for Life Sciences Roles](#page-62-0)*
- *[Access Profile Settings for the LS Field Sales Rep Role](#page-63-0)*
- <span id="page-62-0"></span>• *[Selecting the Order Usage Option](#page-71-0)*

## Setting Up Access Profiles for Life Sciences Roles

You must set up two access profiles for each life sciences role:

- Default access profile. Sets the access levels for records that are not owned by the user or by the user's group.
- Owner access profile. Sets the access levels for the records owned by the user, by the user's group, or by someone who reports to the user if manager visibility is set up.

Complete the steps in the following procedure for each of the required access profiles.

This task is a step in *[Roadmap for Configuring Oracle CRM On Demand Life Sciences Edition](#page-11-0)*.

## To set up the default access and owner access profiles for a life sciences role

- 1. In the upper-right corner of any page in Oracle CRM On Demand, click the Admin global link.
- 2. In the User Management and Access Controls section, click the User Management and Access Controls link.
- **3.** In the Access Profile Management section, click the Access Profiles link.
- 4. In the Access Profiles view, click the Copy link on the appropriate profile, as follows:
	- If you are setting up a default access profile, then click the Copy link on a default access profile that is similar to the one you want to set up.
	- If you are setting up an owner access profile, then click the Copy link on an owner access profile that is similar to the one you want to set up.

For information about typical access profiles for the LS Field Sales Rep role, see *[Access Profiles for the LS Field](#page-63-1) [Sales Rep Role](#page-63-1)*.

- 5. In Step 1 (Access Profile Name) of the Access Profile wizard, do the following:
	- **a.** Enter a name for the access profile.
		- For example, enter LS Field Sales Rep Default Access Profile or LS Field Sales Rep Owner Access Profile.
	- b. If you want the access profile to be available to be assigned to team members, then select the Grantable to Team Members check box.

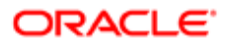

<span id="page-63-0"></span>If you select this check box, then configure the access profile settings for each life sciences role with the toplevel and related information access settings that are shown in the tables in *[Access Levels for the LS Field](#page-63-2) [Sales Rep Role](#page-63-2)*.

6. In Step 2 (Specify Access Levels) of the Access Profile wizard, change the access settings for the top-level profile and the related information items for the life sciences role, as necessary.

For information about typical access settings for the LS Field Sales Rep role, see *[Access Levels for the LS Field](#page-63-2) [Sales Rep Role](#page-63-2)*.

7. Click Finish.

# Access Profile Settings for the LS Field Sales Rep Role

This topic shows the access profile settings or access levels for the LS Field Sales Rep role. Use these profile settings in each access profile for a life sciences role, especially for access profiles that have the Grantable to Team Members check box selected.

This topic contains the following information:

- *[Access Profiles for the LS Field Sales Rep Role](#page-63-1)*
- <span id="page-63-1"></span>• *[Access Levels for the LS Field Sales Rep Role](#page-63-2)*

For instructions on setting up a default access and owner access profile for a life sciences role, see *[Setting Up Access](#page-62-0) [Profiles for Life Sciences Roles](#page-62-0)*.

## Access Profiles for the LS Field Sales Rep Role

For the LS Field Sales Rep role, you create a copy of the access profiles used for the life sciences administrator role. The following table shows the names of the access profiles that life sciences administrators configure for the LS Field Sales Rep role. For instructions on setting up a default access or owner access profile for a life sciences role, see *[Setting Up Access](#page-62-0) [Profiles for Life Sciences Roles](#page-62-0)*.

<span id="page-63-2"></span>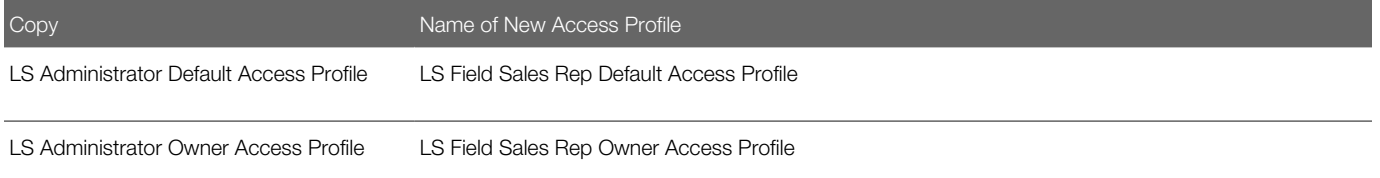

## Access Levels for the LS Field Sales Rep Role

The following table shows the access levels for the top-level profile that life sciences administrators configure for the LS Field Sales Rep role. For example, specify Read-Only as the default access level and Read/Edit/Delete as the Owner Access level for the Allocation record type.

All access profiles that are Grantable to Team Members (that is, have the Grantable to Team Members check box selected), must be configured with the top-level and related information access settings described in the following two tables.

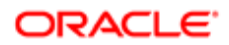

For instructions on setting up a default access or owner access profile for a life sciences role, see *[Setting Up Access Profiles](#page-62-0) [for Life Sciences Roles](#page-62-0)*.

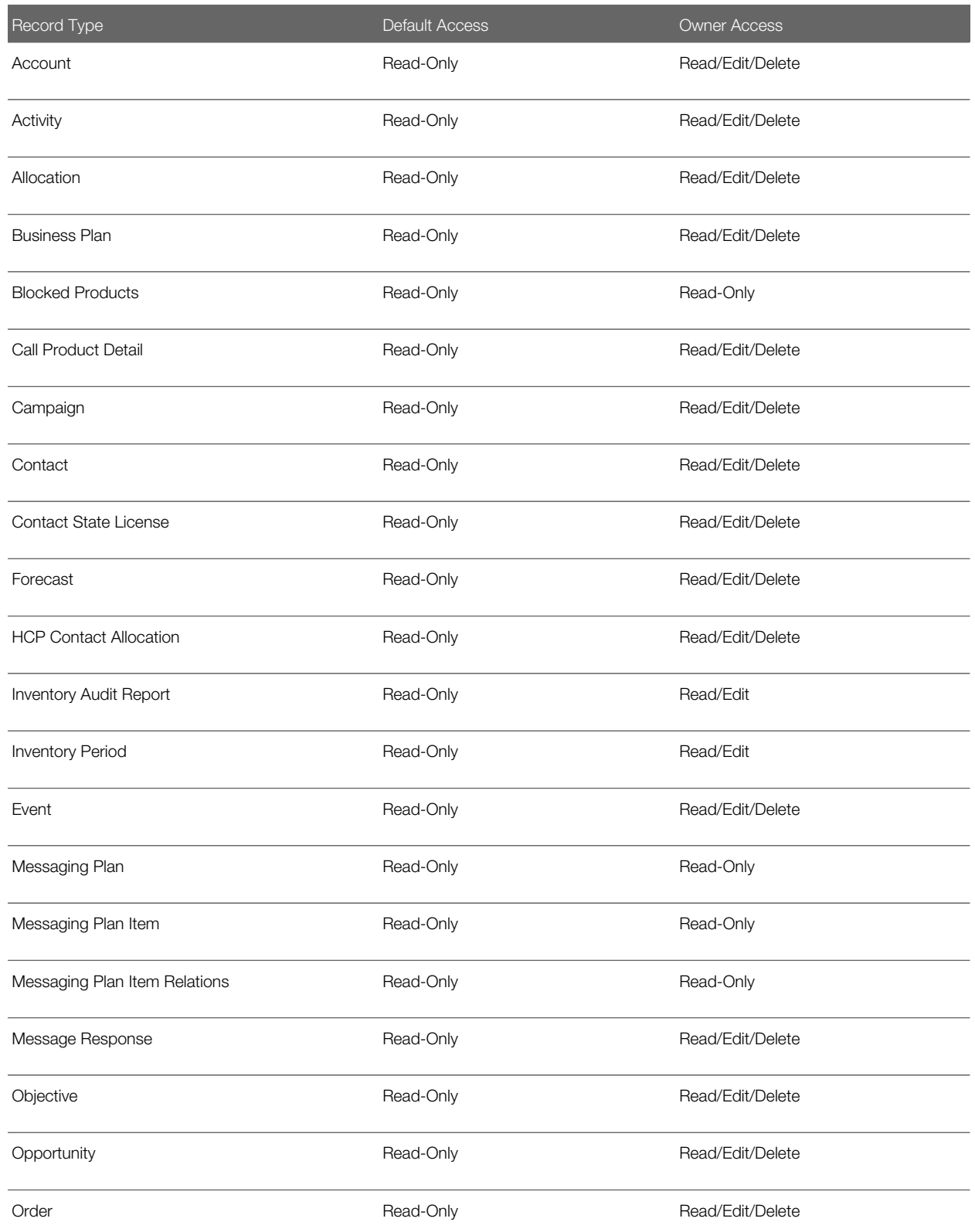

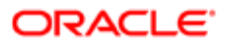

### Oracle CRM On Demand

#### Configuration Guide for Oracle CRM On Demand Life Sciences Edition Release 39

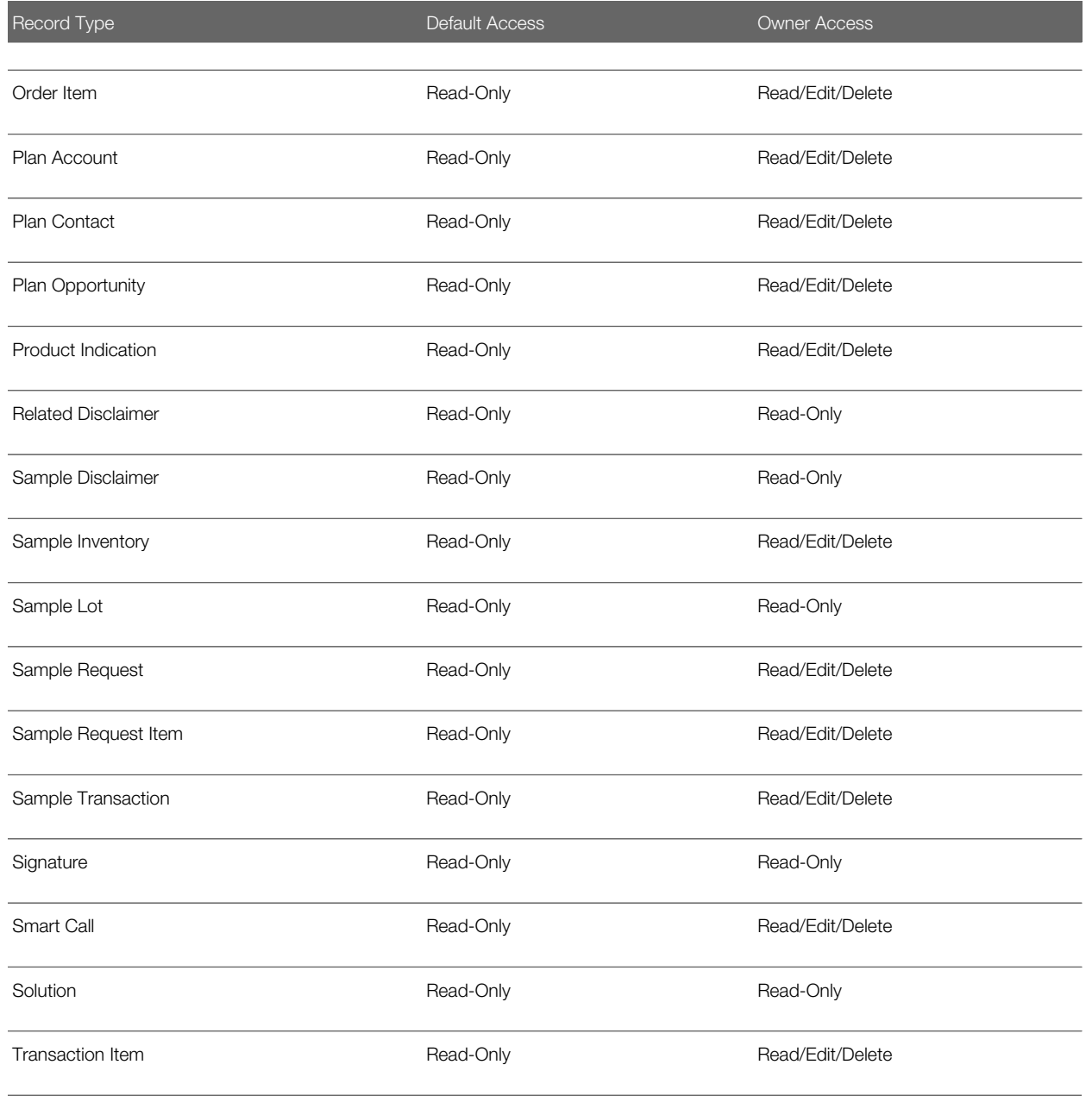

To set the access levels for the related items, click the Related Information link next to a record type. The following table shows the access levels for the related information items that life sciences administrators configure for the LS Field Sales Rep role. For instructions on setting up a default access or owner access profile for a life sciences role, see *[Setting Up Access](#page-62-0) [Profiles for Life Sciences Roles](#page-62-0)*.

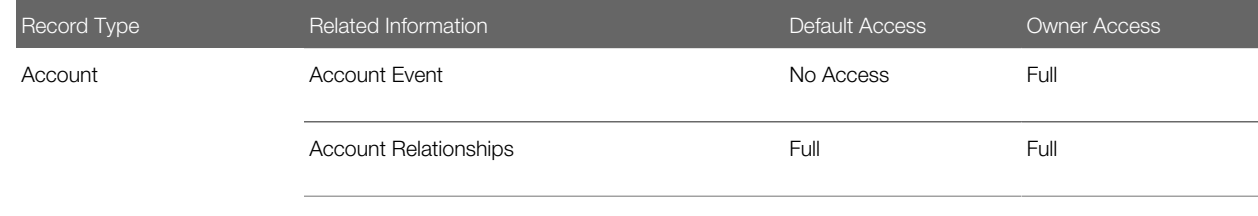

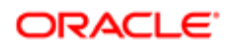

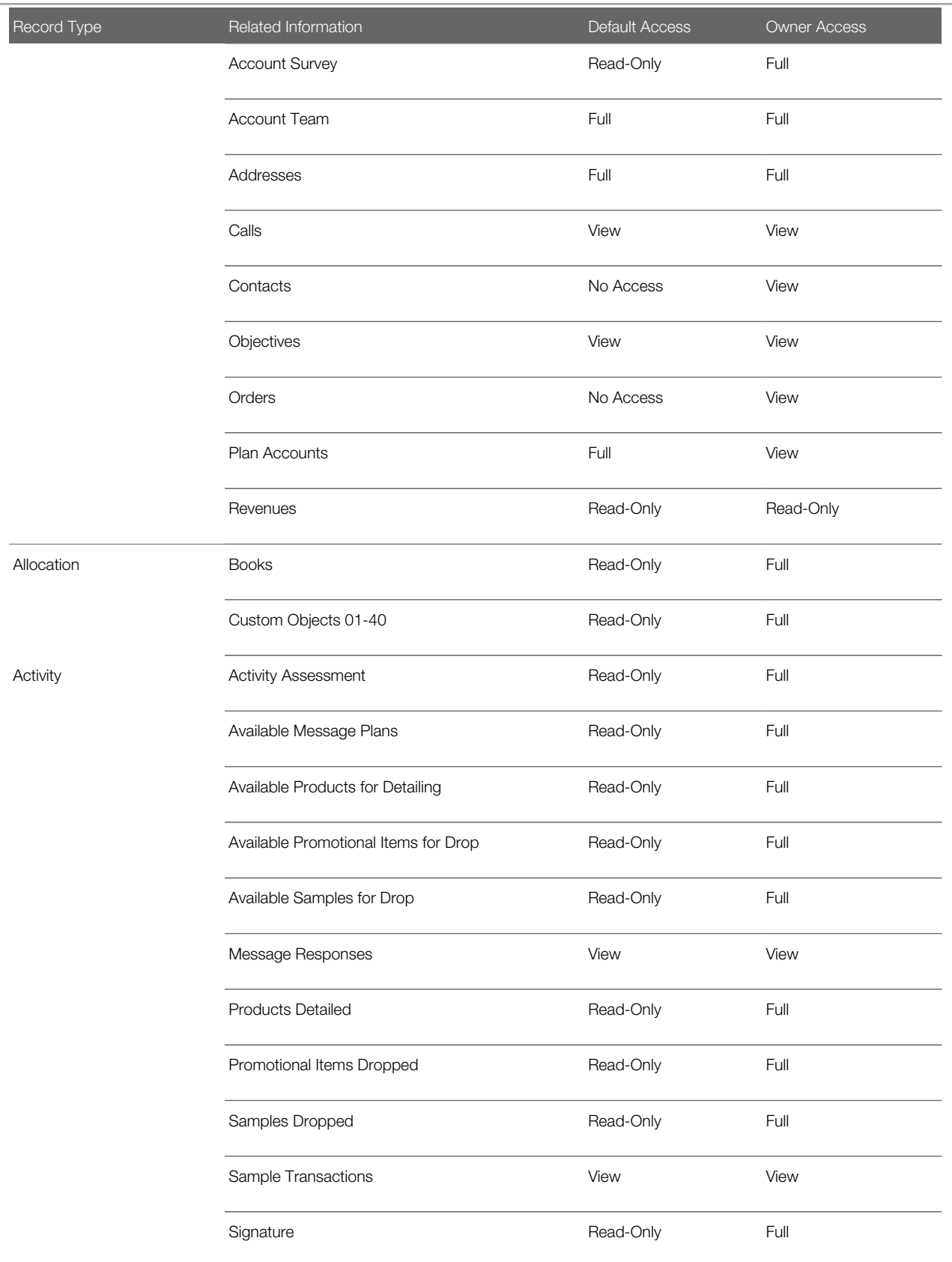

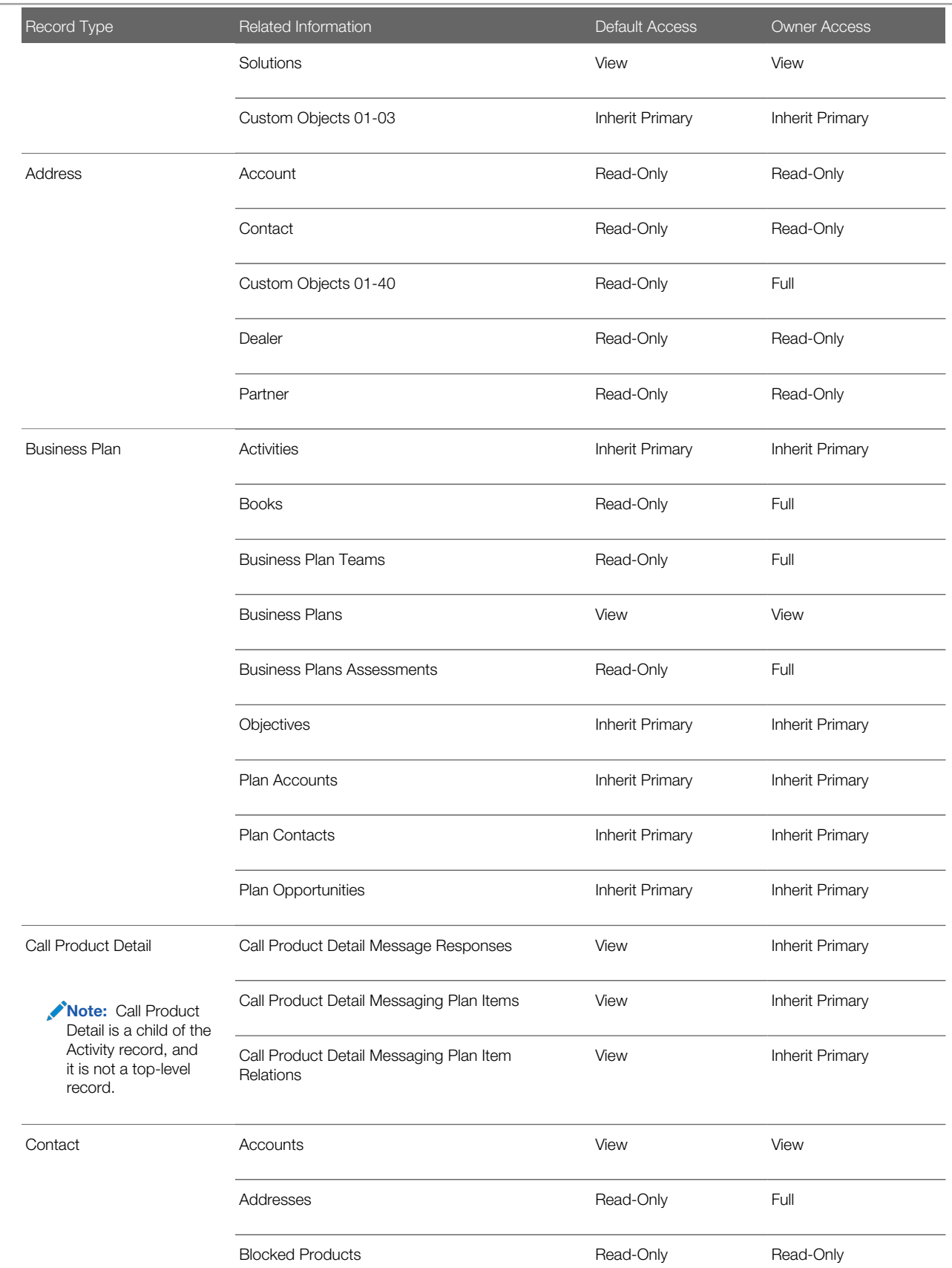

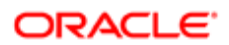

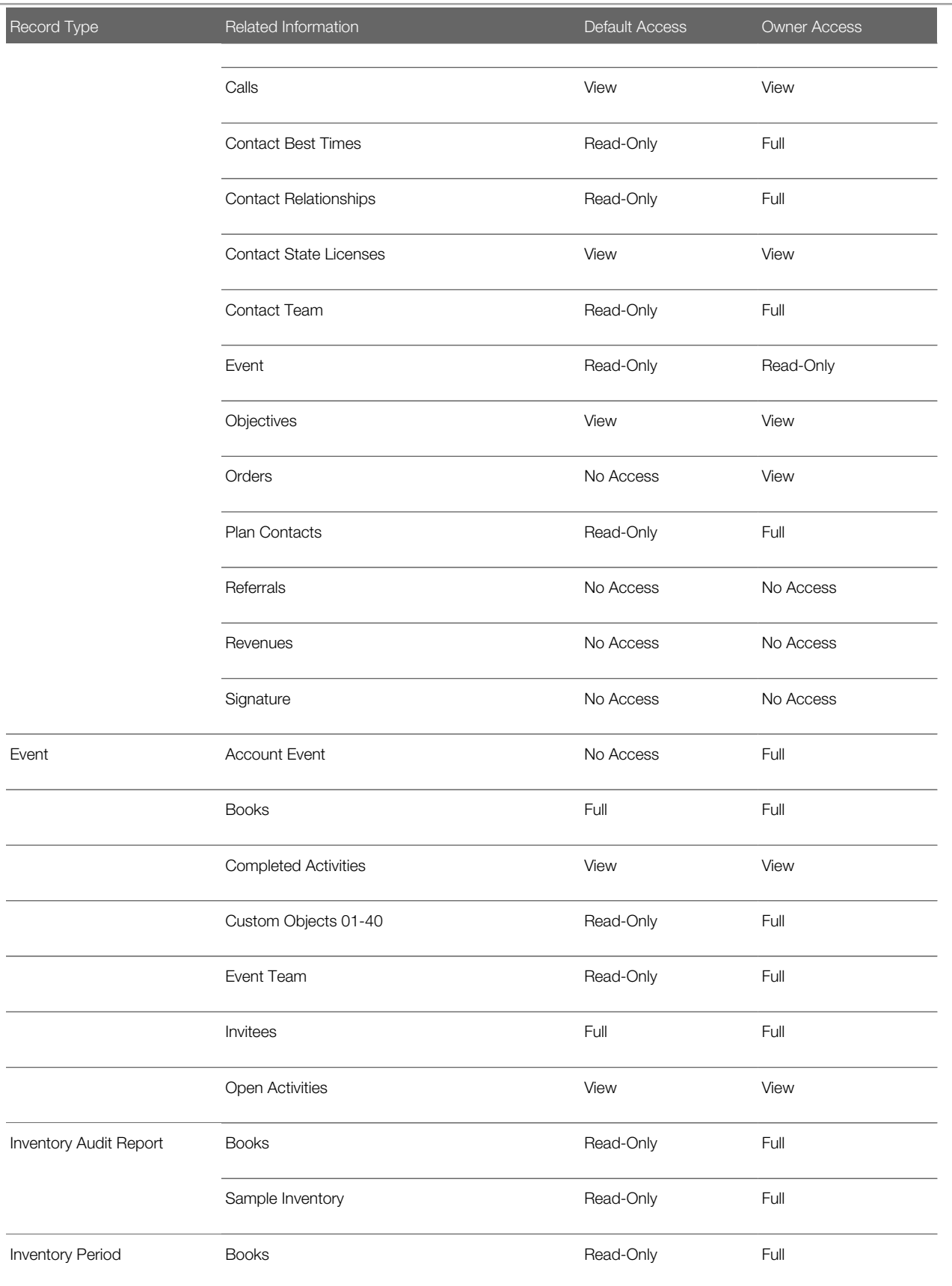

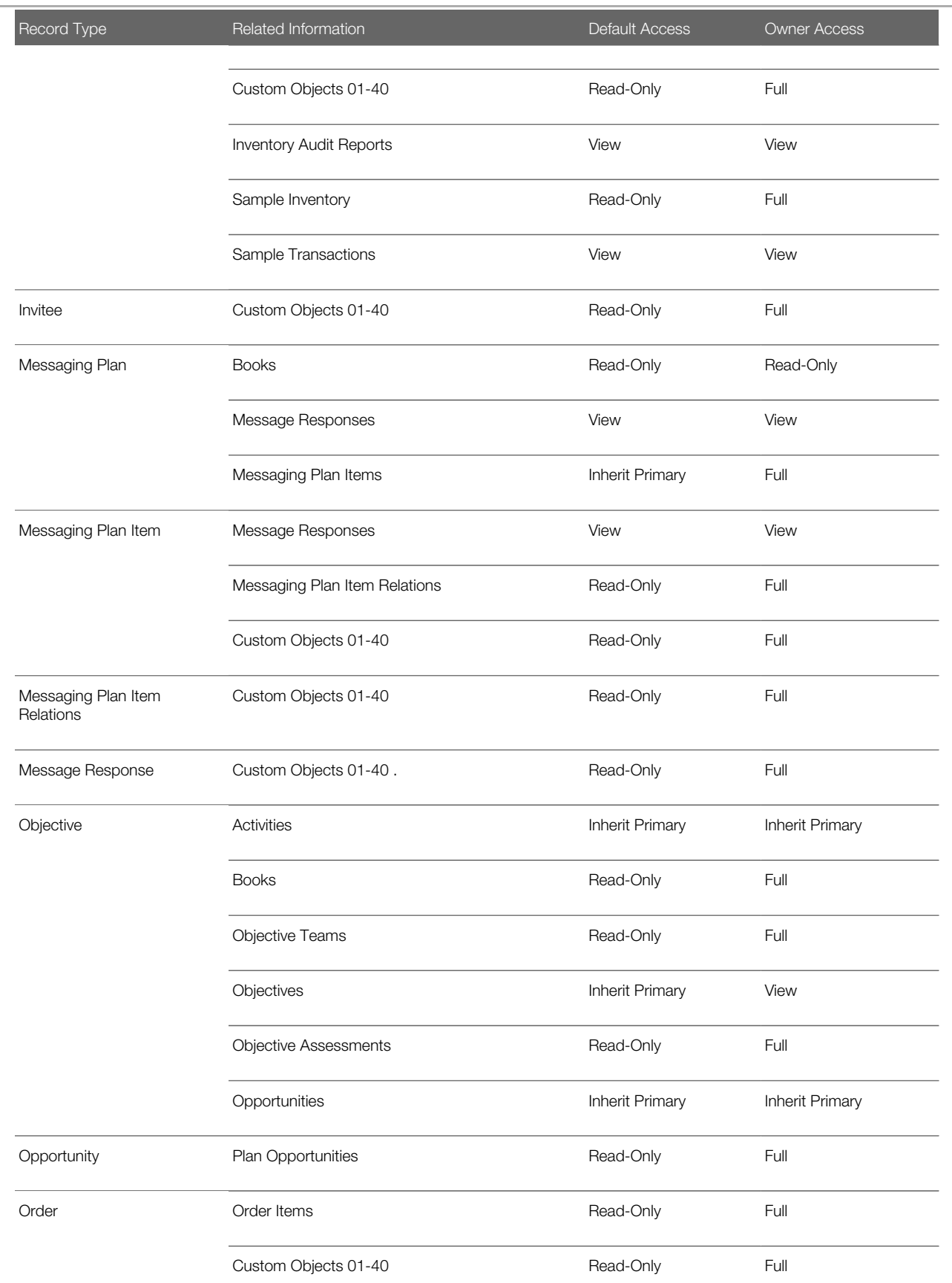

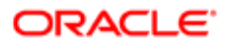

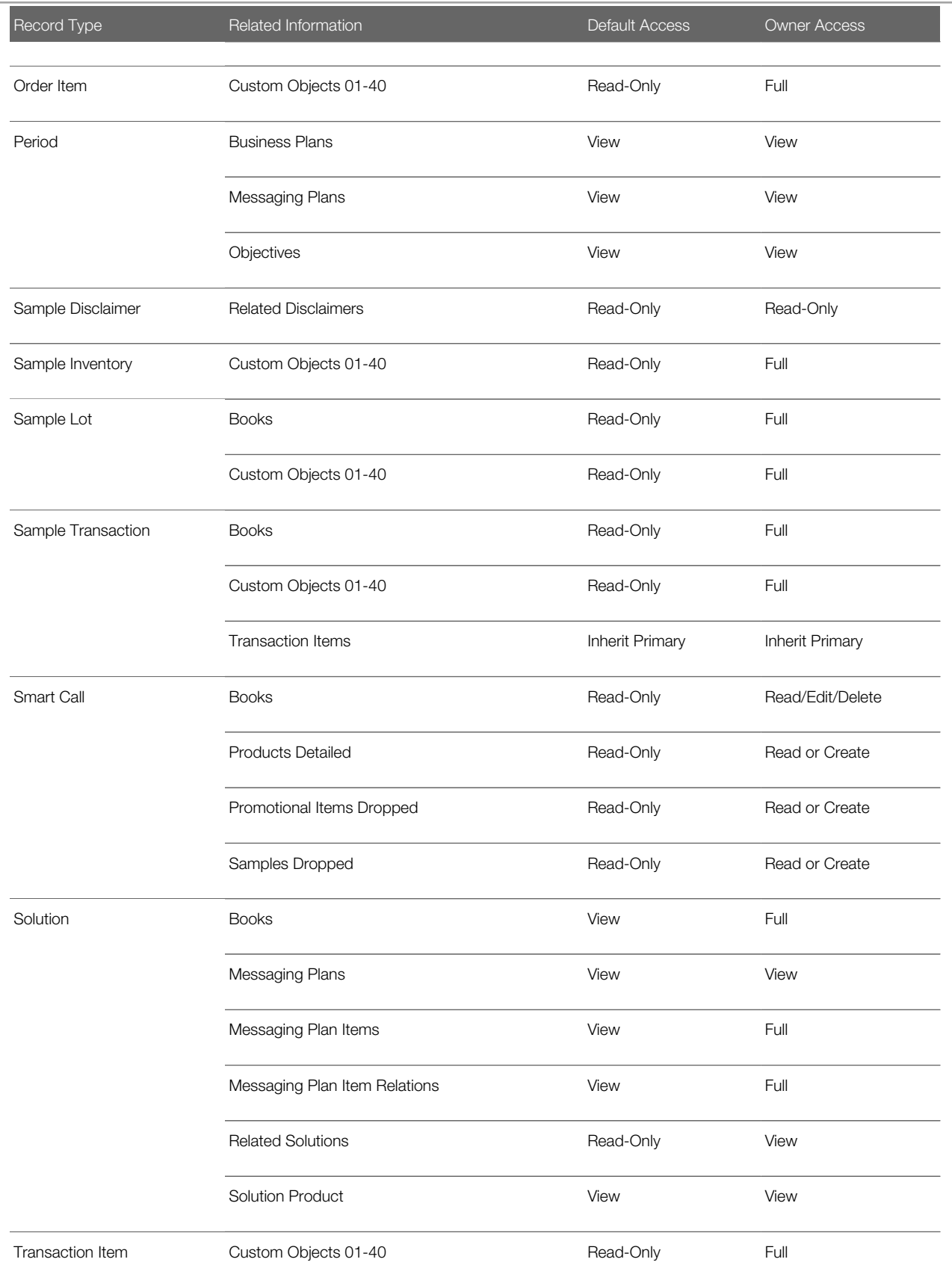

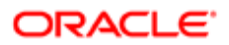

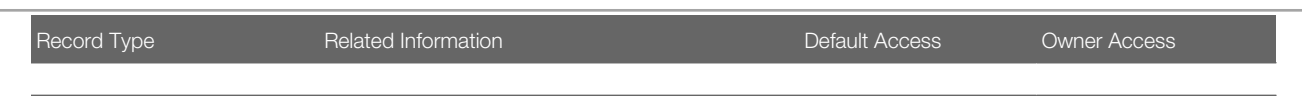

<span id="page-71-0"></span>You can set up custom objects as required, up to custom object 40. However,custom objects 16-40 require special permission. See *[About Custom Objects](#page-108-0)*.

# Selecting the Order Usage Option

Customers can use the order functionality in Oracle CRM On Demand for order management in either Oracle CRM On Demand Life Sciences Edition or Oracle Lead to Order Integration Pack for Oracle CRM On Demand and Oracle E-Business Suite (Lead to Order: CRM OD - EBS PIP).

The Enable Order Access privilege determines whether the order functionality is available.

■ CAUTION: If your company already uses the Lead to Order: CRM OD – EBS PIP integration pack, then your company cannot use the order management functionality in Oracle CRM On Demand Life Sciences Edition. The Order Usage setting on the company profile determines for which purpose the order functionality is used.

This task is a step in *[Roadmap for Configuring Oracle CRM On Demand Life Sciences Edition](#page-11-0)*.

To select the order usage option for Oracle CRM On Demand Life Sciences Edition, complete the following procedure.

To select the order usage option for Oracle CRM On Demand Life Sciences **Edition** 

- 1. In Oracle CRM On Demand, click the Admin global link.
- 2. Click Company Administration, and then Company Profile.
- **3.** In the Company Profile page, click Edit.
- 4. In the Company Settings section of the Company Edit page, in the Order Usage field, select CRM On Demand Order Management.
- **5.** Save your changes.

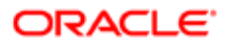
# 6 Setting Up Roles

## Setting Up Roles

This chapter describes how to set up a typical role in Oracle CRM On Demand Life Sciences Edition, and access profiles for life sciences roles. It includes the following topics:

- *[Creating Life Sciences Roles](#page-72-0)*
- <span id="page-72-0"></span>• *[Role Settings for the LS Field Sales Rep Role](#page-73-0)*

## Creating Life Sciences Roles

Complete the steps in the following procedure to create a life sciences role. This task is a step in *[Roadmap for Configuring](#page-11-0) [Oracle CRM On Demand Life Sciences Edition](#page-11-0)*.

#### To create a life sciences role

- 1. In Oracle CRM On Demand, click the Admin link, then User Management and Access Controls, then click Role Management.
- 2. Click the Copy link on an existing role that is similar to the role you want to create.

For example, to create the LS Field Sales Rep role, copy the life sciences administrator role. The Role Management wizard opens.

- **3.** In Step 1 of the wizard, enter the role name (for example, LS Field Sales Rep) and description.
- 4. In the wizard, go to Step 2 (Record Type Access), and adjust the settings for the role, as necessary.

For information about the record type access settings for the LS Field Sales Rep role, see *[Record Type Access for](#page-73-1) [the LS Field Sales Rep Role](#page-73-1)*.

- 5. In the wizard, go to Step 3 (Access Profiles), and select the access profiles that you created earlier for the life sciences role.
- 6. In the wizard, go to Step 4 (Privileges), and adjust the settings for the role, as necessary.

For information about privilege settings for the LS Field Sales Rep role, see *[Privileges for the LS Field Sales Rep](#page-75-0) [Role](#page-75-0)*.

7. In the wizard, go to Step 5 (Tab Access & Order), and adjust the settings for the role, as necessary.

For information about tab settings for the LS Field Sales Rep role, see *[Tab Access and Order for the LS Field Sales](#page-76-0) [Rep Role](#page-76-0)*.

8. In the wizard, go to Step 6 (Page Layout Assignment), and assign a page layout to each record type.

For information about page layout assignment for the LS Field Sales Rep role, see *[Page Layout Assignment for the](#page-78-0) [LS Field Sales Rep Role](#page-78-0)*.

- **9.** In the wizard, go to Step 7 (Search Layout Assignment), and assign a search layout to each record type.
- 10. In the wizard, go to Step 8 (Homepage Layout Assignment), and assign a homepage layout to each record type.

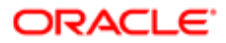

For information about setting up search layouts, and homepage layouts, see *Oracle CRM On Demand Online Help*

11. Click Finish.

<span id="page-73-0"></span>.

## Role Settings for the LS Field Sales Rep Role

This topic describes the typical role settings for the LS Field Sales Rep role. It contains the following information:

- *[Record Type Access for the LS Field Sales Rep Role](#page-73-1)*
- *[Privileges for the LS Field Sales Rep Role](#page-75-0)*
- *[Tab Access and Order for the LS Field Sales Rep Role](#page-76-0)*
- <span id="page-73-1"></span>• *[Page Layout Assignment for the LS Field Sales Rep Role](#page-78-0)*

### Record Type Access for the LS Field Sales Rep Role

The following table shows the record type access that life sciences administrators configure for the LS Field Sales Rep role. For example, select the Has Access and Can Create check boxes for the Account record type, but do not select the Can Read All Records check box. For instructions on creating a life sciences role, see *[Creating Life Sciences Roles](#page-72-0)*.

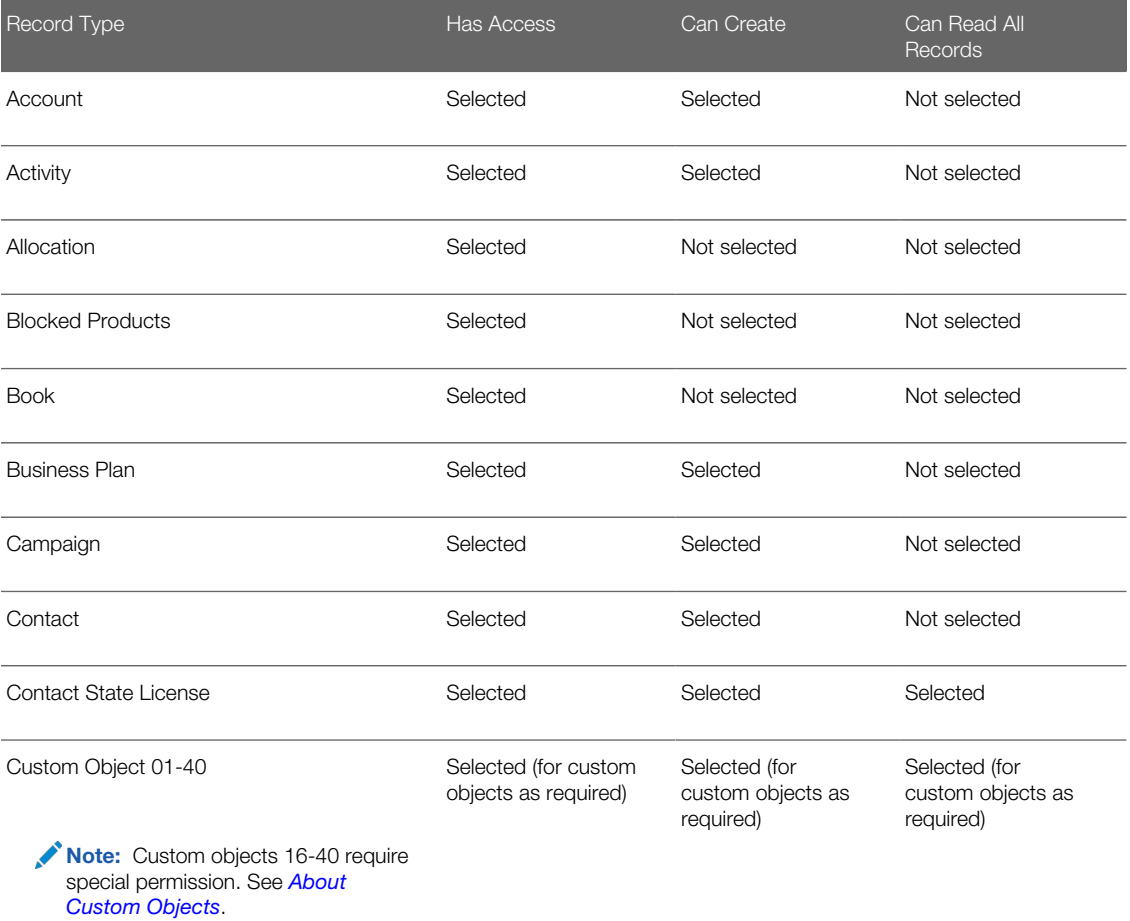

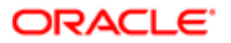

#### Oracle CRM On Demand Configuration Guide for Oracle CRM On Demand Life Sciences Edition Release 39

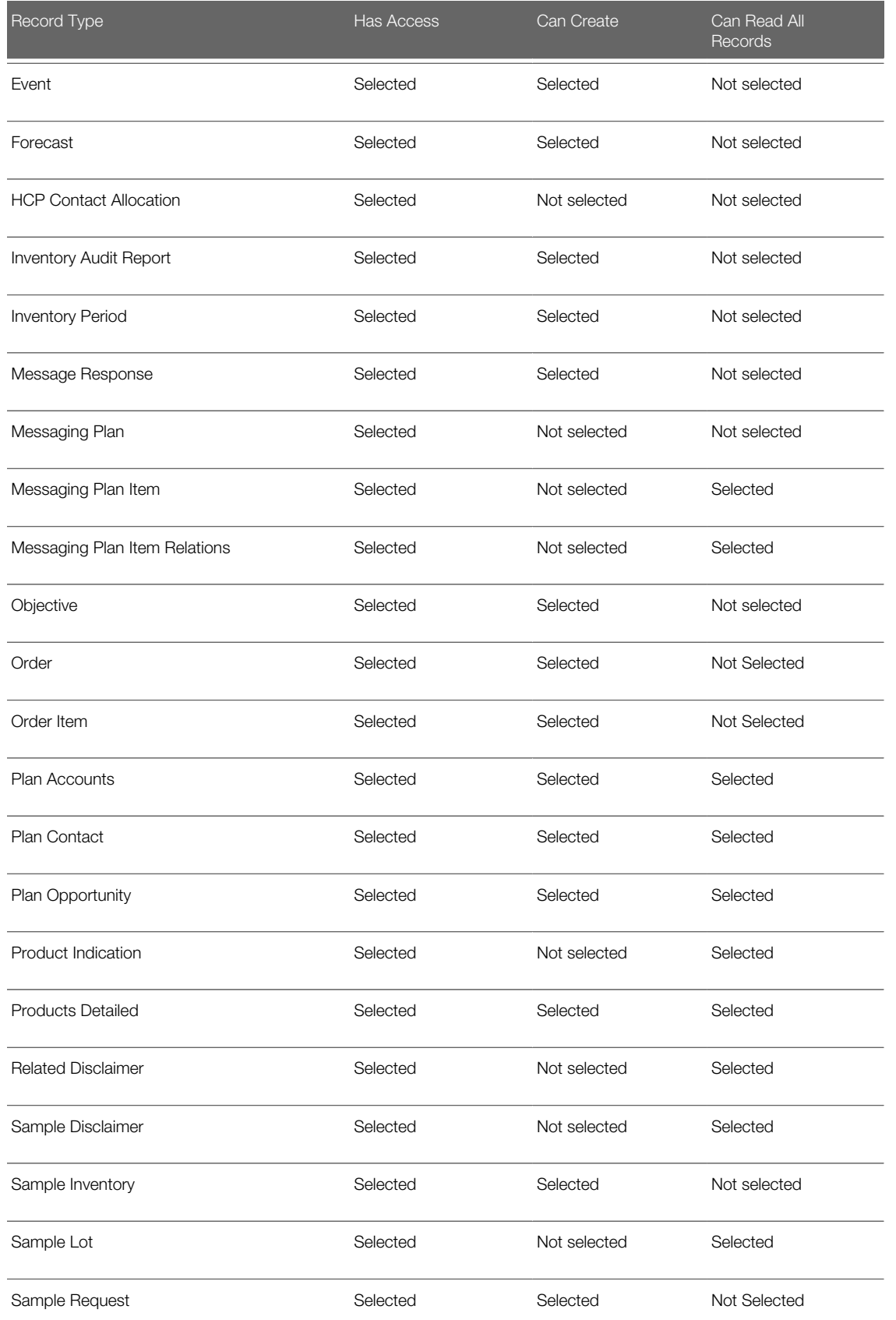

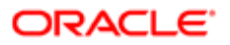

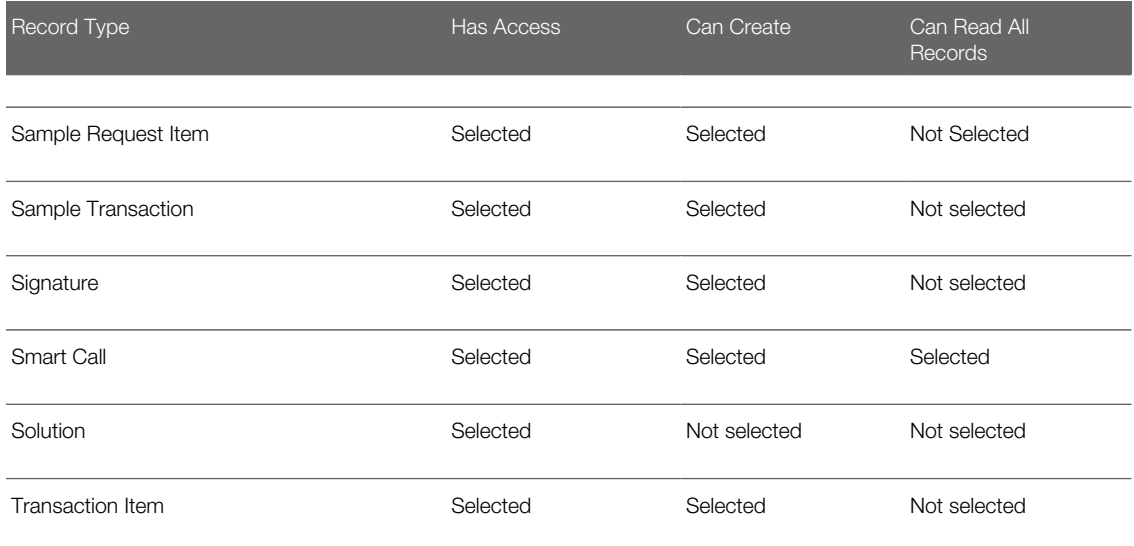

### Privileges for the LS Field Sales Rep Role

The following table shows the privilege settings that life sciences administrators configure for the LS Field Sales Rep role. For example, assign the Enable Basic Samples Operation privilege in the Industry Specific: Life Sciences category (that is, select the Assign check box) for the LS Field Sales Rep role. For instructions on creating a life sciences role, see *[Creating Life](#page-72-0) [Sciences Roles](#page-72-0)*.

<span id="page-75-0"></span>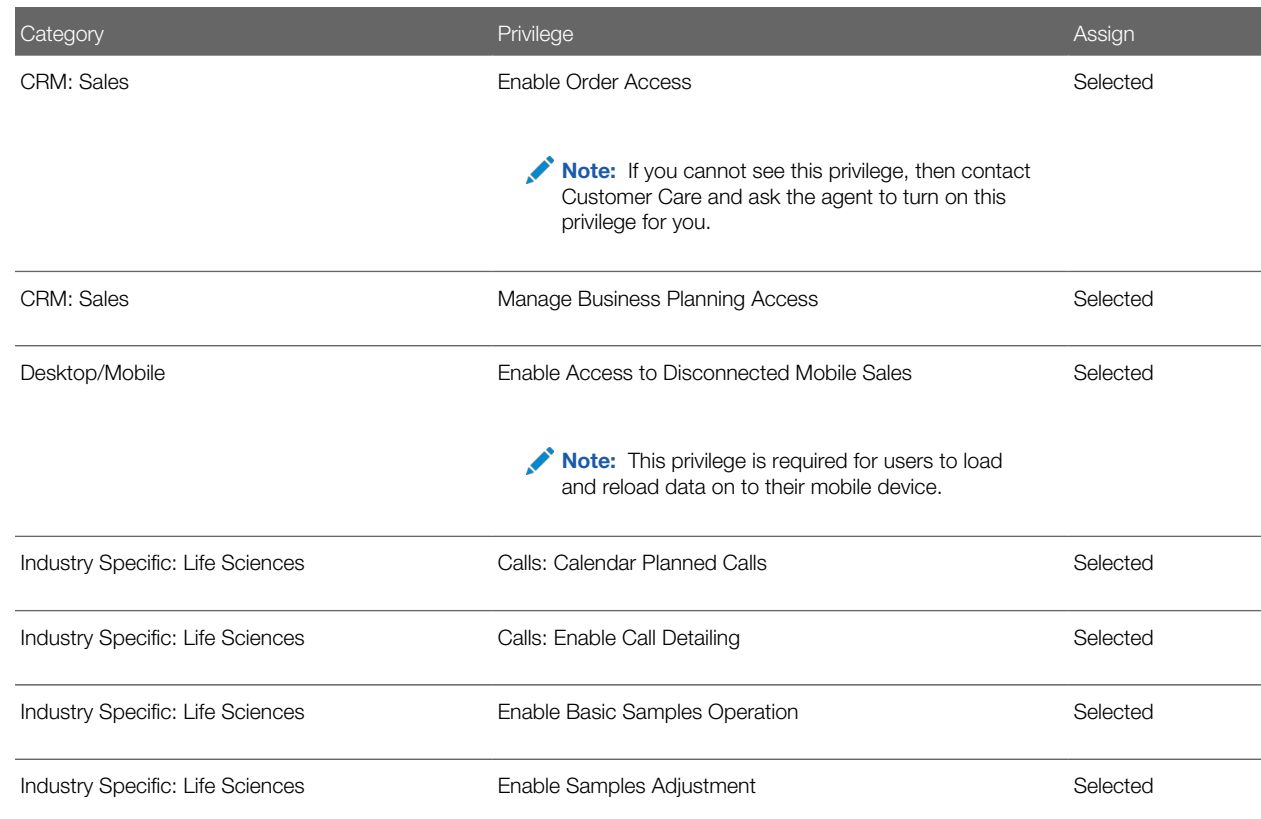

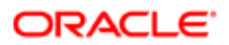

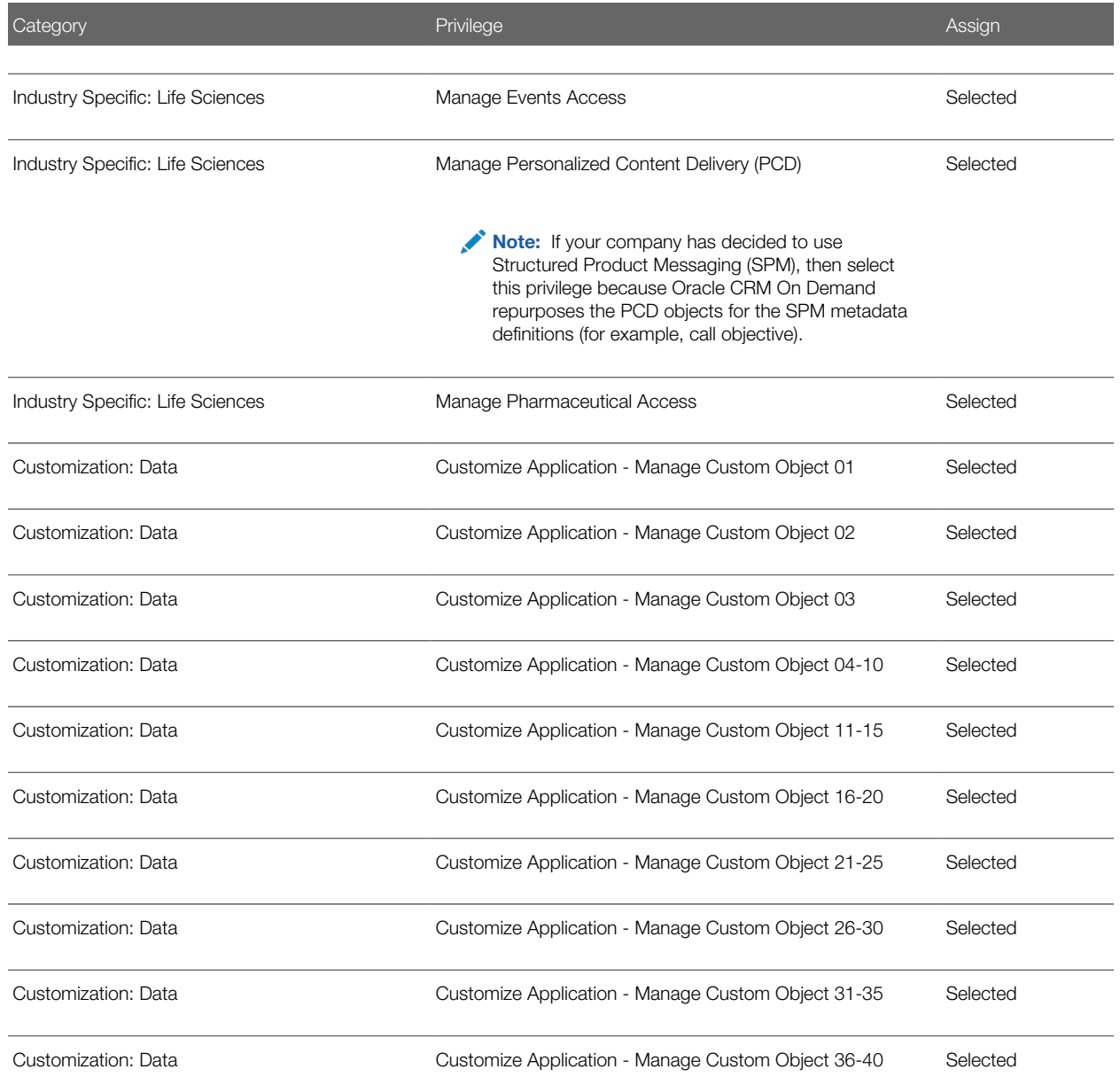

<span id="page-76-0"></span>Note: To associate price lists with orders, users with the LS Field Sales Rep role must have either the Enable Order Access privilege or the Enable Basic Samples Operations privilege set up on their role. To set up price lists for orders in Oracle CRM On Demand Life Sciences Edition, life science administrators must have the Manage Content privilege and the Enable Order Access privilege set up on their role. Contact Customer Care to have the agent set up the appropriate privileges to set up the creation and maintenance of price lists.

## Tab Access and Order for the LS Field Sales Rep Role

The following table shows the tab access and order settings that life sciences administrators configure for the LS Field Sales Rep roles. For example, move Allocations to Selected Tabs, Contact State License to Available Tabs, Messaging Plan Item to

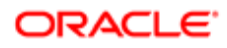

Not Available Tab, and so on. Use the up and down arrows to order your tabs in the Selected Tabs box. For instructions on creating a life sciences role, see *[Creating Life Sciences Roles](#page-72-0)*.

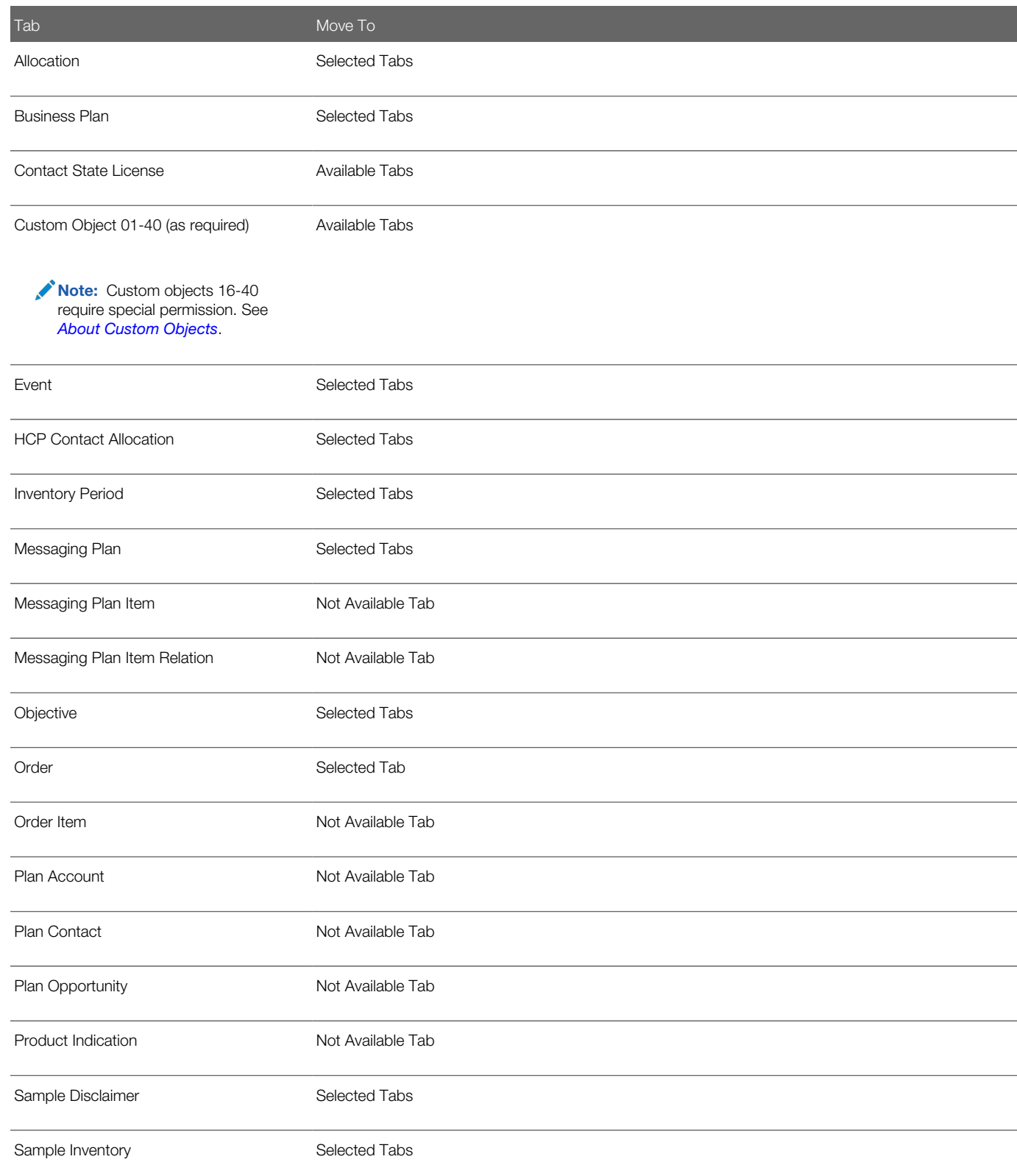

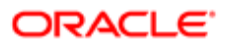

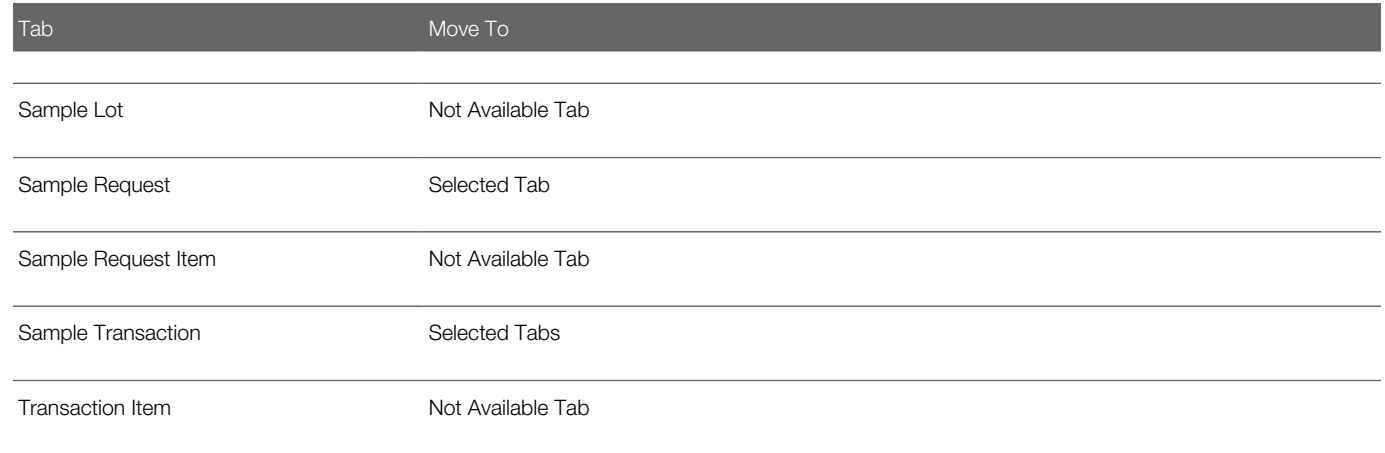

### Page Layout Assignment for the LS Field Sales Rep Role

The following table shows the page layout assignment that life sciences administrators configure for the LS Field Sales Rep roles. For example, select LS Account Page Layout for the Account record type, LS Account Call Page for the Account Call record type, and so on. For instructions on creating a life sciences role, see *[Creating Life Sciences Roles](#page-72-0)*.

<span id="page-78-0"></span>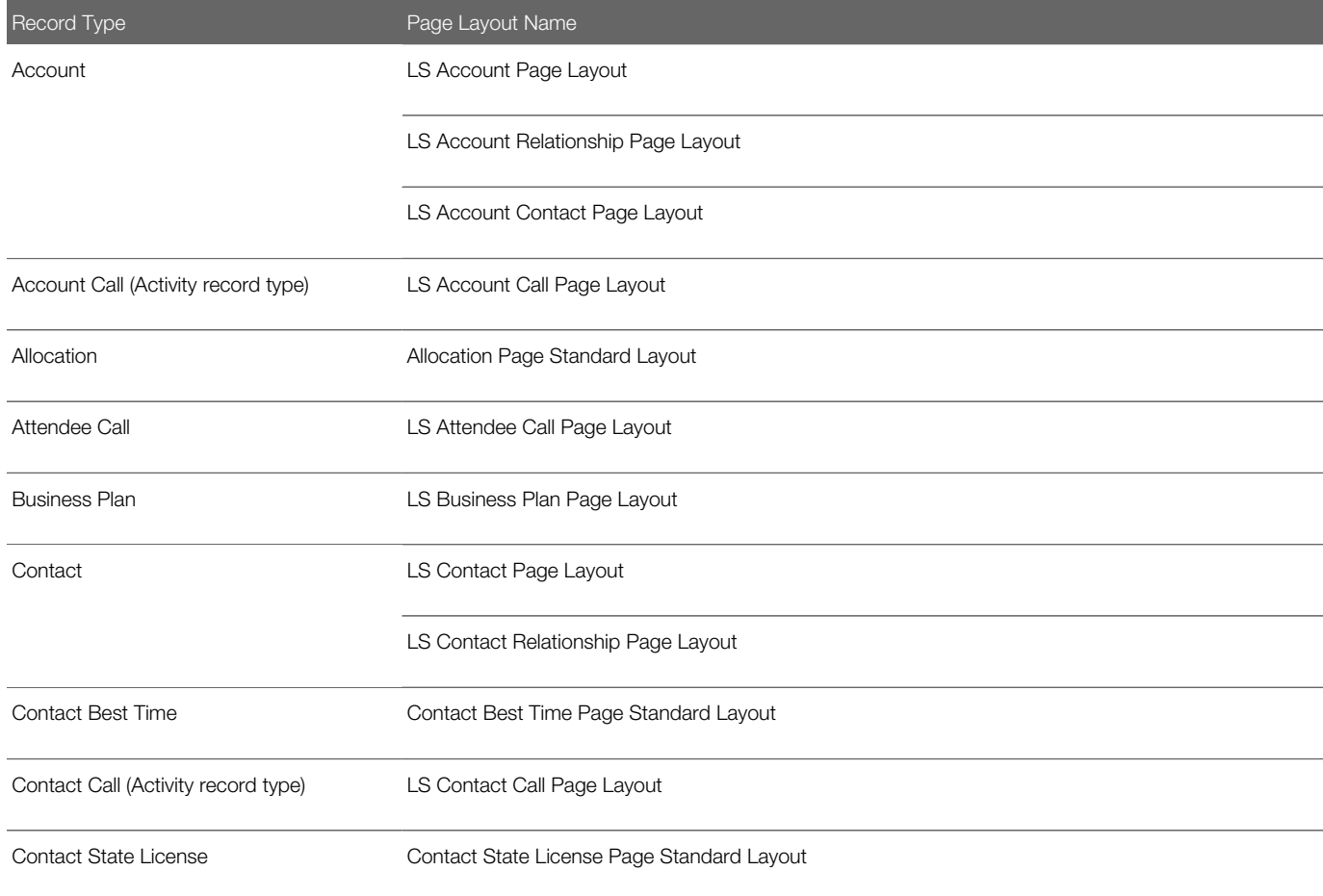

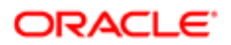

#### Oracle CRM On Demand Configuration Guide for Oracle CRM On Demand Life Sciences Edition Release 39

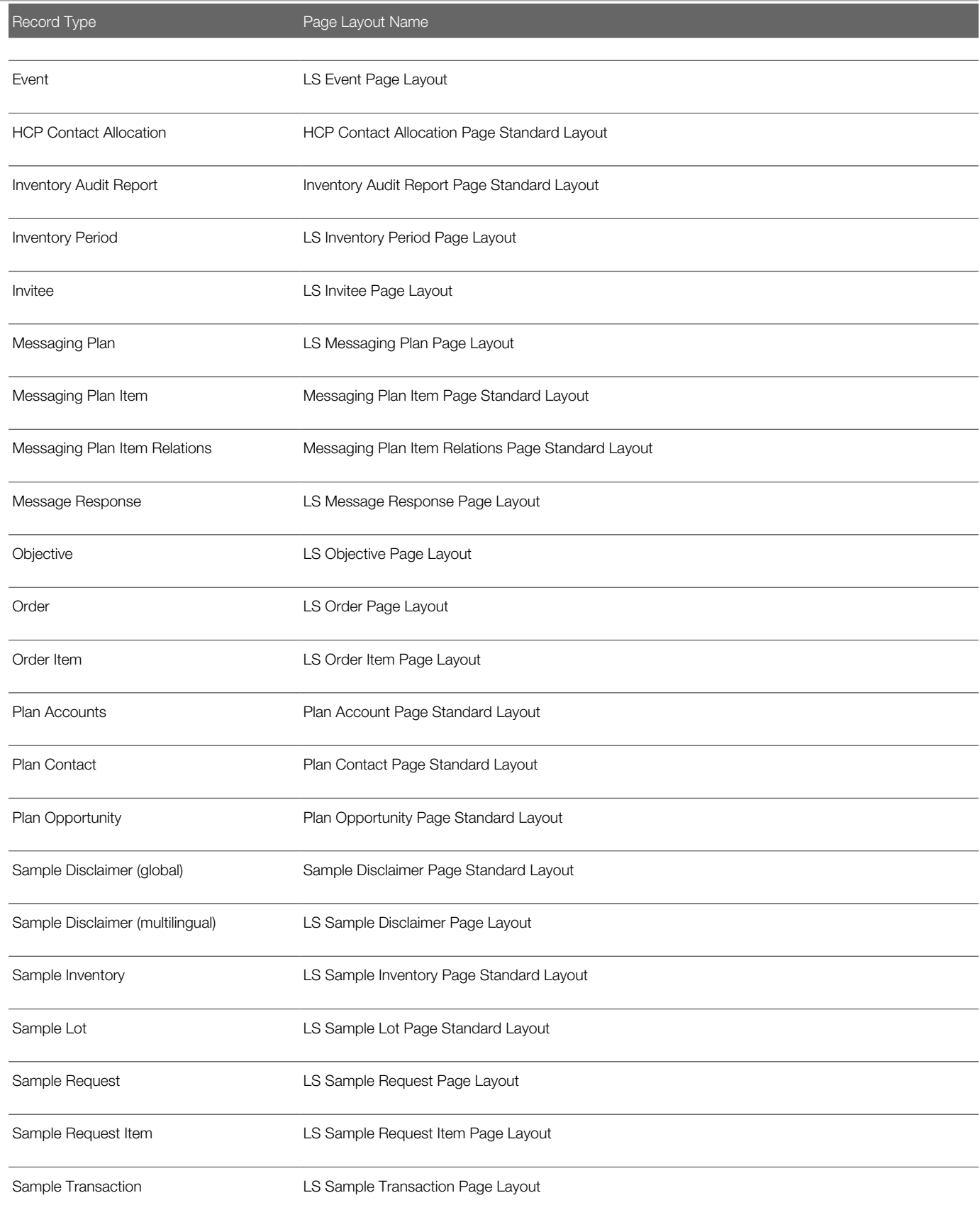

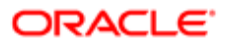

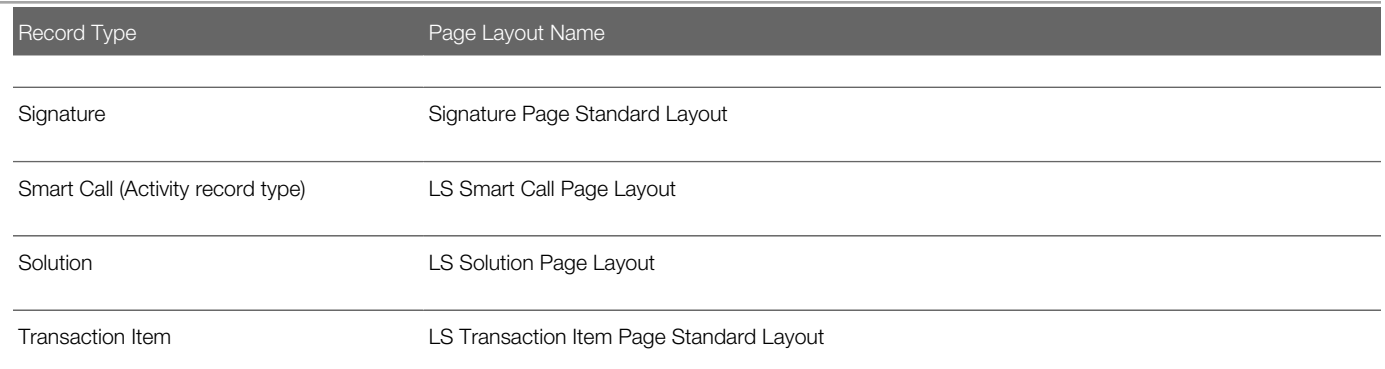

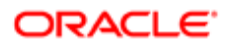

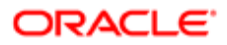

# 7 Setting Up Business Processes to Lock **Records**

## Setting Up a Business Process to Lock Records

This chapter describes how to set up a business process to lock records in Oracle CRM On Demand Life Sciences Edition. It includes the following topics:

- *[Setting Up Business Processes to Lock Records in Oracle CRM On Demand Life Sciences Edition](#page-82-0)*
- *[Creating a Business Process to Lock Call Activity Records](#page-83-0)*
- *[Creating a Business Process to Lock Sample Transaction Records](#page-88-0)*
- *[Creating a Business Process to Lock Messaging Plan Records](#page-90-0)*
- *[Creating a Business Process to Lock Solution Records](#page-92-0)*
- *[Creating a Business Process to Lock Validated Address Records](#page-94-0)*
- *[Creating a Business Process to Lock Sample Request Records](#page-96-0)*
- *[Creating a Business Process to Lock Call Product Detail Records](#page-97-0)*
- *[Creating a Business Process to Lock Sample Disclaimer Records](#page-99-0)*
- *[Creating a Business Process to Lock Records in General](#page-100-0)*

 $\bullet$  Note: References to the Submitted call activity status in the procedures documented in this chapter assume that you are using the default values for this status picklist. If you have modified the values, the procedures might not apply to you.

# Setting Up Business Processes to Lock Records in Oracle CRM On Demand Life Sciences Edition

A number of record types can be locked in Oracle CRM On Demand Life Sciences Edition. This task is a step in *[Roadmap for](#page-11-0) [Configuring Oracle CRM On Demand Life Sciences Edition](#page-11-0)*.

<span id="page-82-0"></span> $\bullet$  Note: Certain users are given the Override Process Administration privilege so that they can update locked records. Users who have the Override Process Administration privilege enabled for their role can fully interact with a record, that is, view, edit, or delete the record, even when the record is locked by a process administration rule. If a user has this privilege enabled, then Oracle CRM On Demand proceeds as if no process administration rules exist when the user interacts with the record type. For more information about the Override Process Administration privilege, see *Oracle CRM On Demand Online Help* .

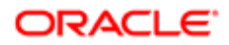

### To set up a business process to lock records in Oracle CRM On Demand Life Sciences Edition

1. Ask your company administrator to set up the Process Administration privilege for your role, as described in the following table.

This privilege allows you to define role-based business processes with conditional state transitions and dynamic access controls.

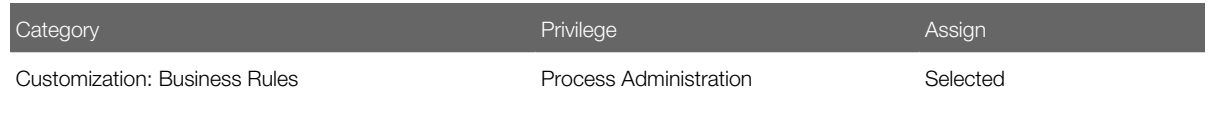

It is recommended that only Oracle CRM On Demand administrators have the authority to create, edit, and delete business rules. Sales representatives must not have this privilege set up.

2. Create a business process to lock records for each life sciences record type that you want to lock.

Each business process must define the primary values, transition states, and field setup for the record type as required. See the following topics for more information:

- *[Creating a Business Process to Lock Call Activity Records](#page-83-0)*
- *[Creating a Business Process to Lock Sample Transaction Records](#page-88-0)*
- *[Creating a Business Process to Lock Messaging Plan Records](#page-90-0)*
- *[Creating a Business Process to Lock Solution Records](#page-92-0)*
- *[Creating a Business Process to Lock Validated Address Records](#page-94-0)*
- *[Creating a Business Process to Lock Sample Request Records](#page-96-0)*
- *[Creating a Business Process to Lock Call Product Detail Records](#page-97-0)*
- *[Creating a Business Process to Lock Sample Disclaimer Records](#page-99-0)*
- *[Creating a Business Process to Lock Records in General](#page-100-0)*

<span id="page-83-0"></span>This business process applies to the following record types: Account, Business Plan, Lead, Objective, Opportunity, and Service Request.

**3.** Sign out of Oracle CRM On Demand, and then sign in again for the changes to take effect.

## Creating a Business Process to Lock Call Activity Records

You can create a business process to lock call activity records (of type Account Call, Attendee Call, and Professional Call) so that when the status of the call activity changes to a given value, the call activity record and all associated child records (Sample Dropped, Products Detailed, and Promotional Items Dropped) are locked; that is, you cannot delete or modify them.

The following conditions apply to Account, Attendee, and Professional (Contact) Call activity record types:

• When the call activity status is set to In Progress, you can add, update, and delete records of the type Samples Dropped, Products Detailed, and Promotional Items Dropped to the call activity.

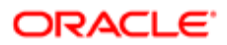

- When the call activity status is set to Signed or Submitted, you cannot add, update, or delete records of the type Samples Dropped, Products Detailed, or Promotional Items Dropped to the call activity.
- When the call activity status is set to Signed, you cannot delete the call activity record or update the following fields in the call activity record because they are locked: Primary Contact, Account, Start Time, Duration, and End Time.
	- Note: When process locking rules are triggered, Oracle CRM On Demand locks a parent record and its child records, for example, a Sample Request and Sample Request Items. In the case of an Activity record, its child record, Call Product Detail, can also have Structured Product Messaging records (Call Objective Plan, Call Objective, Next Call Objective, and Outcome) as its child records. In this case, the Structured Product Messaging (SPM) records are grandchildren records of an Activity record. To set up process locking for the Call Product Detail record and its child SPM records, you must set up two product locking rules: one for the grandparent Activity record as described in this topic, and one for the parent Call Product Detail record, as described in *[Creating a Business Process to Lock Call Product Detail Records](#page-97-0)*.

Use the following procedure to create a business process to lock call activity records in Oracle CRM On Demand Life Sciences Edition that satisfy these conditions. This task is a step in *[Setting Up Business Processes to Lock](#page-82-0) [Records in Oracle CRM On Demand Life Sciences Edition](#page-82-0)*.

 $\bullet$  Note: This procedure is only an example. Configuring a business process to lock call activity records varies according to Oracle CRM On Demand installation, and depends on the customer's business rules for locking data.

### To create a business process to lock call activity records in Oracle CRM On Demand Life Sciences Edition

- 1. In Oracle CRM On Demand, click the Admin link, and then click Process Administration.
- 2. Click New on the Process List page and on the Process Edit page:
	- a. Enter a name for the process in the Process Name field, for example, Locking a Call Activity Record.
	- **b.** In the Object Name field, select Activity from the menu.

The Primary Field automatically displays Call Type by default.

The Transition field automatically displays Status by default.

- c. (Optional) In the Description field, enter a description of the business process.
- d. Click Save.
- 3. On the Process List page, open the business process (Locking a Call Activity Record) that you just created.
- 4. On the Process Detail page, click Add in the Primary Values section, add the Account Call, Attendee Call, and Professional Call primary values, then click Save.
- 5. On the Process Detail page, click Add in the Transition States section, and set up the transition states described in the following table for the activity process:

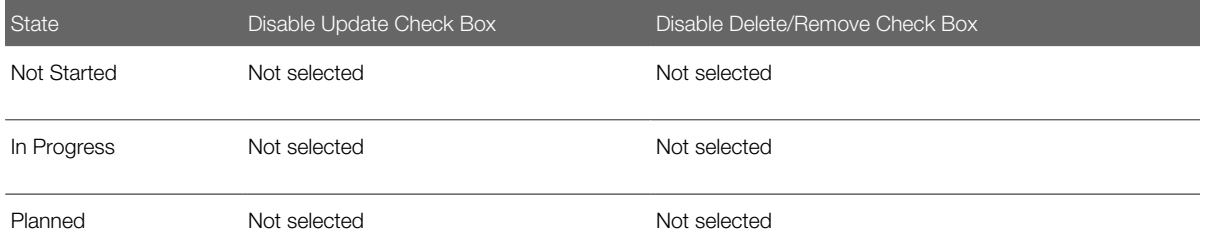

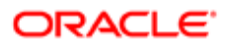

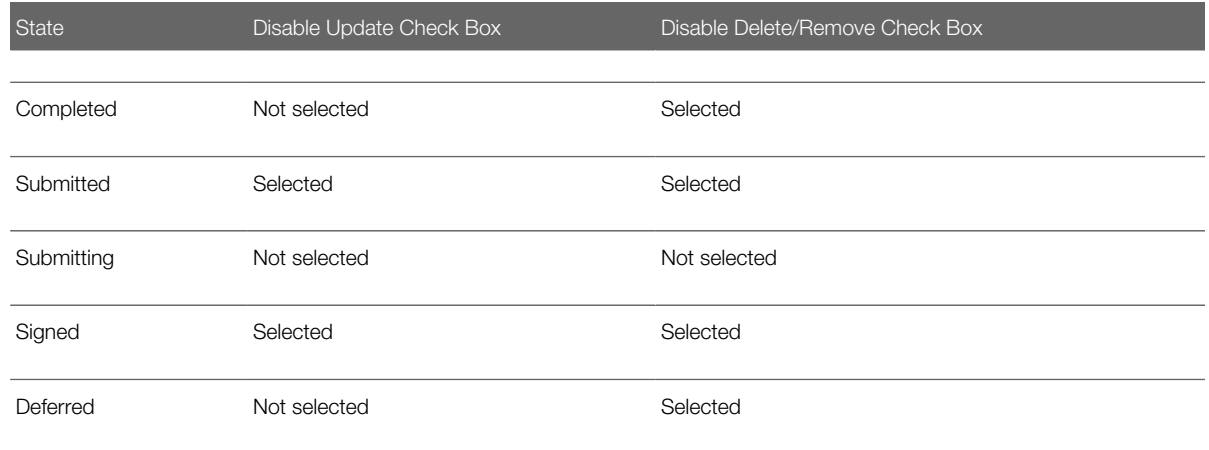

- 6. On the Process Detail page in the Transition States section, configure the transition states:
	- **a.** Open the transition state.
	- b. On the Transition State Detail page, click Add in the Field Setup section, add the required fields for the transition state, select the read-only check box for the fields as required, then click Save.

#### For example:

- For the Not Started and In Progress transition states, all fields must be available for update, so do not select read-only for any fields.
- For the Completed transition state, select read-only for some fields but not for fields that must be available for update.
- For the Submitted transition state, all fields must be locked so select read-only for all fields that you add.
- c. On the Transition State Detail page, click Add in the Related Access Control section, then add the related access controls for the transition state as described in the following table:

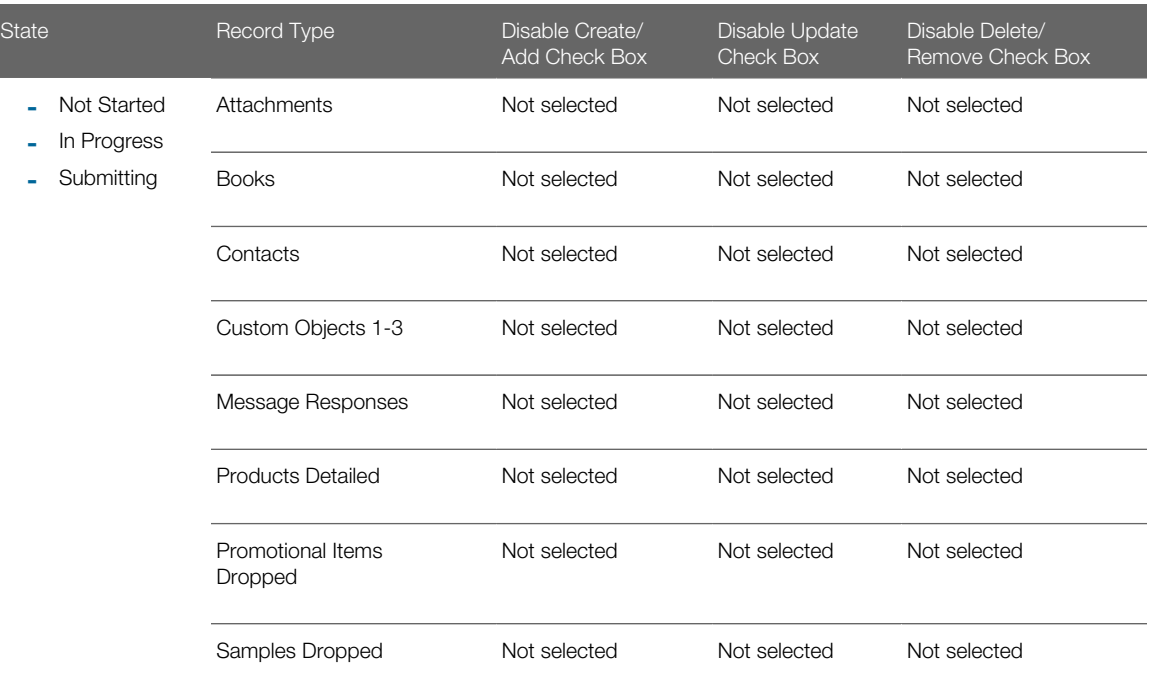

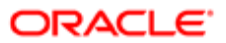

#### Oracle CRM On Demand Configuration Guide for Oracle CRM On Demand Life Sciences Edition Release 39

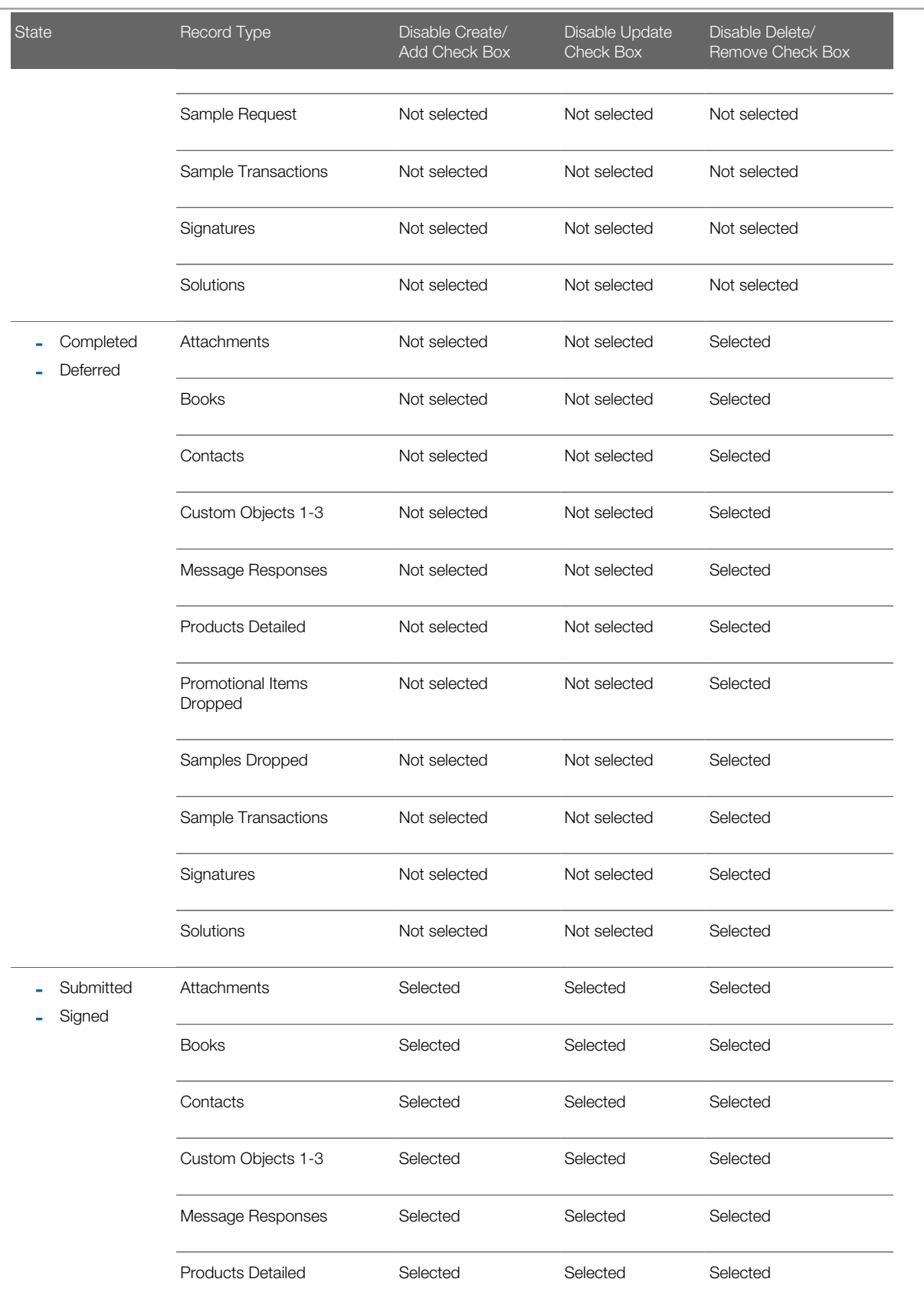

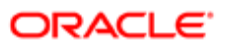

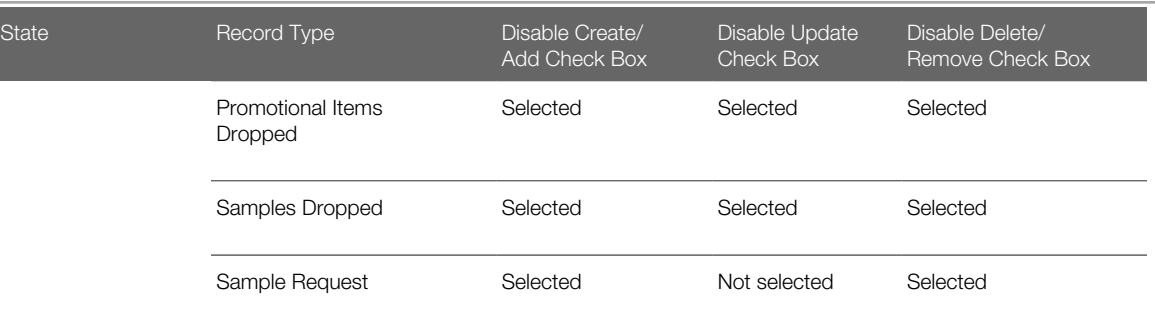

Note: This configuration allows for the status of the sample request to change but does not allow a new sample request to be added or the current sample request to be deleted. You must configure sample requests at the field level to lock down the sample request fields and allow updates to the status field. For more information on field level locking for sample requests, see *[Creating a Business Process to Lock Sample Request Records](#page-96-0)*.

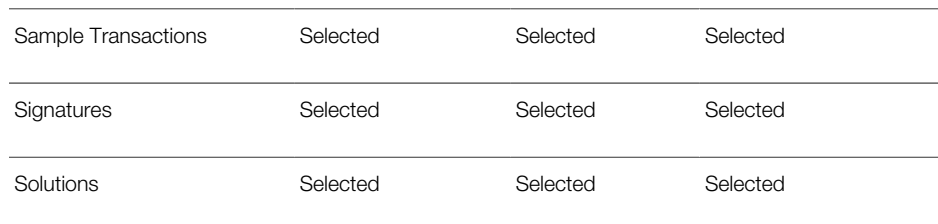

- d. Click Save.
- 7. Sign out of Oracle CRM On Demand, and then sign in again for the changes to take effect.

### Call Activity Record State Stage Definitions

The following table describes the state stages for a call activity record of type account, attendee, or professional call.

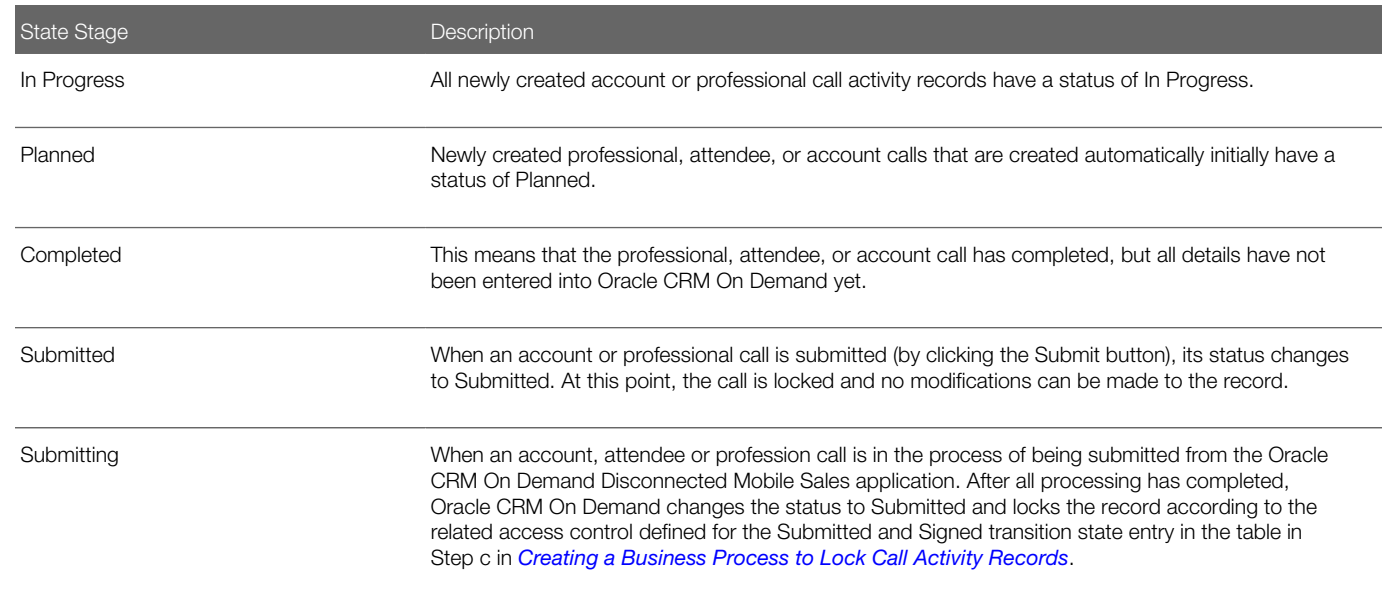

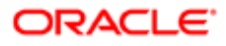

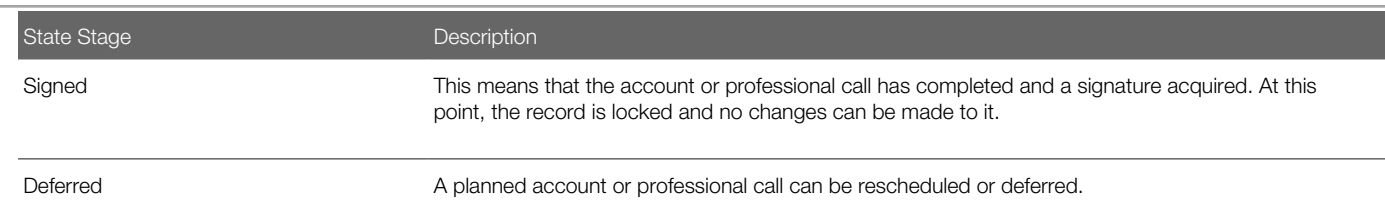

# <span id="page-88-0"></span>Creating a Business Process to Lock Sample Transaction **Records**

You can configure a business process to lock sample transaction records so that after a sample transaction is submitted, it cannot be modified. The following conditions apply:

- When the transaction status is set to Submitted, Processed, or Processed with Discrepancies, you cannot edit any of the fields in the record because they are read-only (except for Comments), and you cannot delete the transaction record.
- When the transaction status is set to In Transit, you cannot edit any of the fields in the record because they are readonly (except for the Comments and Date fields), and you cannot delete the transaction record. You can edit the Comments field after a transaction is submitted.

If you want to change a sample transaction that has already been submitted, then you must create a new sample transaction of the type Inventory Adjustment.

Use the following procedure to create a business process to lock sample transaction records in Oracle CRM On Demand Life Sciences Edition that satisfy these conditions. This task is a step in *[Setting Up Business Processes to Lock Records in](#page-82-0) [Oracle CRM On Demand Life Sciences Edition](#page-82-0)*.

Note: This procedure is only an example. Configuring a business process to lock sample transaction records varies according to Oracle CRM On Demand installation, and depends on the customer's business rules for locking data.

### To create a business process to lock sample transaction records in Oracle CRM On Demand Life Sciences Edition

- 1. In Oracle CRM On Demand, click the Admin link, and then click Process Administration.
- 2. Click New on the Process List page and on the Process Edit page:
	- a. Enter a name for the process in the Process Name field, for example, Locking a Sample Transaction Record.
	- **b.** In the Object Name field, select Sample Transaction from the menu.

The Transition field automatically displays Status by default.

- c. (Optional) In the Description field, enter a description of the business process.
- d. Click Save.
- 3. On the Process List page, open the business process (Locking a Sample Transaction Record) that you just created.
- 4. On the Process Detail page, click Add in the Transition States section, and set up the transition states for the business process as described in the following table:

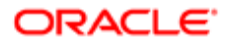

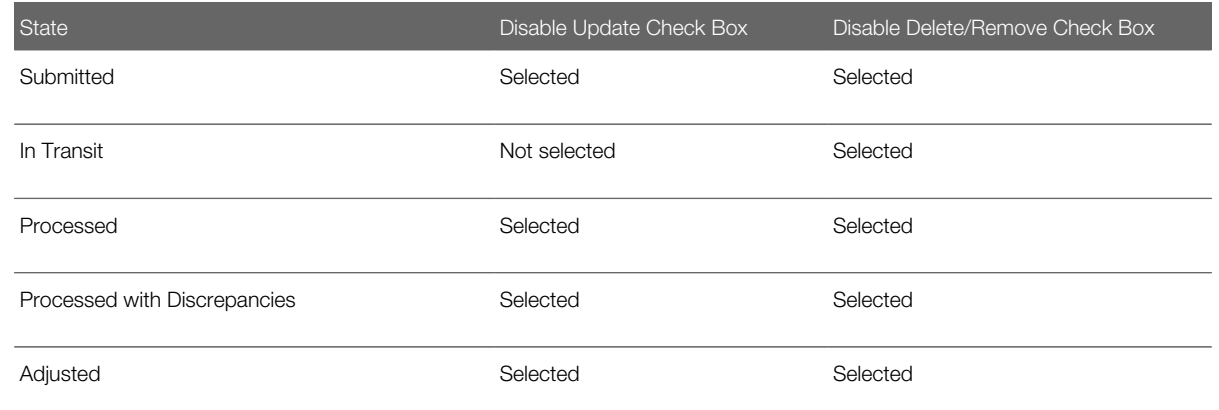

- 5. On the Process Detail page in the Transition States section, configure the transition states:
	- a. Open the transition state.
	- b. On the Transition State Detail page, click Add in the Field Setup section, add the required fields for the transition state, select the read-only check box for the fields as required, then click Save.

For example:

- For the Submitted, Processed, and Processed with Discrepancies transition states, select read-only for all fields except the Comments field.
- For the In Transit transition state, select read-only for all fields except the Comments and Date fields.
- c. On the Transition State Detail page, click Add in the Related Access Control section, then add the related access controls for the transition state as described in the following table:

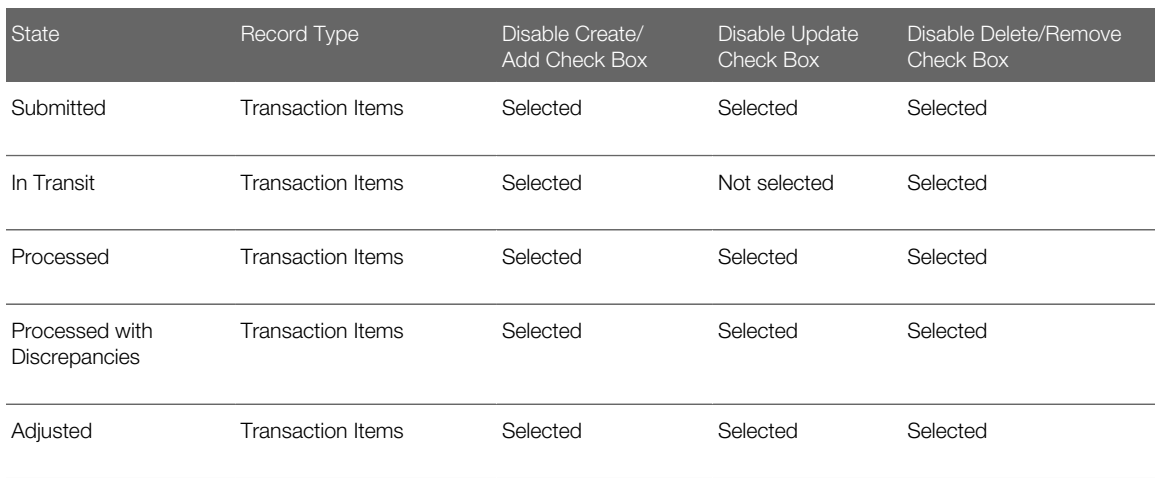

#### d. Click Save.

6. Sign out of Oracle CRM On Demand, and then sign in again for the changes to take effect.

### Sample Transaction Record State Stage Definitions

The following table describes the state stages for a sample transaction record.

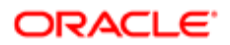

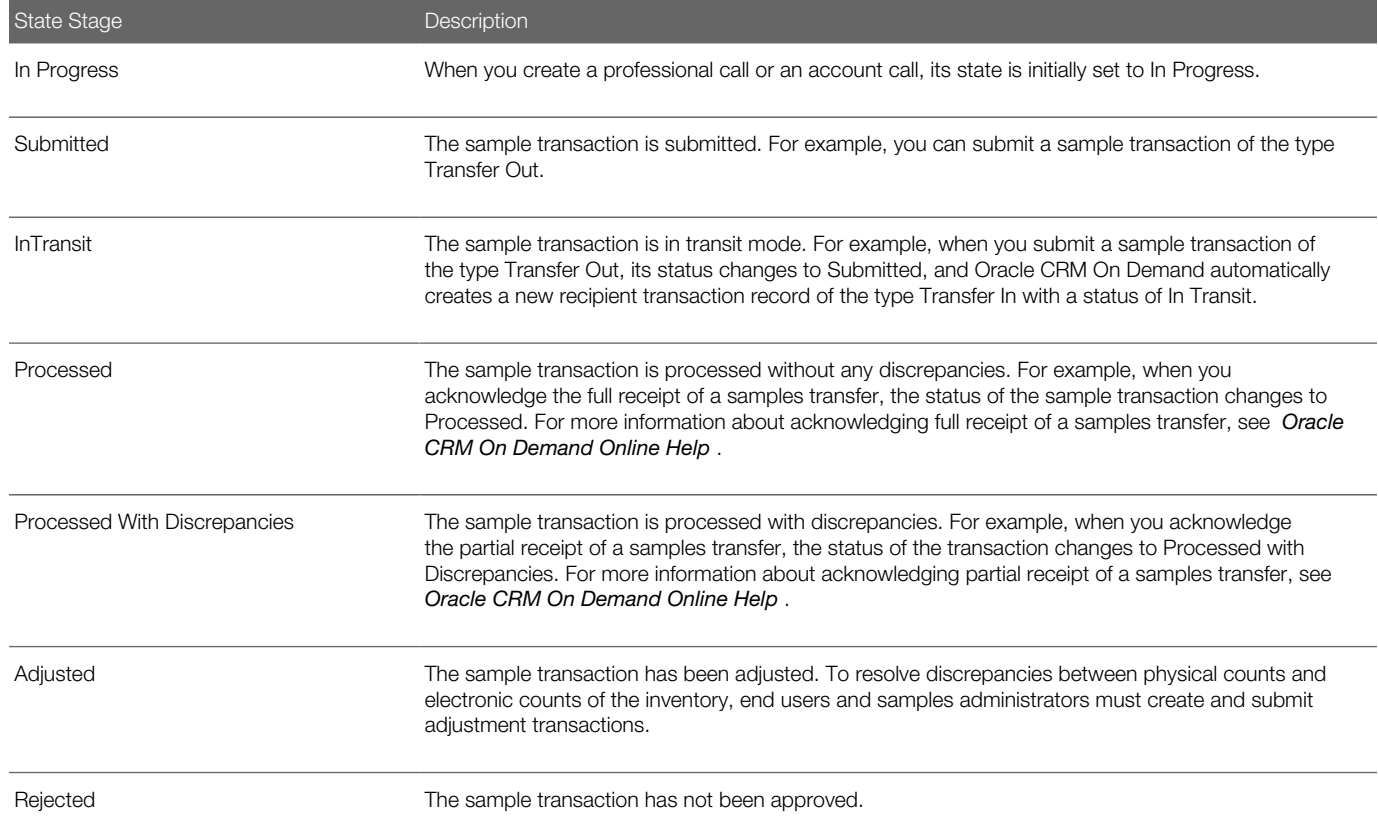

# <span id="page-90-0"></span>Creating a Business Process to Lock Messaging Plan **Records**

You can create a business process to lock messaging plan records so that when a messaging plan has been released (the status is set to Released), all fields in the messaging plan record are locked (except for Expiration Date), and you cannot edit or delete the messaging plan record.

Use the following procedure to create a business process to lock messaging plan records in Oracle CRM On Demand Life Sciences Edition that satisfy this condition. This task is a step in *[Setting Up Business Processes to Lock Records in Oracle](#page-82-0) [CRM On Demand Life Sciences Edition](#page-82-0)*.

Note: This procedure is only an example. Configuring a business process to lock messaging plan records varies according to Oracle CRM On Demand installation, and depends on the customer's business rules for locking data.

To create a business process to lock messaging plan records in Oracle CRM On Demand Life Sciences Edition

1. In Oracle CRM On Demand, click the Admin link, and then click Process Administration.

- 2. Click New on the Process List page and on the Process Edit page:
	- a. Enter a name for the process in the Process Name field, for example, Locking a Messaging Plan Record.
	- **b.** In the Object Name field, select Messaging Plan from the menu.

The Transition field automatically displays Status by default.

- c. (Optional) In the Description field, enter a description of the business process.
- d. Click Save.
- 3. On the Process List page, open the business process (Locking a Messaging Play Record) that you just created.
- 4. On the Process Detail page, click Add in the Transition States section, and set up the transition state for the business process as described in the following table:

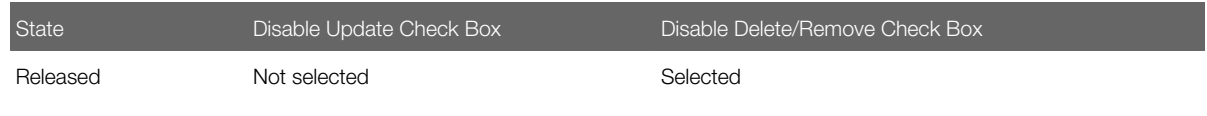

- 5. On the Process Detail page in the Transition States section, configure the transition state:
	- a. Open the Released transition state.
	- b. On the Transition State Detail page, click Add in the Field Setup section, add the required fields for the transition state, select the read-only check box for the fields as required, then click Save.

For example, select read-only for all fields except the Expiration Date field.

c. On the Transition State Detail page, click Add in the Related Access Control section, then add the following related access controls for the transition state:

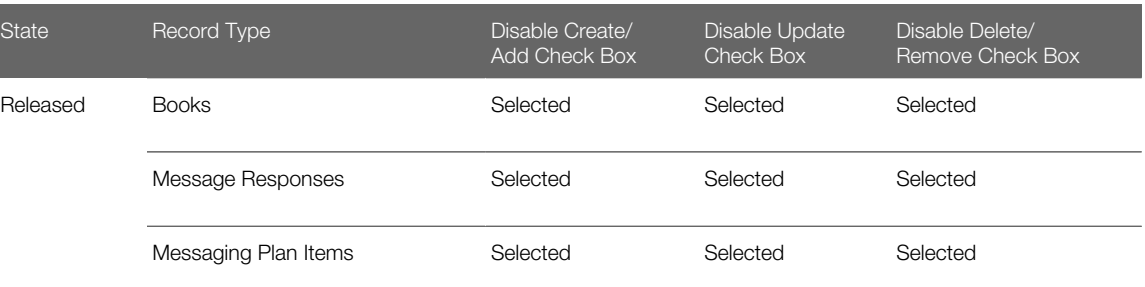

d. Click Save.

 $\mathsf{R}$ 

6. Sign out of Oracle CRM On Demand, and then sign in again for the changes to take effect.

### Messaging Plan Record State Stage Definitions

The following table describes the state stages for a messaging plan record.

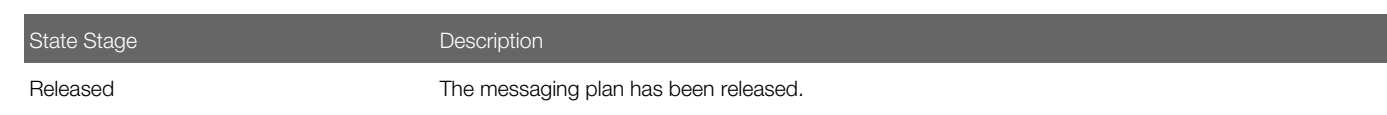

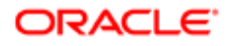

## Creating a Business Process to Lock Solution Records

You can create a business process to lock solution records so that when a solution has been approved by Marketing and Legal (that is, the Marketing Approval and Legal Approval check boxes are selected), all fields in the solution record are locked (except for the Expiration Date), and you cannot edit or delete the solution record.

Use the following procedure to create a business process to lock solution records in Oracle CRM On Demand Life Sciences Edition that satisfy this condition. This task is a step in *[Setting Up Business Processes to Lock Records in Oracle CRM On](#page-82-0) [Demand Life Sciences Edition](#page-82-0)*.

<span id="page-92-0"></span>Note: This procedure is only an example. Configuring a business process to lock solution records varies according to Oracle CRM On Demand installation, and depends on the customer's business rules for locking data.

### To create a business process to lock solution records in Oracle CRM On Demand Life Sciences Edition

- 1. In Oracle CRM On Demand, click the Admin link, and then click Process Administration.
- **2.** Click New on the Process List page and on the Process Edit page:
	- a. Enter a name for the process in the Process Name field, for example, Locking a Solution Record.
	- **b.** In the Object Name field, select Solution from the menu.

The Transition field automatically displays Status by default.

- c. (Optional) In the Description field, enter a description of the business process.
- d. Click Save.
- 3. On the Process List page, open the business process (Locking a Solution Record) that you just created.
- 4. On the Process Detail page, click Add in the Transition States section, and set up the transition states for the business process as described in the following table:

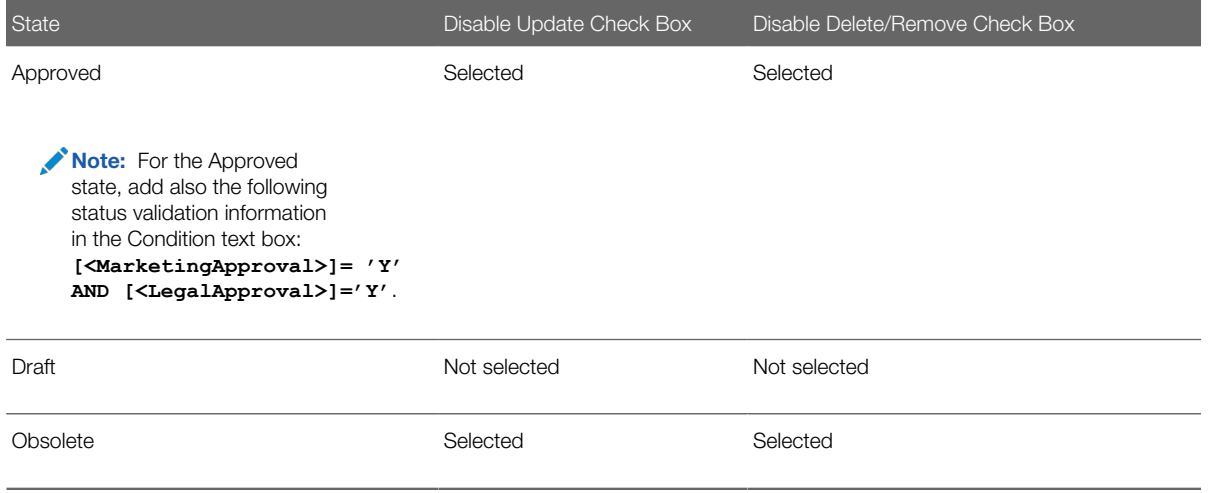

5. On the Process Detail page in the Transition States section, configure the transition states:

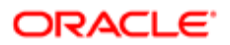

#### **a.** Open the transition state.

b. On the Transition State Detail page, click Add in the Field Setup section, add the required fields for the transition state, select the read-only check box for the fields as required, then click Save.

For example, for the Approved state, select read-only for all fields except the Expiration Date field.

c. On the Transition State Detail page, click Add in the Related Access Control section, then add the related access controls for the transition state as described in the following table:

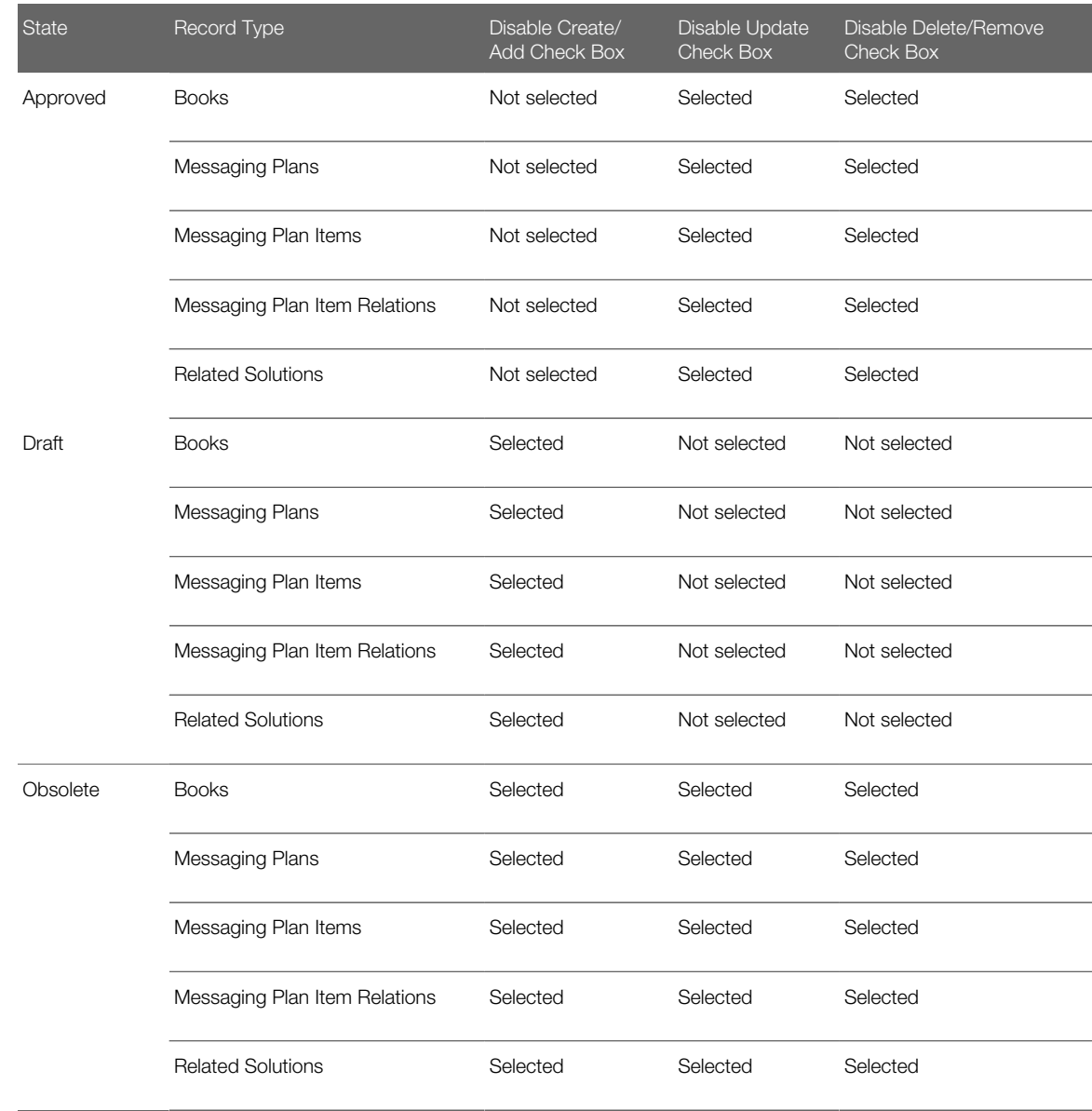

#### d. Click Save.

6. Sign out of Oracle CRM On Demand, and then sign in again for the changes to take effect.

### Solution Record State Stage Definitions

The following table describes the state stages for a solution record.

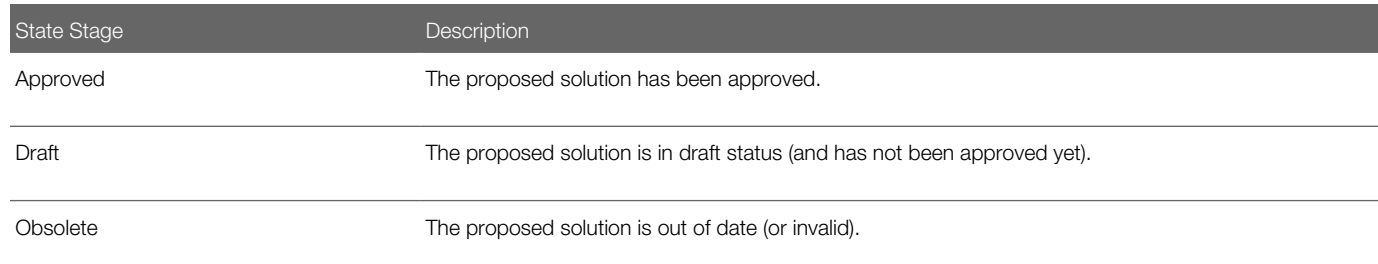

# <span id="page-94-0"></span>Creating a Business Process to Lock Validated Address **Records**

You can configure a business process to lock validated address records in Oracle CRM On Demand Life Sciences Edition so that after an address record is created and validated (the Validated Date field has a date value and the Status field has a value of Validated), it cannot be modified or deleted.

Use the following procedure to create a business process to lock validated address records in Oracle CRM On Demand that satisfy this condition. This task is a step in *[Setting Up Business Processes to Lock Records in Oracle CRM On Demand](#page-82-0) [Life Sciences Edition](#page-82-0)*.

Note: This procedure is only an example. Configuring a business process to lock address records varies according to Oracle CRM On Demand installation, and depends on the customer's business rules for locking data.

Before you begin. To perform this task, your company profile must include the following settings: Enable Shared Addresses and Validate Shared Addresses. Your user role must include the following privileges: Manage Shared Addresses Access and Validate Shared Addresses.

### To create a business process to lock validated address records in Oracle CRM On Demand Life Sciences Edition

- 1. In Oracle CRM On Demand, click the Admin link, and then click Process Administration.
- 2. Click New on the Process List page and on the Process Edit page:
	- a. Enter a name for the process in the Process Name field, for example, Locking a Validated Address Record.
	- **b.** In the Object Name field, select Address from the menu.

The Transition field automatically displays Validated Status by default.

- c. (Optional) In the Description field, enter a description of the business process.
- d. Click Save.
- 3. On the Process List page, open the business process (Locking a Validated Address Record) that you just created.

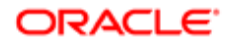

4. On the Process Detail page, click Add in the Transition States section, and set up the transition states for the business process as described in the following table:

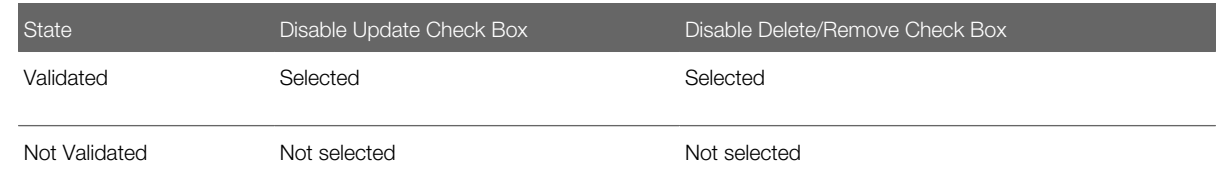

- 5. On the Process Detail page in the Transition States section, configure the transition states:
	- **a.** Open the transition state.
	- b. On the Transition State Detail page, click Add in the Field Setup section, add the required fields for the transition state, select the read-only check box for the fields as required, then click Save.

For example, for the Validated state, select read-only for all fields.

c. On the Transition State Detail page, click Add in the Related Access Control section, then add the related access controls for the transition state as described in the following table:

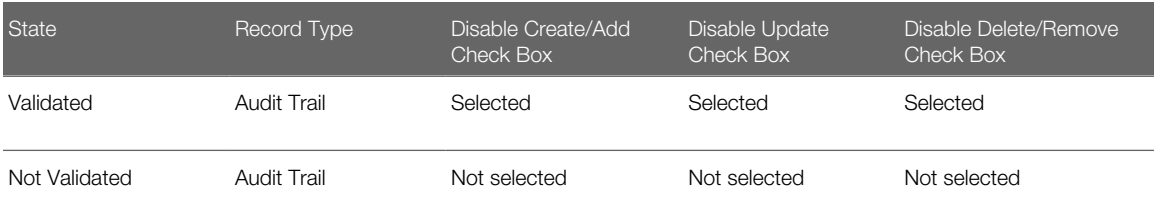

- d. Click Save.
- 6. Sign out of Oracle CRM On Demand, and then sign in again for the changes to take effect.

### Validated Address Record State Stage Definitions

The following table describes the state stages for a validated address record.

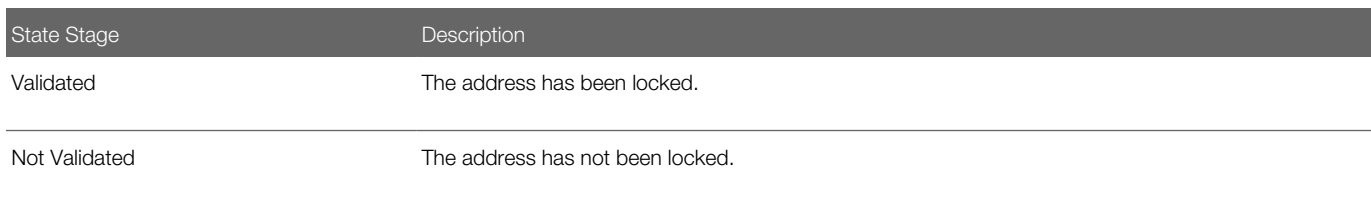

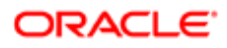

# <span id="page-96-0"></span>Creating a Business Process to Lock Sample Request **Records**

You can configure a business process to lock sample request records so that after a sample request is signed, it cannot be modified. For example, when the sample request status is set to one of the following states:

- Pending. You can make all updates to the sample request and the associated sample request items.
- Signed. You cannot add any additional sample request items, nor delete any existing sample request items. However, Oracle CRM On Demand can update the sample request item status.
- Voided. All sample request items are voided and cannot be changed.

Use the following procedure to create a business process to lock sample request records in Oracle CRM On Demand Life Sciences Edition that satisfy these conditions. This task is a step in *[Setting Up Business Processes to Lock Records in](#page-82-0) [Oracle CRM On Demand Life Sciences Edition](#page-82-0)*.

 $\bullet$  Note: This procedure is only an example. Configuring a business process to lock sample request records varies according to Oracle CRM On Demand installation, and depends on the customer's business rules for locking data.

### To create a business process to lock sample request records in Oracle CRM On Demand Life Sciences Edition

- 1. In Oracle CRM On Demand, click the Admin link, and then click Process Administration.
- 2. Click New on the Process List page and on the Process Edit page:
	- a. Enter a name for the process in the Process Name field, for example, Locking a Sample Request Record.
	- **b.** In the Object Name field, select Sample Request from the menu.

The Transition field automatically displays Status by default.

- c. (Optional) In the Description field, enter a description of the business process.
- d. Click Save.
- 3. On the Process List page, open the business process (Locking a Sample Request Record) that you just created.
- 4. On the Process Detail page, click Add in the Transition States section, and set up the transition states for the business process as described in the following table.

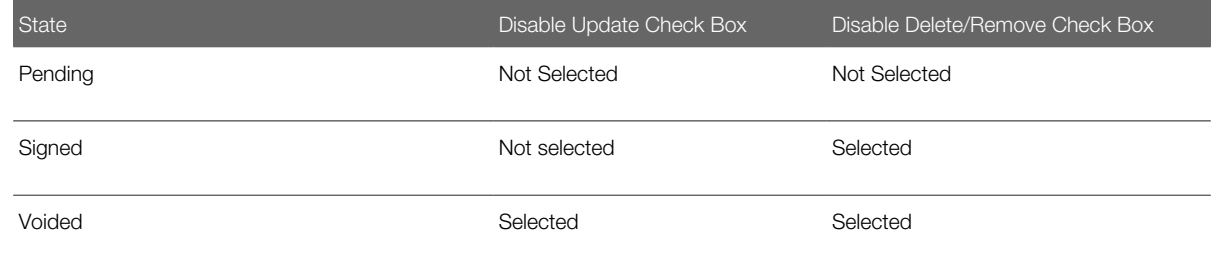

5. On the Process Detail page in the Transition States section, configure the transition states:

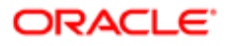

#### **a.** Open the transition state.

- b. On the Transition State Detail page, click Add in the Field Setup section, add the required fields for the transition state, select the read-only check box for the fields as required, then click Save. For the Signed transition state, select read-only for all fields except the Status field.
- c. On the Transition State Detail page, click Add in the Related Access Control section, then add the related access controls for the transition state as described in the following table.

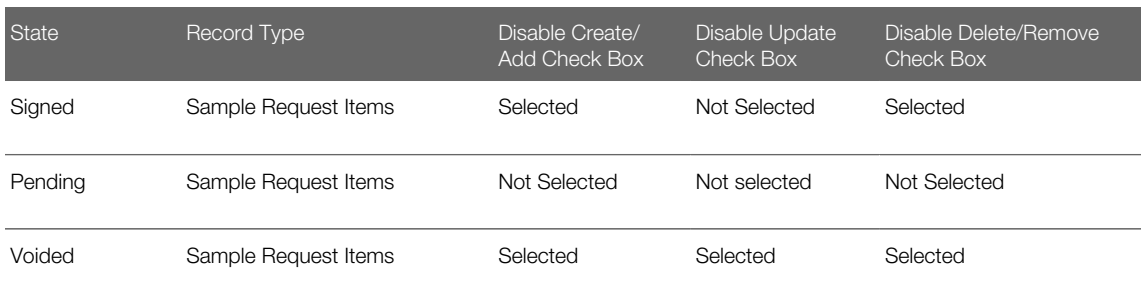

The related access control in the previous table prevents the creation, addition or deletion of sample request items while a sample request item is in the Signed state.

- <span id="page-97-0"></span>d. Click Save.
- 6. Sign out of Oracle CRM On Demand, and then sign in again for the changes to take effect.

# Creating a Business Process to Lock Call Product Detail **Records**

You can configure a business process to lock call product detail records so that after a product is detailed during a call, it cannot be modified. For example, when the call product detail status is set to one of the following states, the following conditions apply:

- Pending. You can update the call product detail record and its associated PCD or SPM records:
	- Call Product Detail Message Response, which you can rename to Call Product Detail Outcome
	- Call Product Detail Messaging Plan, which you can rename to Call Product Detail Call Objective
	- Call Product Detail Messaging Plan Items, which you can rename to Call Product Detail Next Call Objective
- Signed. You cannot add any additional PCD or SPM records, nor delete any existing PCD or SPM records. However, Oracle CRM On Demand can update the status on PCD or SPM records.
- Voided. All PCD or SPM records are voided, and you cannot change them.

Use the following procedure to create a business process to lock call product detail records in Oracle CRM On Demand Life Sciences Edition that satisfy these conditions. This task is a step in *[Setting Up Business Processes to Lock Records in](#page-82-0) [Oracle CRM On Demand Life Sciences Edition](#page-82-0)*.

 $\bullet$  Note: This procedure is only an example. Configuring a business process to lock call product detail records varies according to Oracle CRM On Demand installation, and depends on the customer's business rules for locking data.

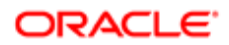

### To create a business process to lock call product detail records in Oracle CRM On Demand Life Sciences Edition

- 1. In Oracle CRM On Demand, click the Admin link, and then click Process Administration.
- 2. Click New on the Process List page and on the Process Edit page:
	- a. Enter a name for the process in the Process Name field, for example, Locking a Call Product Detail Record.
	- **b.** In the Object Name field, select Call Product Detail from the menu.

The Transition field automatically displays Status by default.

- c. (Optional) In the Description field, enter a description of the business process.
- d. Click Save.
- 3. On the Process List page, open the business process (Locking a Call Product Detail Record) that you just created.
- 4. On the Process Detail page, click Add in the Transition States section, and set up the transition states for the business process as described in the following table.

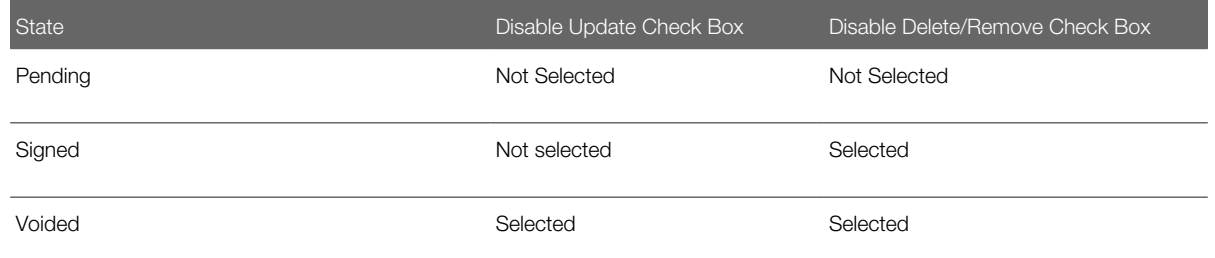

- 5. On the Process Detail page in the Transition States section, configure the transition states:
	- **a.** Open the transition state.
	- b. On the Transition State Detail page, click Add in the Field Setup section, add the required fields for the transition state, select the read-only check box for the fields as required, then click Save.

For the Signed transition state, select read-only for all fields except the Status field.

c. On the Transition State Detail page, click Add in the Related Access Control section, then add the related access controls for the transition state as described in the following table.

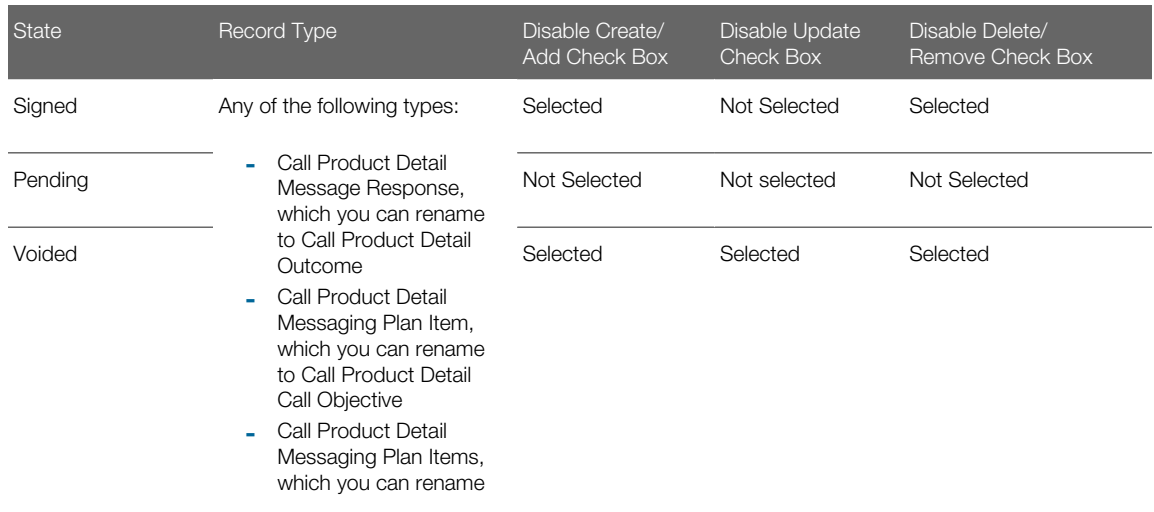

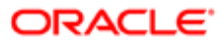

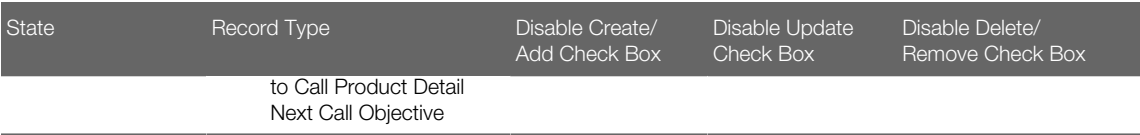

The related access control in the previous table prevents the creation, addition or deletion of SPM records while a sample request item is in the Signed state.

d. Click Save.

6. Sign out of Oracle CRM On Demand, and then sign in again for the changes to take effect.

# <span id="page-99-0"></span>Creating a Business Process to Lock Sample Disclaimer **Records**

You can create a business process to lock sample disclaimer records so that when a sample disclaimer has been approved, all fields in the sample disclaimer record are locked (except for the Expiration Date), and you cannot edit or delete the sample disclaimer record.

Use the following procedure to create a business process to lock sample disclaimer records in Oracle CRM On Demand Life Sciences Edition that satisfy this condition. This task is a step in *[Setting Up Business Processes to Lock Records in Oracle](#page-82-0) [CRM On Demand Life Sciences Edition](#page-82-0)*.

Note: This procedure is only an example. Configuring a business process to lock sample disclaimer records varies according to Oracle CRM On Demand installation, and depends on the customer's business rules for locking data.

### To create a business process to lock sample disclaimer records in Oracle CRM On Demand Life Sciences Edition

- 1. In Oracle CRM On Demand, click the Admin link, and then click Process Administration.
- 2. Click New on the Process List page and on the Process Edit page:
	- **a.** Enter a name for the process in the Process Name field, for example, Locking a Sample Disclaimer Record.
	- **b.** In the Object Name field, select Sample Disclaimer from the menu.

The Transition field automatically displays Status by default.

- c. (Optional) In the Description field, enter a description of the business process.
- d. Click Save.
- 3. On the Process List page, open the business process (Locking a Sample Disclaimer Record) that you just created.
- 4. On the Process Detail page, click Add in the Transition States section, and set up the transition states for the business process as described in the following table.

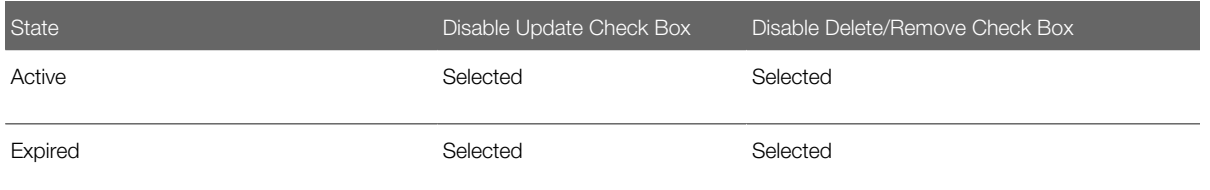

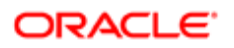

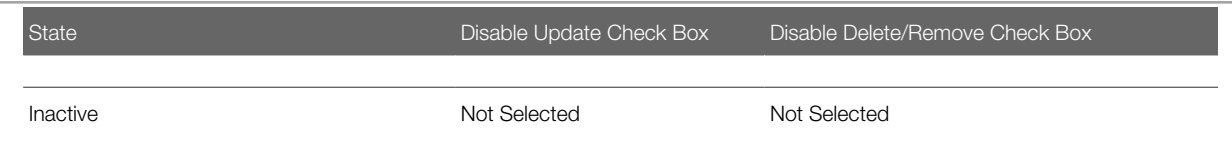

- 5. On the Process Detail page in the Transition States section, configure the transition states:
	- **a.** Open the transition state.
	- b. (Optional) On the Transition State Detail page, click Add in the Field Setup section, add the required fields for the transition state, select the read-only check box for the fields as required, then click Save.
	- c. On the Transition State Detail page, click Add in the Related Access Control section, then add the related access controls for the transition state as described in the following table.

<span id="page-100-0"></span>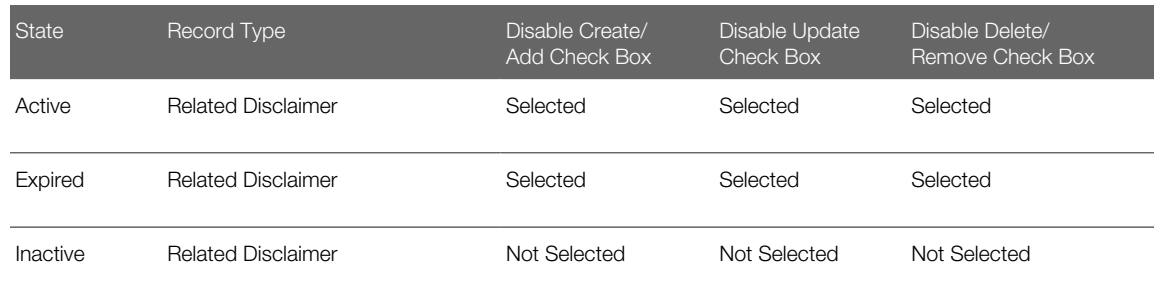

- d. Click Save.
- 6. Sign out of Oracle CRM On Demand, and then sign in again for the changes to take effect.

## Creating a Business Process to Lock Records in General

You can create a business process to lock the following record types in general in Oracle CRM On Demand Life Sciences Edition so that when the status of the record changes to a given value, the record and all associated child records are locked; that is, you cannot delete or modify them:

- Account
- Business Plan
- Event
- Lead
- Objective
- Opportunity
- Service Request

For example, you can create conditions similar to the following to apply to these record types:

- When record type status is set to one of the following, you can add, update, and delete records as required: Active, Current, Qualifying, or Pending.
- When record type status is set to one of the following, you cannot add, update, or delete records because the records are locked: Inactive, Final Approved, Qualified, Won, or Open.

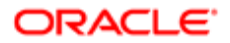

• When record type status is set to one of the following, you cannot delete the records or update certain fields in the record because they are locked: Closed, Submitted, Converted, or Lost.

Use the following procedure to create a business process to lock records in Oracle CRM On Demand Life Sciences Edition that satisfy these conditions. This task is a step in *[Setting Up Business Processes to Lock Records in Oracle CRM On](#page-82-0) [Demand Life Sciences Edition](#page-82-0)*.

Note: This procedure is only an example. Configuring a business process to records in general varies according to Oracle CRM On Demand installation, and depends on the customer's business rules for locking data.

### To create a business process to lock records in general in Oracle CRM On Demand Life Sciences Edition

- 1. In Oracle CRM On Demand, click the Admin link, and then click Process Administration.
- 2. Click New on the Process List page and on the Process Edit page:
	- a. Enter a name for the process in the Process Name field, for example, Locking XYZ Record, where XYZ is one of the following:
		- Account
		- Business Plan
		- Event
		- Lead
		- Objective
		- Opportunity
		- Service Request
	- **b.** In the Object Name field, select XYZ from the menu.
		- The Transition field automatically displays Status by default.
	- c. (Optional) In the Description field, enter a description of the business process.
- 3. Click Save.
- 4. On the Process List page, open the business process (Locking XYZ Record) that you just created.
- 5. On the Process Detail page, click Add in the Transition States section, and set up the transition states for the record type accordingly.

For example, the following table shows some transition states.

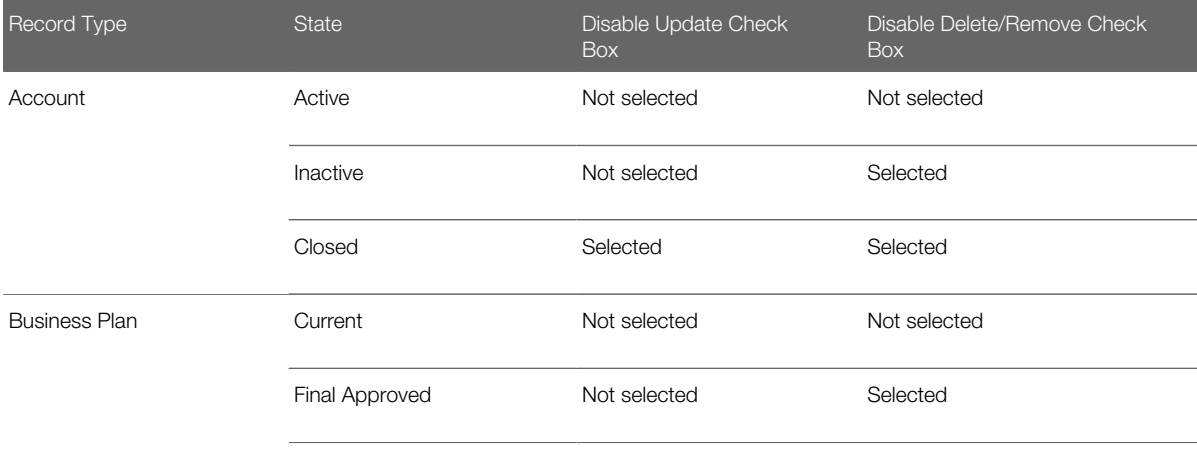

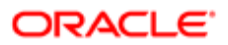

#### Oracle CRM On Demand Configuration Guide for Oracle CRM On Demand Life Sciences Edition Release 39

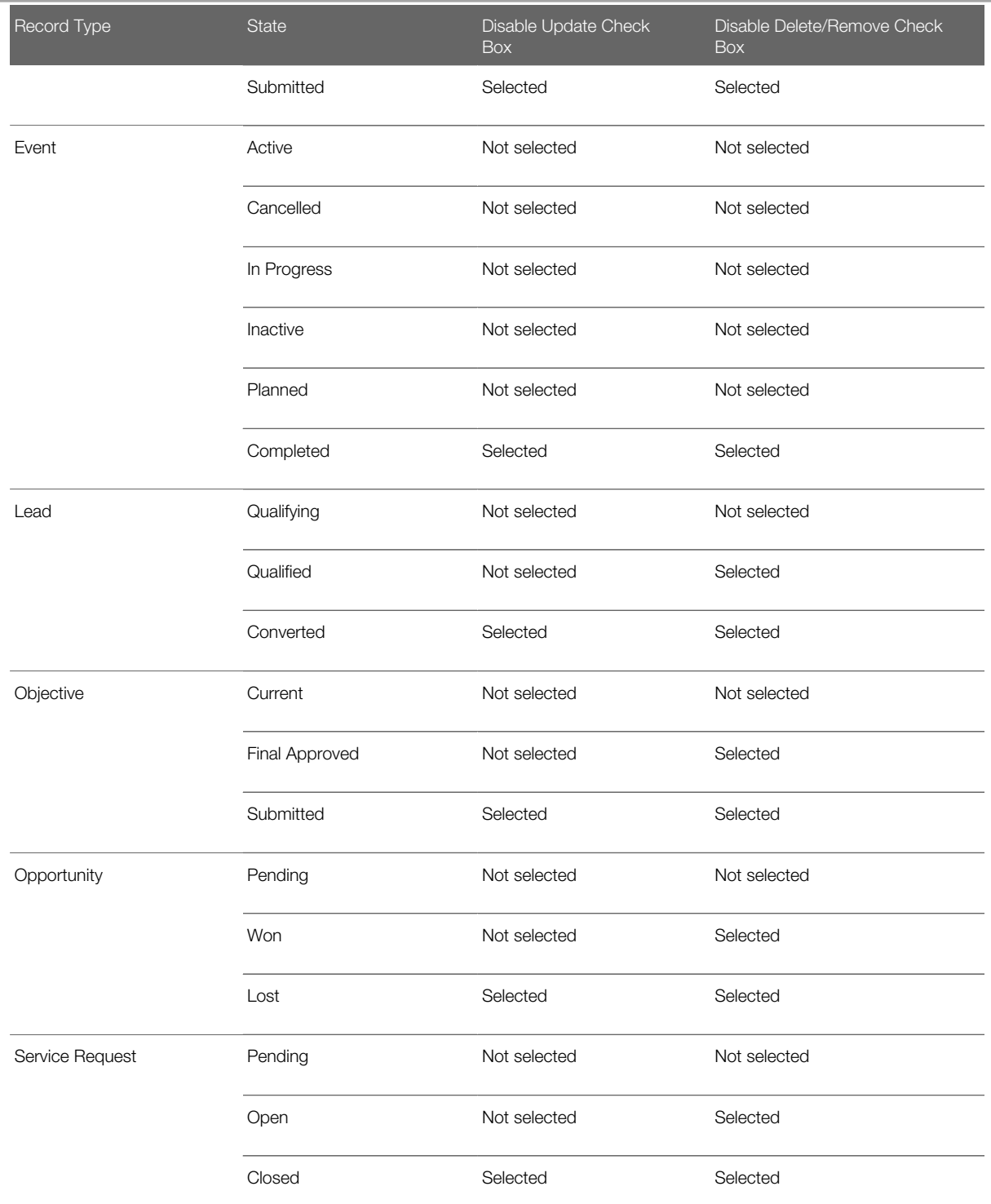

6. On the Process Detail page in the Transition States section, configure the transition states:

- a. Open the transition state.
- **b.** On the Transition State Detail page, click Add in the Field Setup section, add the required fields for the transition state, then select the read-only check box for the fields as required. For example:
- For the following transition states, all fields must be available for update so do not select read-only for any fields: Active, Current, Qualifying, or Pending.
- For the following transition states, select read-only for some fields but not for fields that must be available for update: Inactive, Final Approved, Qualified, Won, or Open.
- For the following transition states, all fields must be locked so select read-only for all fields that you add: Closed, Submitted, Converted, or Lost.
- c. On the Transition State Detail page, click Add in the Related Access Control section, and add the access control for the transition state as required for related record types.

The following table shows the access controls for some transition states for several related record types. These states are for the related record types that appear in the Related Access Control Edit page. For example, to set up the related type access controls for the Business Plan parent record type for the Closed transition state, you select a related record, such as Account Team from the Record Type\* picklist, and set the three check boxes to Selected according to the table.

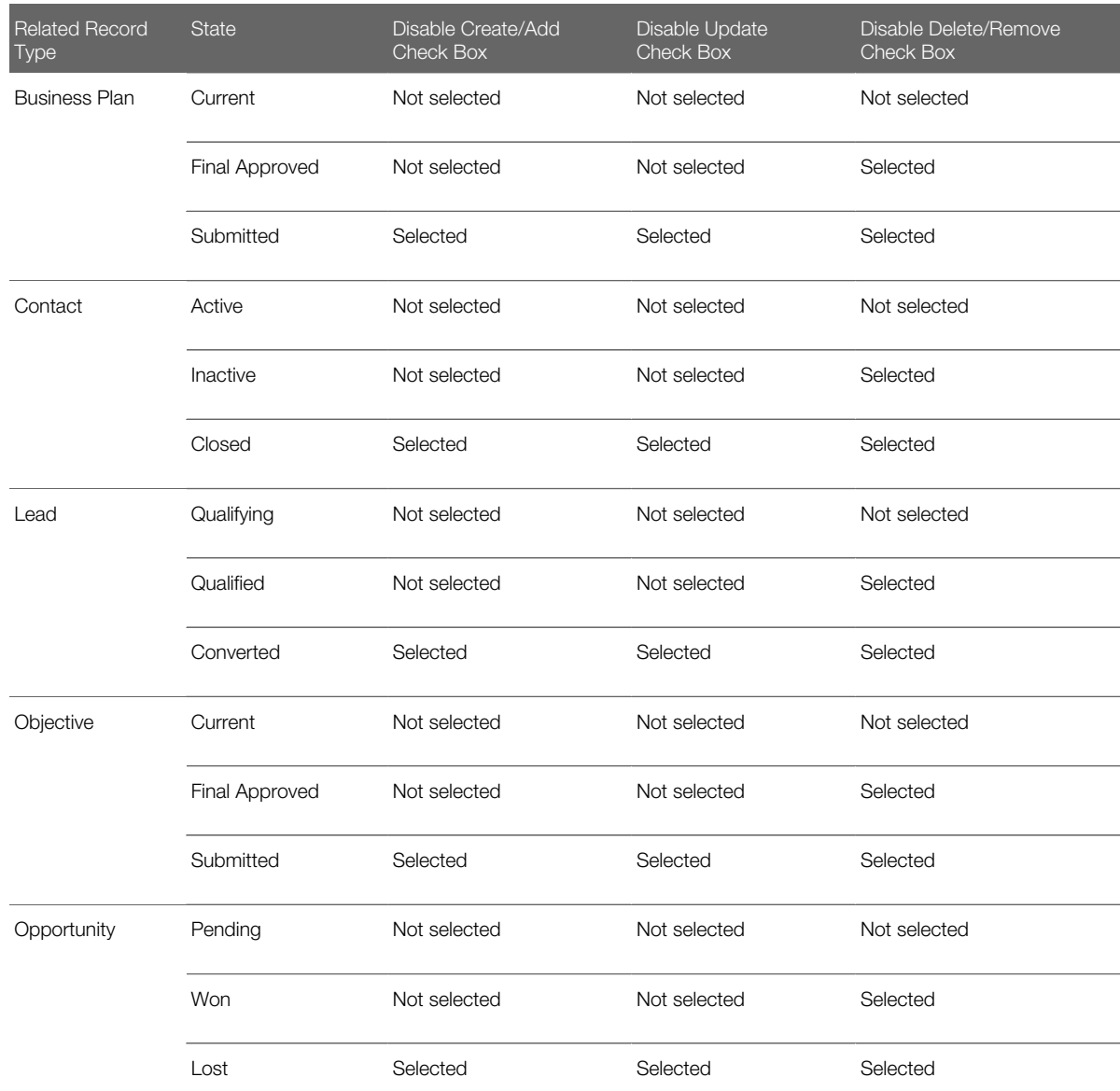

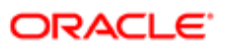

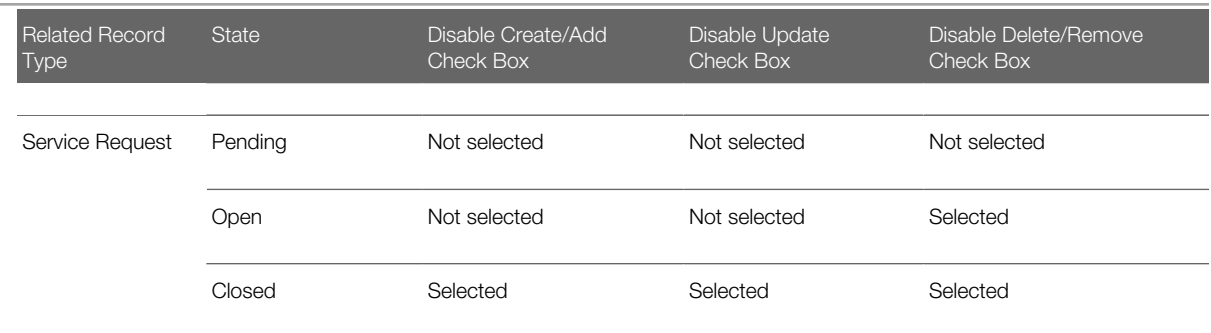

#### d. Click Save.

7. Sign out of Oracle CRM On Demand, and then sign in again for the changes to take effect.

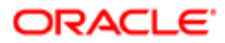

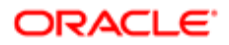

# 8 Data Loading

# Data Loading

This chapter describes how to load the seed data for Oracle CRM On Demand Life Sciences Edition. It includes the following topics:

- *[About Importing Data into Oracle CRM On Demand](#page-106-0)*
- <span id="page-106-0"></span>• *[Process of Loading the Seed Data](#page-107-0)*

# About Importing Data into Oracle CRM On Demand

Proper planning is required to verify a successful data import into Oracle CRM On Demand and corresponding industry editions. Before you begin to import your data, it is recommended that you:

- Contact Customer Care to begin planning your import.
- Review the topics about preparing for data importing, importing your data, data checking guidelines, and content management in *Oracle CRM On Demand Online Help* .
- Prepare your comma-separated value (CSV) files and add any necessary fields or picklist values to your Oracle CRM On Demand application.
- Test your import with a small amount of data first, before performing a full data import.

You can create an inventory period manually, or using the import functionality in Oracle CRM On Demand Life Sciences Edition. Typically, inventory periods for users are populated using the import functionality when Oracle CRM On Demand Life Sciences Edition is first set up for a company.

For adding multiple product categories, products, sample lots, users, allocations, and sample inventory records, it is recommended that you create an import file (in CSV format), and then ask your company administrator to load the data into the inventory period.

Import the seed data for Oracle CRM On Demand Life Sciences Edition in the following order:

- Product Categories
- Products
- Sample Lots
- Users
- Inventory Periods
- Allocations
- Sample Inventory
- HCP Contact Allocation

For information about preparing the fields of your seed data for data import, see the topics about import preparation in *Oracle CRM On Demand Online Help* .

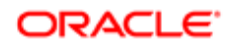

# Process of Loading the Seed Data

The last step in *[Roadmap for Configuring Oracle CRM On Demand Life Sciences Edition](#page-11-0)* is to load the seed data for product categories, products, sample lots, users, inventory periods, allocations, sample inventories, and optionally, HCP contact allocations. Use the following procedure to load the seed data for Oracle CRM On Demand Life Sciences Edition.

### To load the seed data for Oracle CRM On Demand Life Sciences Edition

- 1. If you have a small number of products and product categories, then do the following:
	- **a.** Set up product categories for Oracle CRM On Demand Life Sciences Edition. For more information about setting up product categories for Oracle CRM On Demand Life Sciences Edition, see *Oracle CRM On Demand Online Help* .
	- **b.** Set up products for Oracle CRM On Demand Life Sciences Edition.

<span id="page-107-0"></span>For example, for all products that sales representatives will be dropping as samples, define the product type as Sample. For all products that will be detailed at a brand level, create a product with a brand name and set the type to Detail.

For more information about setting up company products for Oracle CRM On Demand Life Sciences Edition, see *Oracle CRM On Demand Online Help* .

If you have a large number of products and product categories, then import them as described in Step 5.

- 2. Confirm that Customer Care has provisioned your company to use Oracle CRM On Demand Life Sciences Edition. For more information, see *[About Provisioning Oracle CRM On Demand Life Sciences Edition](#page-9-0)*.
- **3.** If not already done, then set up life sciences roles, record type access for each role, and assign privileges accordingly.

For more information, see *[Setting Up Access Profiles and the Order Usage Option](#page-62-0)*.

- 4. Prepare your CSV files and add any necessary fields or picklist values to the Oracle CRM On Demand application. For information about preparing the fields of your seed data for data import, see the topics about import preparation in *Oracle CRM On Demand Online Help* .
- 5. Import the seed data for Oracle CRM On Demand Life Sciences Edition in the following order:
	- Product Categories
	- Products
	- Sample Lots
	- Users
	- Inventory Periods
	- Allocations
	- Sample Inventory
	- HCP Contact Allocations

For more information about importing seed data, see the topic about importing your data in *Oracle CRM On Demand Online Help* .

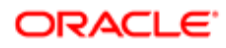
## 9 Setting Up Custom Objects

## Setting Up Custom Objects

This chapter describes how to set up custom objects for Oracle CRM On Demand Life Sciences Edition. It includes the following topics:

- *[About Custom Objects](#page-108-0)*
- <span id="page-108-0"></span>• *[Configuring Custom Objects for Oracle CRM On Demand Life Sciences Edition](#page-109-0)*

#### About Custom Objects

Most record types are provisioned for you when Customer Care sets up your company to use Oracle CRM On Demand Life Sciences Edition. For more information, see *[Record Types for Oracle CRM On Demand Life Sciences Edition](#page-10-0)*. Custom objects are record types that you can use to meet your own specialized business requirements, for example, for business functionality that is not provided directly by Oracle CRM On Demand. Custom objects 01 through 10, (Custom Object 01-10) are provisioned by default. Additional custom object record types (Custom Object 11-15), must be provisioned for your company by Customer Care before you can configure them for Oracle CRM On Demand Life Sciences Edition.

Note: Provisioning of more than 15 custom objects (up to a maximum of 40 objects) requires special permission. Contact Customer Care for more information.

Custom Objects 01, 02, and 03 have individual privileges. The privileges for the remaining custom objects are grouped. There is a privilege for Custom Objects 04 through 10, a privilege for Custom Objects 11 through 15, and so on.

In Oracle CRM On Demand Life Sciences Edition, you can use custom objects with the following record types:

- Account
- **Activity**
- Address
- Allocation
- Business Plan
- Contact
- Contact Best Time
- Contact State License
- Event
- HCP Contact Allocation
- Inventory Audit Report
- **Inventory Period**
- Messaging Plan

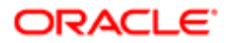

- Messaging Plan Item
- Messaging Plan Item Relations
- Message Response
- **Objective**
- Order
- Order Item
- Plan Accounts
- Plan Contact
- Plan Opportunity
- Sample Disclaimer
- Sample Inventory
- Sample Lot
- Sample Transaction
- **Signature**
- Smart Call
- Solution
- <span id="page-109-0"></span>• Transaction Item

For more information about custom objects, see *Oracle CRM On Demand Online Help* .

#### Configuring Custom Objects for Oracle CRM On Demand Life Sciences Edition

Use the following procedure to configure a custom object for a role in Oracle CRM On Demand Life Sciences Edition.

#### To configure Custom Object N for Oracle CRM On Demand Life Sciences Edition

1. Enable the privilege for each of the custom objects required, if the privileges are not already enabled for your company.

Note: Customer Care performs this task.

**2.** Configure the field setup for Custom Object N.

For example, configure the field setup for Custom Object 01 as follows:

- a. In Oracle CRM On Demand, click Admin, and then Application Customization.
- **b.** In the Record Type Setup section, click Custom Object 01.
- c. In the Field Management section, click the Custom Object 01 Field Setup link.

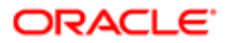

- d. On the Custom Object 01 Fields page, click New Field, Manage Field Labels, the Edit link or the Edit Picklist link, as necessary, and configure the fields as required to support your business processes. For example:
	- To configure Custom Object 01 for Business Plan, then you must set up the Business Plan field on the Custom Object 01 Fields page.
	- To configure Custom Object 01 for Objective, then you must set up the Objective field on the Custom Object 01 Fields page.

For more information about configuring fields, see *[Configuring the Fields for Oracle CRM On Demand Life](#page-14-0) [Sciences Edition](#page-14-0)*.

3. Configure a page layout for Custom Object N.

For instructions on configuring page layouts, see *[Setting Up Page Layouts for Oracle CRM On Demand Life](#page-18-0) [Sciences Edition](#page-18-0)*.

4. Display Custom Object N as a Related Information section on the appropriate record type page layout that you want to establish a relationship between.

For example:

- If configuring Custom Object 01 for Business Plan, then configure LS Business Plan Page Layout to display Custom Object 01 as a related information section.
- If configuring Custom Object 01 for Objective, then configure LS Objective Page Layout to display Custom Object 01 as a related information section.

For information about configuring page layouts, see *[Setting Up Page Layouts for Oracle CRM On Demand Life](#page-18-0) [Sciences Edition](#page-18-0)* and *[Page Layout Configurations for the LS Field Sales Rep Role](#page-19-0)*.

5. Configure the access level for the related Custom Object N.

For more information, see *[Setting Up Access Profiles for Life Sciences Roles](#page-62-0)* and *[Access Levels for the LS Field](#page-63-0) [Sales Rep Role](#page-63-0)*.

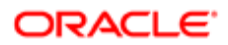

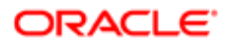

# 10 Configuring Key Accounts

#### Configuring Key Accounts

This chapter describes how to set up key account management for business planning, budgeting, and marketing. It includes the following topics:

- *[About Key Account Management](#page-112-0)*
- *[Restrictions on Configuring Key Account Management Record Types](#page-113-0)*
- <span id="page-112-0"></span>• *[Process of Configuring Key Account Management Record Types](#page-113-1)*

#### About Key Account Management

Oracle CRM On Demand Life Sciences Edition provides an integrated solution for business planning, budgeting, and marketing, so that pharmaceutical sales representatives can manage event budgets, fund requests, market development funds, and associated costs. It provides the following marketing record types:

- Activity. You can use this record type to review, create, and update your activities and to review and update your planned calls.
- **Business Plan.** You can use this record type to set the overall budget by region.
- Campaign. You can use this record type to create, update, and track campaigns.
- Event. You can use this record type to plan and track events such as sales events or educational events.
- Fund. You can use this record type to track budget allocations and usage.
- Fund Request. You can use this record type to manage budget-approval requests.
- MDF Request. You can use this record type to make marketing development funds (MDF) available to partners for the purpose of selling products in a specific geographical area.
- Messaging Plan. You can use this record type to create, update, and track messaging plans.
- **Objective.** You can use this record type to create, update, and track objectives for business plans.
- Order. You can use this record type to create, update, and track orders and associated order items for products.
- Sample Request. You can use this record type to create, update, and track orders and associated sample requests.

To use key account management, you must configure certain record types correctly, see *[Process of Configuring Key](#page-113-1) [Account Management Record Types](#page-113-1)*.

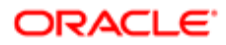

#### Restrictions on Configuring Key Account Management Record Types

Before you start configuring the key planning and marketing record types for key account management, note the following restrictions:

- <span id="page-113-0"></span>• You can associate a business plan with several messaging plans and events.
- You can associate a campaign with an objective and several events.
- You can associate an event and an objective with only one fund.
- You can associate a fund request with several activities.

To use key account management, you must configure certain record types correctly, see *[Process of Configuring Key](#page-113-1) [Account Management Record Types](#page-113-1)*.

## <span id="page-113-1"></span>Process of Configuring Key Account Management Record **Types**

You must configure certain key planning and marketing record types in Oracle CRM On Demand Life Sciences Edition so that they are linked to or can be associated with each other to provide an integrated solution for business planning, budgeting, and marketing. For information on the restrictions, see *[Restrictions on Configuring Key Account Management Record](#page-113-0) [Types](#page-113-0)*.

To configure key account management record types for Oracle CRM On Demand Life Sciences Edition, perform the following tasks:

- 1. Set up the workflow rules that will trigger integration events for the following key business planning, budgeting, and marketing record types as required:
	- Activity
	- Business Plan
	- Campaigns
	- $\circ$ Event
	- $\circ$ Fund
	- $\circ$ Fund Request
	- MDF Request
	- Messaging Plan
	- Objective
	- Order
	- Sample Request

For more information about workflow rules and creating workflow rules, see *Oracle CRM On Demand Online Help* .

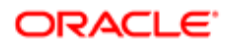

- 2. Make sure that the key business planning, budgeting, and marketing record types are added to or can be displayed on the appropriate page layouts, as described in the following table. For example, do the following:
	- Link events to business plans, campaign, market development fund request, and objective.
	- Link an activity to a fund and fund request, and so on.

For more information about configuring page layouts, see *[Setting Up Page Layouts for Oracle CRM On Demand](#page-18-0) [Life Sciences Edition](#page-18-0)*.

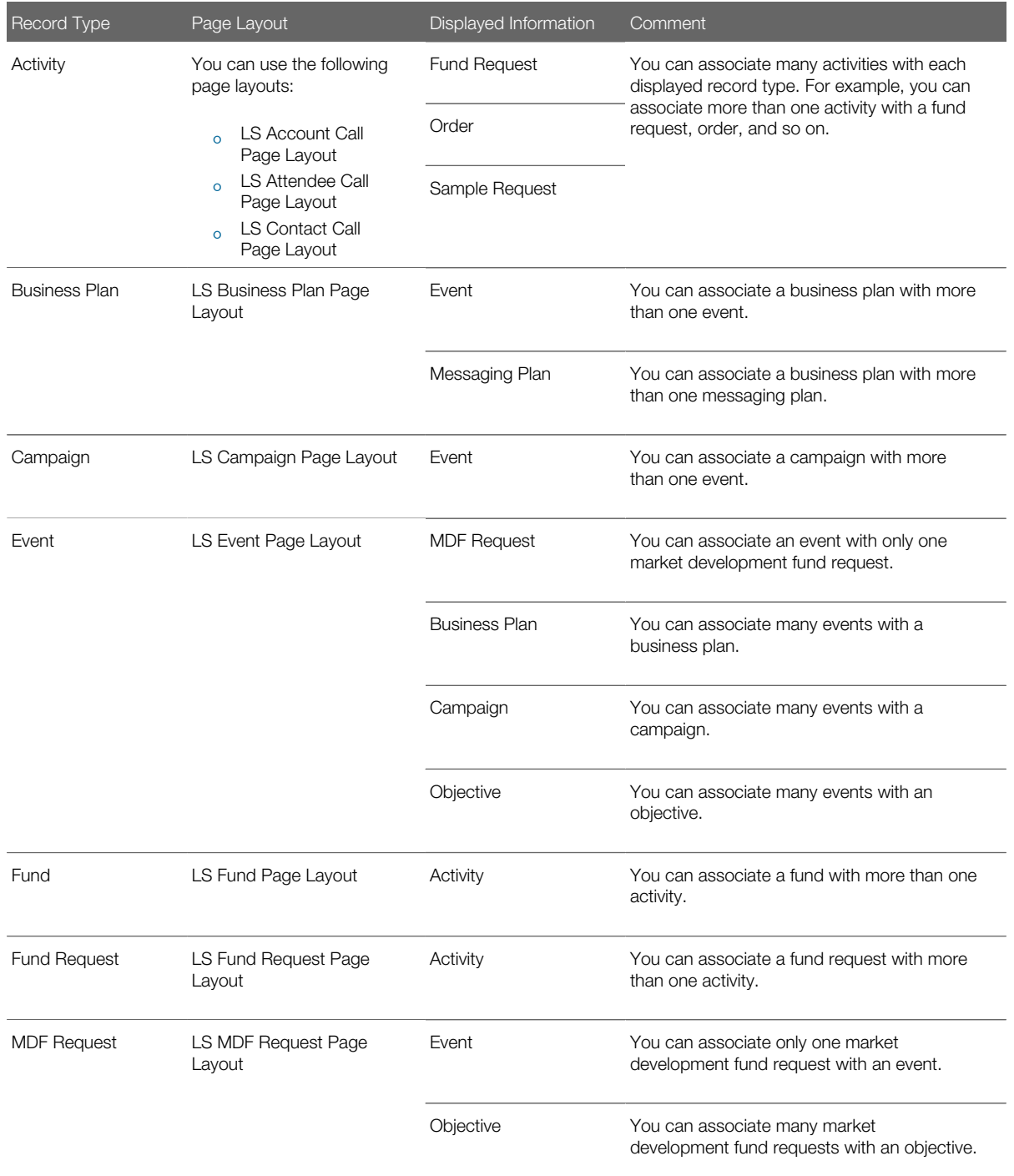

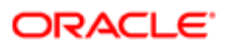

#### Oracle CRM On Demand Configuration Guide for Oracle CRM On Demand Life Sciences Edition Release 39

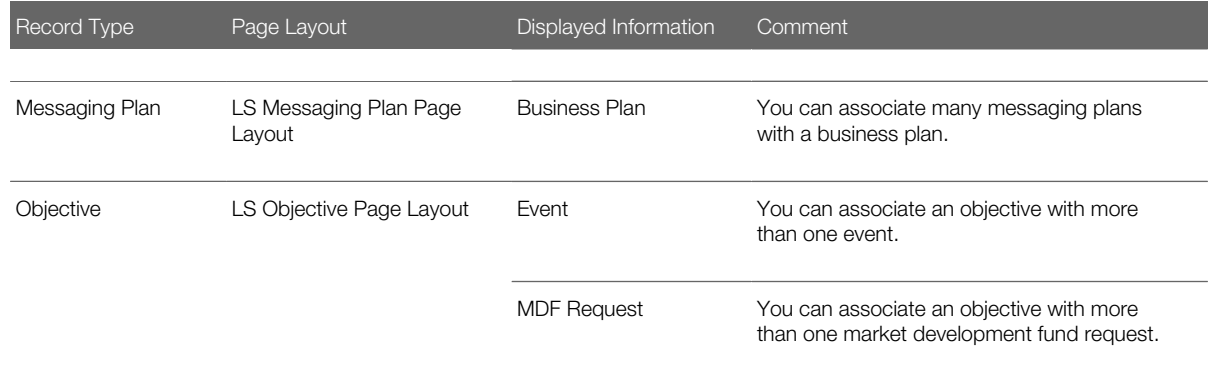